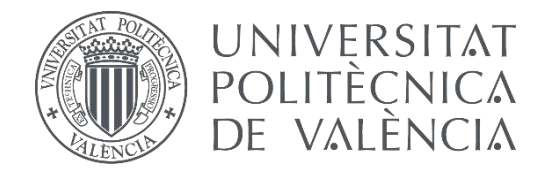

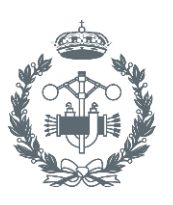

ISTRIALES VALENCIA

### **TRABAJO FIN DE GRADO EN INGENIERÍA EN TECNOLOGÍAS INDUSTRIALES**

# **AUTOMATIZACIÓN DE UN SISTEMA DISTRIBUIDO CON MONITORIZACIÓN Y CONTROL MEDIANTE SCADA**

AUTOR: CARLOS IGNACIO PÉREZ GARCÍA

TUTOR: RAÚL SIMARRO FERNÁNDEZ

**Curso Académico: 2013-14**

## **ÍNDICE DE DOCUMENTOS**

DOCUMENTO Nº1: MEMORIA

DOCUMENTO Nº2: PLANOS

DOCUMENTO Nº3: PRESUPUESTO

DOCUMENTO Nº4: ANEXO GUÍA DEL USUARIO

DOCUMENTO Nº5: ANEXO DE DIRECCIONAMIENTO DE ENTRADAS Y SALIDAS

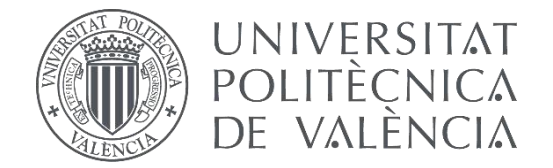

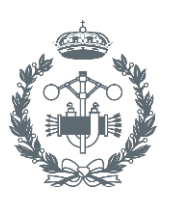

**INDUSTRIALES VALENCIA** 

### **TRABAJO FIN DE GRADO EN INGENIERÍA EN TECNOLOGÍAS INDUSTRIALES**

# **AUTOMATIZACIÓN DE UN SISTEMA DISTRIBUIDO CON MONITORIZACIÓN Y CONTROL MEDIANTE SCADA**

## **DOCUMENTO Nº1: MEMORIA**

AUTOR: CARLOS IGNACIO PÉREZ GARCÍA

TUTOR: RAÚL SIMARRO FERNÁNDEZ

**Curso Académico:2013-14**

## ÍNDICE

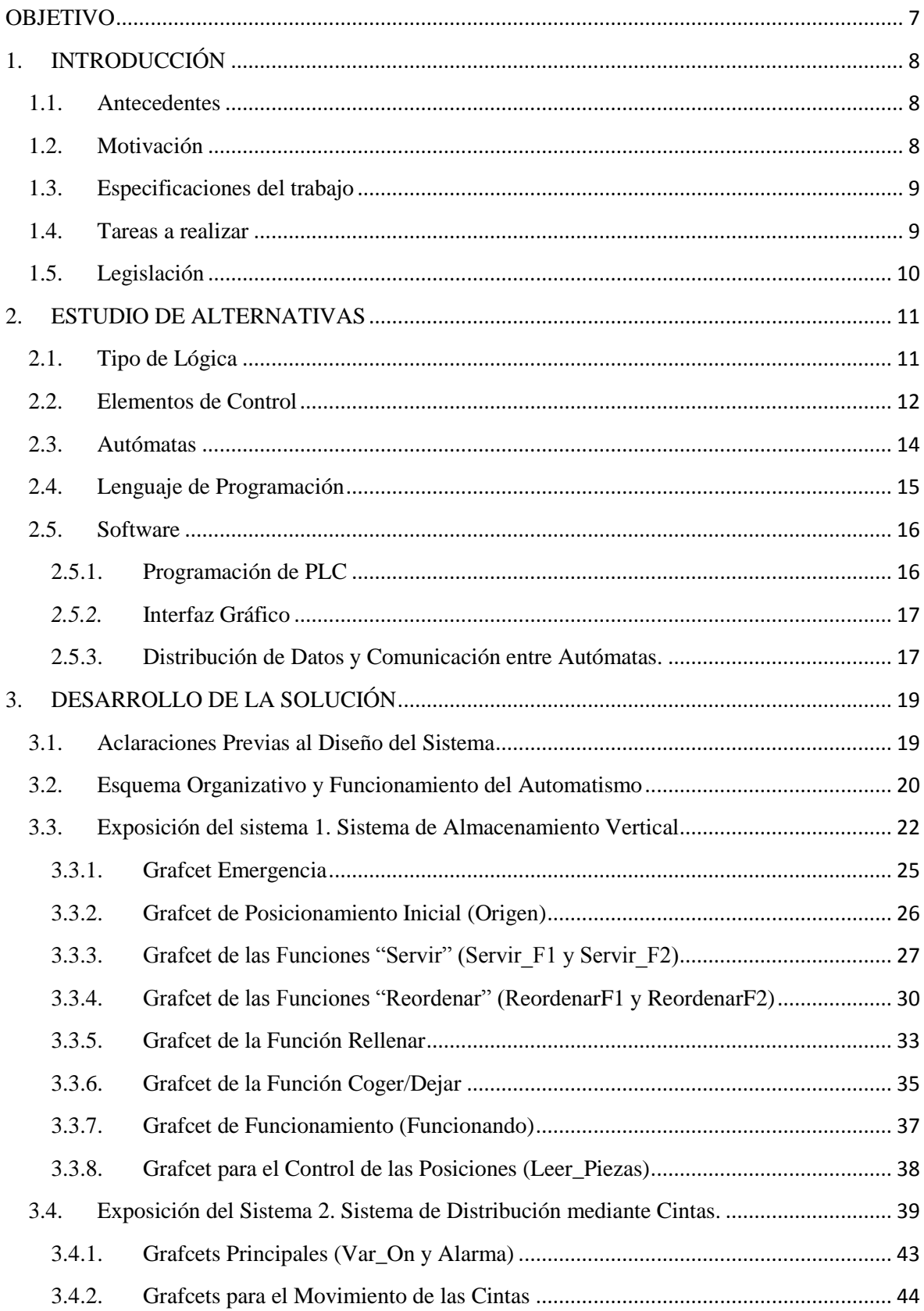

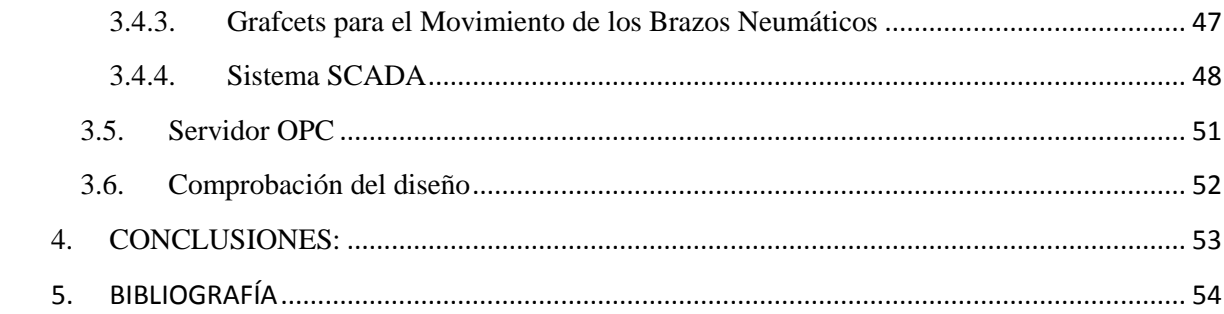

## **MEMORIA**

#### <span id="page-8-0"></span>**OBJETIVO**

El objetivo del presente trabajo es la automatización de un proceso de servicio, clasificación y depósito de piezas formado por un sistema de almacenamiento vertical y un sistema de distribución mediante cintas, controlados por varios autómatas, la programación de las comunicaciones entre los distintos autómatas y el diseño de un sistema SCADA para la monitorización y control del proceso automatizado.

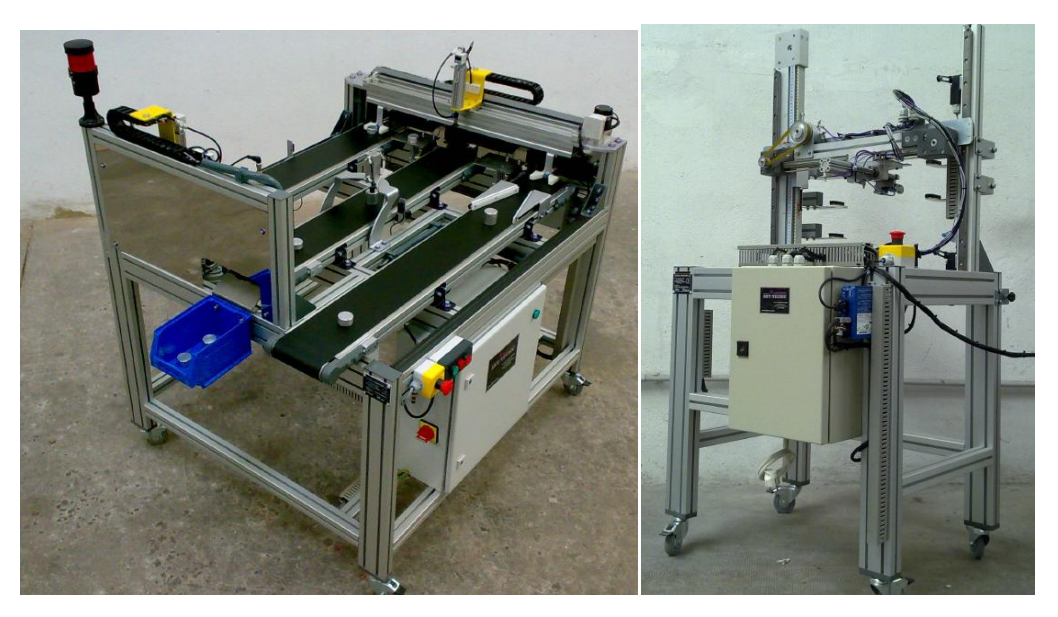

*Figura 1: Sistema que componen el proceso distribuido*

#### <span id="page-9-0"></span>**1. INTRODUCCIÓN**

A lo largo de este apartado se expondrá el origen del trabajo y los pasos previos a su realización, como las especificaciones del mismo o las elecciones tomadas para su resolución:

#### <span id="page-9-1"></span>**1.1.Antecedentes**

En el segundo cuatrimestre de cuarto Grado de Ingeniería en Tecnologías Industriales, se realizó un proyecto en la asignatura de "´Laboratorio de Automática y Control", donde se programó un automatismo para el funcionamiento de un sistema de distribución mediante cintas.

Tras terminar este trabajo, se planteó la posibilidad de programar un automatismo de un sistema de almacenamiento vertical que permitiera la coordinación con el sistema de distribución mediante cintas, y es aquí donde surge el actual trabajo final de grado.

#### <span id="page-9-2"></span>**1.2.Motivación**

La motivación para la realización de este trabajo ha sido la posibilidad de aplicar y ampliar los conocimientos adquiridos durante el Grado en Ingeniería en Tecnologías Industriales en materia de control y automatización de sistemas.

Tras cursar la asignatura de Laboratorio de Automatización y Control, en la cual se automatizó una célula de procesos, se planteó la posibilidad de ampliar el número de sistemas utilizados en el proceso, incluyendo un sistema de almacenamiento vertical.

La utilización de dos sistemas distintos supone un problema añadido, pues requiere de una alta coordinación entre los autómatas que controlan dichos sistemas, necesitando programar la comunicación entre los distintos PLC's que forman parte del trabajo. Por otro lado el sistema de almacenamiento tiene integrado su propio autómata, por lo que necesita un tipo de programación distinta a la utilizada hasta el momento.

Por otra parte se utiliza maquinaria de ámbito industrial, siendo una importante toma de contacto con la forma de trabajo del mundo laboral y las limitaciones físicas y técnicas que se pueden encontrar en el mismo.

#### <span id="page-10-0"></span>**1.3.Especificaciones del trabajo**

Las especificaciones que debe reunir el trabajo que se realiza vienen determinadas por:

- $\triangleright$  Las necesidades del cliente.
- Las características de los sistemas que forman el proceso.
- > La utilización de varios autómatas.
- > La programación de un sistema Scada.

Siendo necesario como mínimo cubrir los siguientes puntos:

- Comunicación entre autómatas.
- Distribución de datos mediante un servidor OPC.
- Interacción con el usuario que permita la elección del tipo de pieza deseada, habiendo de dos tipos distintos según su tamaño, de 2 y 4 centímetros.
- Posibilidad de reabastecer un sistema de almacenamiento vertical a través del sistema de distribución mediante cintas.
- Sistema de seguridad que permita la congelación tanto del proceso del sistema de almacenamiento vertical, como del sistema de distribución mediante cintas, de forma individual o conjunta, ya sea por cualquier problema dentro del proceso o por orden del propio usuario.
- El manejo debe ser intuitivo para un usuario no especialista.
- Control del sistema de almacenamiento, rellenado y reordenado de las piezas.
- Control de los posibles cambios realizados en la distribución de las piezas en el sistema de almacenamiento vertical.
- Inclusión de dos tipos de funcionamiento que permita una mayor versatilidad del programa.
- Posibilidad de ampliar las funciones del sistema.
- Conseguir el menor coste posible.

#### <span id="page-10-1"></span>**1.4.Tareas a realizar**

Las tareas a realizar en el trabajo son:

- Diseñar la automatización de los distintos elementos que forman el proceso satisfaciendo las especificaciones dadas.
- $\triangleright$  Implementar la automatización diseñada mediante la programación de los autómatas que controlan cada sistema del proceso.
- $\triangleright$  Programar las comunicaciones distribuidas entre los distintos autómatas
- Conseguir la distribución de datos entre sistemas mediante un servidor OPC
- Desarrollar un sistema SCADA que permita la monitorización y control del proceso distribuido y los elementos que lo componen.

#### <span id="page-11-0"></span>**1.5.Legislación**

Para la realización de este trabajo de han tenido en cuenta la legislación detallada en los siguientes documentos:

- RD y Normas UNE relativas al montaje, utilización y mantenimiento de los Autómatas:
	- o EN 62061:2005: Seguridad de las máquinas. Seguridad funcional de sistemas de mando eléctricos, electrónicos y programables relativos a la seguridad.
	- o EN ISO 13849-1:2006 Seguridad de las máquinas. Partes del sistema de mando relativas a seguridad. Se complementa con la norma EN 62061:2005.
- $\triangleright$  Norma IEC-61131-3. Estandarización de los lenguajes de programación sobre los diferentes tipos de autómatas programables y sus periféricos.
- > Norma IEC-62541. Especificaciones del sistema unificado OPC.
- Norma IEC 60848:2013. Descripción del lenguaje específico para el diseño mediante grafcet.
- Manual de funcionamiento del software utilizado para la programación.
- Manual y Guía de Usuario de los Autómatas Programables TSX-Premium y OMRON CPL-L.

#### <span id="page-12-0"></span>**2. ESTUDIO DE ALTERNATIVAS**

Para llevar a cabo el trabajo se ha realizado un estudio donde se ha tenido en cuenta las diferentes alternativas que existen para alcanzar los objetivos, teniendo en cuenta sus ventajas e inconvenientes:

#### <span id="page-12-1"></span>**2.1.Tipo de Lógica**

La tecnología a utilizar para la implementación del automatismo en los sistemas que componen el proceso determina la forma en la que se lleva a cabo el diseño y los elementos involucrados del mismo, presentándose dos opciones:

 Lógica Cableada: Implementación de un automatismo de forma física a través de contactores y relés conectados mediante circuitos eléctricos, electrónicos y/o hidráulicos que permiten la ejecución de tareas de manera secuencial. Se emplea en automatismos pequeños.

Sus principales inconvenientes son:

- o Alta dificultad y coste, tanto de su montaje como de su reparación.
- o No permite modificaciones importantes en su funcionamiento. Para grandes cambios es necesario realizar un nuevo circuito.
- o Resulta complicado componer automatismos complejos.
- o Requiere mucho espacio.
- Lógica Programada: Basada en dispositivos lógicos programables, permite la realización de automatismos mediante la reconfiguración de los microprocesadores que lo componen mediante el software que incorporan.

Las principales ventajas son:

- o Alta flexibilidad ante cambios o variaciones del sistema.
- o Facilidad de mantenimiento y corrección de errores.
- o Permite distintas formas de programación.
- o Mayor facilidad para la implementación de algoritmos complejos.
- o Requiere poco espacio.
- o Permite comunicaciones entre varios sistemas.

Los principales inconvenientes son:

- o La necesidad de formación por parte del usuario para su programación y mantenimiento.
- o La vulnerabilidad frente a condiciones agresivas debido a que es poco robusto.

Una vez analizado y valorado las alternativas en este apartado, se ha procedido a elegir la Lógica Programada por su flexibilidad en la programación, por la posibilidad de ir realizando cambios para aumentar la complejidad del automatismo poco a poco, y por la capacidad de comunicación entre varios sistemas como son en este caso el sistema de almacenamiento vertical y el sistema de distribución mediante cintas.

#### <span id="page-13-0"></span>**2.2.Elementos de Control**

Elegida el tipo de lógica a emplear, se debe escoger la forma en la que se va a controlar los sistemas que forman el proceso. Para ellos existen varios tipos de elementos de control, que son dispositivos cuyo fin es procesar, transmitir y/o controlar variables. Los elementos de control más frecuentes son:

 Microcontrolador: Circuito integrado programable, compuesto por bloques funcionales como los de una computadora que permite controlar el funcionamiento de una tarea o proceso. Su reducido tamaño permite incorporarlos directamente al dispositivo que gobiernan.

Las principales ventajas son:

- o Bajo coste
- o Tamaño reducido
- o La gran cantidad de elementos como temporizadores, convertidores o puertos E/S que llevan integrados.

Los principales inconvenientes son su:

- o Alta complejidad en su programación.
- o No incorporación de elementos para conocer de forma directa el estado del proceso.
- o Programación se debe realizar mediante un PC.
- o Necesidad de componentes externos para su funcionamiento.
- Autómata Programable (PLC): Equipo electrónico programable en lenguaje no informático basado en un [microprocesador](http://es.wikipedia.org/wiki/Microprocesador) y diseñado para realizar y controlar procesos secuenciales.

Tipos de PLC's:

- o Compactos: Utilizados para pequeñas aplicaciones debido a las limitaciones de su reducido tamaño.
- o Modulares: Permiten la ampliación de sus funciones mediante la incorporación al mismo de diversos módulos según sus necesidades. Se compone de chasis principal al que se acoplan los distintos módulos. La cantidad de módulos que admite alojar varía según el modelo.

Las principales ventajas son:

- o Programación sencilla.
- o La programación del autómata se puede realizar desde distintas plataformas.
- o Permite la monitorización directa del proceso.
- o Los distintos módulos y elementos externos son comercializados por el propio fabricante.

Los principales inconvenientes son:

- o Coste elevado.
- o Mayor volumen.
- o Requiere dispositivos externos para la comunicación con el proceso que se controla.
- $\triangleright$  Ordenador con placa de adquisición de datos: consiste en tomar un conjunto de variables mensurables en forma física y convertirlas en tensiones eléctricas, de tal manera que se puedan utilizar en el PC.

Las principales ventajas son:

- o Gran capacidad de almacenamiento.
- o Inclusión de conversores A/D y D/A.
- o Conexión estándar.
- o La posibilidad de incluir un interfaz de usuario para una mejor comunicación con el proceso.

Los principales inconvenientes son:

- o Elevada complejidad de programación.
- o Toda la gestión del proceso pasa por el PC, siendo un riesgo ante posibles fallos del mismo.

Una vez analizado y valorado las alternativas en este apartado, se ha seleccionado como elemento de control el Autómata Programable por las posibilidades que brinda la programación del mismo, siendo más sencilla que en otros métodos ,y que permitiendo el borrado y el programado de mismo.

Además se trata del elemento de control que se ha enseñado a utilizar durante las asignaturas relacionadas con la Tecnología Automática durante el Grado en Ingeniería en Tecnologías Industriales, estando dichos autómatas en el mismo laboratorio que la maquinaria a utilizar.

Otro punto a destacar es la facilidad de uso para el programador, así como la fiabilidad que tiene frente a otros elementos de control como el PC con Placa de Adquisición de Datos.

#### <span id="page-15-0"></span>**2.3.Autómatas**

Una vez elegido el elemento de control, se debe escoger que tipo de autómata se va a utilizar para la programación de los sistemas.

Esta tecnología basada en los microprocesadores avanza rápido y junto a una creciente competitividad en el mercado, se encuentran una gran cantidad de empresas que desarrollan y comercializan autómatas, siendo una tarea complicada elegir cuál es el mejor autómata del mercado, pues cada uno tiene prestaciones distintas y concretas. Cada empresa, además, desarrolla diferentes modelos y gamas de autómatas para poder cubrir las necesidades de mercado.

Algunas de las empresas que comercializan PLC's son:

- *Allen-bradley*
- *Omron*
- *Telemecanique*
- *Siemens*

Se han utilizado dos modelos de autómatas distintos:

 El primer tipo es de *Telemecanique*, modelo TSX Premium, que ha sido el utilizado en las prácticas y ejercicios de las asignaturas relacionadas con la Ingeniería Automática durante el Grado en Ingeniería en Tecnologías Industriales, y se encuentra disponible en el laboratorio de automatización junto con los sistemas utilizados.

De este modelo se utilizarán dos autómatas, pues estos PLC's tienen un número de entradas y salidas insuficientes para poder acceder y controlar todas las variables del sistema de distribución mediante cintas, y es necesario habilitar la comunicación entre dicho autómatas, cuestión que se explicará más adelante.

 Por otro lado se utilizará un PLC de *OMRON*, modelo CPL1-L, el cual ya viene integrado en el sistema de almacenamiento vertical, siendo necesario la programación de éste para la utilización del mismo.

#### <span id="page-16-0"></span>**2.4.Lenguaje de Programación**

El diseño e implementación del automatismo en autómatas programables se puede realizar en distintos lenguajes, dependiendo del tipo de programa utilizado y del PLC a programar. A continuación se exponen las posibles alternativas:

Existen dos familias que engloban cada una a dos lenguajes distintos:

- $\triangleright$  Literales:
	- o Lista de instrucciones (IL): Programa que se compone de instrucciones ejecutadas de forma secuencial por el autómata. Es la programación más utilizada en la industria ya que destaca por su gran versatilidad. En cambio resulta poco intuitivo y requiere de un conocimiento elevado de dicho lenguaje.
	- o Texto estructurado (ST): Programa formado mediante la escritura de líneas de programación ejecutadas de forma secuencial por el autómata y que permite los caracteres alfanuméricos. Tiene una gran versatilidad pero resulta complejo y necesita de un conocimiento alto del lenguaje.
- > Gráficos:
	- o Diagrama de contactos (LD): lenguaje de programación gráfico basado en los esquemas eléctricos de control básico. Consiste en una red formada por elementos eléctricos como condensadores o bobinas enlazados entre sí de forma horizontal o vertical, inscrita entre dos barras de potencial.

La facilidad con la que el usuario se adapta a este lenguaje es su principal ventaja, aunque en sistemas complejos su interpretación resulta complicada.

o Bloques de función secuenciales (SFC): lenguaje de programación gráfica que permite representar de forma estructurada el funcionamiento secuencial de un automatismo mediante símbolos gráficos sencillos. Resulta intuitivo y comprensible en programas complejos debido a su facilidad

para separar y ordenar los gráficos. Además permite interpretar el esquema gráfico como ecuaciones lógicas y cambiarlo a diagrama de contactos, obteniendo así una gran versatilidad.

Su principal inconveniente es que no se incluye este lenguaje en todos los autómatas.

Debido a la utilización de dos sistemas distintos para la realización del trabajo, se han empleado dos lenguajes distintos para la implementación del automatismo de cada una de los sistemas. Los lenguajes elegidos son del tipo gráfico por su claridad y flexibilidad, siendo además estos los estudiados durante el Grado en Ingeniería en Tecnologías Industriales.

En el sistema de almacenamiento vertical se ha utilizado el método de diagrama de contactos por limitaciones de software, ya que como se ha explicado, no todos los PLC's permiten su programación por *SFC*.

Por otro lado, el sistema de distribución mediante cintas, para el cual se ha elegido un PLC compatible con la programación en SFC, se ha programado en dicho lenguaje por tener una mayor flexibilidad y claridad a la hora de trabajar que el *diagrama de contactos*.

Este modo de programación es el que mejor informa sobre la evolución del programa y permite obtener una mayor información y comprensión del mismo, siendo más eficaz a la hora de buscar posibles errores o problemas.

#### <span id="page-17-0"></span>**2.5.Software**

Por último se debe seleccionar los programas que permitan implementar la programación de los distintos autómatas, la comunicación entre los mismos y la interacción del usuario con éstos.

#### <span id="page-17-1"></span>**2.5.1. Programación de PLC**

Una vez elegidos los PLC a utilizar y la forma de implementar el automatismo en los mismos, se debe seleccionar el software que permita realizar dicha implementación de forma correcta

Dependiendo de la marca y el modelo del PLC utilizado es necesario emplear un programa compatible con el mismo, que normalmente es suministrado por la propia compañía que fabrica y distribuye el PLC en cuestión.

Entre los distintos programas, se indican los siguientes:

- **CX-PROGRAMMER** para OMRON
- **UNITY PRO M** para Telemechanique
- **STEP7** para SIEMENS
- **RSLogix** para Allen-Bradley

Como en el apartado 3.3 ya se han escogido los PLC's a utilizar, la programación de los mismos se implementará mediante los siguientes programas:

 **CX-PROGRAMMER**: Software proporcionado por OMRON para la programación de sus PLC's y mediante el cual se programará el sistema de almacenamiento vertical.

El modelo utilizado no es compatible con una programación mediante grafcet, pese a que las nuevas versiones sí que lo permiten, siendo este el motivo por el que se programará en diagrama de contactos.Al ser un programa no utilizado durante el Grado en Ingeniería en Tecnologías Industriales, ha sido necesario un aprendizaje del mismo durante el desarrollo del trabajo a través de estudios, manuales y guías.

 **UNITY PRO M**: Software Proporcionado por Schneider Electric Industries que permite la programación de los PLC's de Telemecanique y mediante el cual se programará el sistema de distribución mediante cintas. Este software ha sido utilizado durante las asignaturas relacionadas con la

tecnología automática en el Grado en Ingeniería en Tecnologías Industriales.

#### <span id="page-18-0"></span>*2.5.2.***Interfaz Gráfico**

Uno de los objetivos del presente trabajo es la monitorización y control del proceso, para ello se requiere de un interfaz con el usuario que permita realizar estas tareas.

La forma más habitual de hacerlo es mediante un sistema SCADA (Supervisory Control And Data Acquisition), un software de control de producción que se comunica con los dispositivos de campo y controla el proceso de forma automática desde la pantalla del ordenador con un interfaz gráfico, proporcionando información al usuario.

Existe una gran variedad de programas SCADA o que incluyen este sistema entre sus opciones, procediéndose a continuación a nombrar algunos:

- **Monitor Pro (Schneider Electric)**
- **SCADA InTouch (Logitek)**
- **CX-Supervisor (Omron)**
- **LabView (National Instrument)**

En este trabajo se ha optado por la elección de *LabView*, ya que al tener un sistema SCADA muy completo, ofrece una gran variedad de aplicaciones y funciones adicionales que permiten, entre otras cosas, la comunicación entre los autómatas, implementar lógica booleana...

Además *LabView* es un software que se ha empleado durante los seminarios de la asignatura de Laboratorio de Automatización y Control en el Grado en Ingeniería en Tecnologías Industriales.

#### <span id="page-18-1"></span>**2.5.3. Distribución de Datos y Comunicación entre Autómatas.**

La utilización de varios autómatas para controlar un mismo proceso hace necesaria la comunicación entre los mismos, la cual se puede conseguir de distintas formas.

Al tener instalados dos PLC's TSX PREMIUM para el funcionamiento del sistema de distribución mediante cintas, como ya se ha explicado en el punto 3.3 "Autómatas", la comunicación entre los mismo se hará a través de Ethernet TCP/IP, configurando un servicio de Exploración E/S en el propio programa Unity Pro M.

Esto permitirá el intercambio de información entre los dos autómatas TSX PREMIUM.

La comunicación entre los autómatas que controlan el sistema distribuido mediante cintas, el autómata que controla el sistema de almacenamiento vertical y el propio Scada se puede realizar a trevés de:

- **Drivers específicos o propietarios.**
- **Servidor OPC (OLE for Process Control).**

Los drivers propietarios suponen un problema, pues cada aplicación requiere de un dispositivo o un controlador de protocolo específico que le permita comunicarse con otro dispositivo diferente. Los drivers de comunicación no son reutilizables entre aplicaciones, ya que cada aplicación utiliza su propio formato de datos.

Un servidor *OPC* es un estándar de comunicación en el campo del control y supervisión de procesos industriales, con Interfaz común para comunicación que permite que componentes software individuales interaccionen y compartan datos.

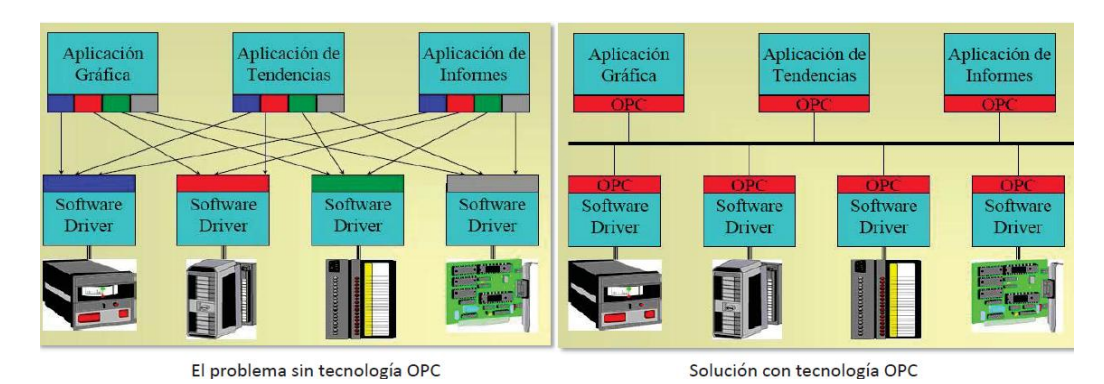

Es una solución abierta y flexible al problema de los drivers propietarios.

*Figura 2: Esquema de conexión de elementos sin OPC (izq.)* 

Este es el motivo por el que en la Industria se ha extendido tanto la utilización de un servidor OPC y la razón por la que se utiliza en el presente trabajo.

Existen varias compañías que distribuyen servidores OPC en el mercado como:

- *DELTALOGIC*
- *KEPWARE*
- *MATRIKONOPC*

Se ha escogido el sistema OPC ofertado por *KEPWARE*, porque es la marca con la que se ha trabajado durante las prácticas de laboratorio durante la asignatura de Laboratorio de Automatización y Control del Grado en Ingeniería en Tecnologías Industriales.

#### <span id="page-20-0"></span>**3. DESARROLLO DE LA SOLUCIÓN**

Tras el estudio preliminar de las características que debe incluir el sistema y habiendo valorado las posibles alternativas, exponiendo la elección tomada en los diferentes aspectos que intervienen en este trabajo, se procede al desarrollo de la solución y del funcionamiento del proceso automatizado.

#### <span id="page-20-1"></span>**3.1.Aclaraciones Previas al Diseño del Sistema**

A continuación se exponen unos apartados aclaratorios sobre la realización del trabajo:

- Debido a la gran cantidad de entradas y salidas que se necesitan para controlar el sistema de distribución mediante cintas, y las limitaciones físicas de E/S de los autómatas TSX Premium del laboratorio, es necesario utilizar dos, funcionando uno de ellos como maestro y el otro como esclavo. El maestro leerá las entradas del esclavo y escribirá las salidas que éste debe poner.
- La programación de cada uno de los sistemas es preferible realizarla dividiéndola en sus componentes y/o funciones más simples de forma independiente, siendo así más sencillo realizar modificaciones, controlar el sistema y encontrar errores o fallos, además de favorecer la comprensión de otros posibles usuarios.
- El automatismo del proceso se ha diseñado en lenguaje grafcet, para luego implementarlo como proceda en cada uno de los sistemas que componen el propio proceso.
- La implementación del automatismo en el sistema de distribución mediante cintas se ha hecho a través de UNITY PRO M, La complejidad y la poca eficiencia que se presenta a la hora de realizar forzados o etapas encapsuladas en el software utilizado, ha originado que se haya preferido implementar estos comportamientos mediante grafcets parciales que se comunican entre sí.
- La implementación del automatismo en el sistema de almacenamiento vertical en CX-PROGRAMMER se ha realizado en diagrama de contactos, debido a la incompatibilidad del PLC incorporado en este sistema con el método de programación en grafcet.
- Esta traducción ha requerido de un trabajo previo para aprender a realizarla correctamente y adaptarla de la mejor forma posible a la forma de trabajar que se tiene en CX-PROGRAMMER.
- La utilización de CX-PROGRAMMER para la implementación del automatismo ha requerido de un trabajo previo de aprendizaje de manejo del software, pues ha sido un elemento nuevo para el alumno.
- En el anexo "Guía del Usuario" se explica de forma detallada el procedimiento para la puesta en marcha del automatismo y cómo realizar la monitorización y control del proceso a través del sistema SCADA

#### <span id="page-21-0"></span>**3.2.Esquema Organizativo y Funcionamiento del Automatismo**

El proceso automatizado se divide en dos sistemas, sistema de almacenamiento vertical y sistema de distribución mediante cintas. Pese a ser sistemas distintos no son independientes, por lo que necesitan estar comunicados, lo que se consigue a través de una aplicación OPC y un sistema SCADA.

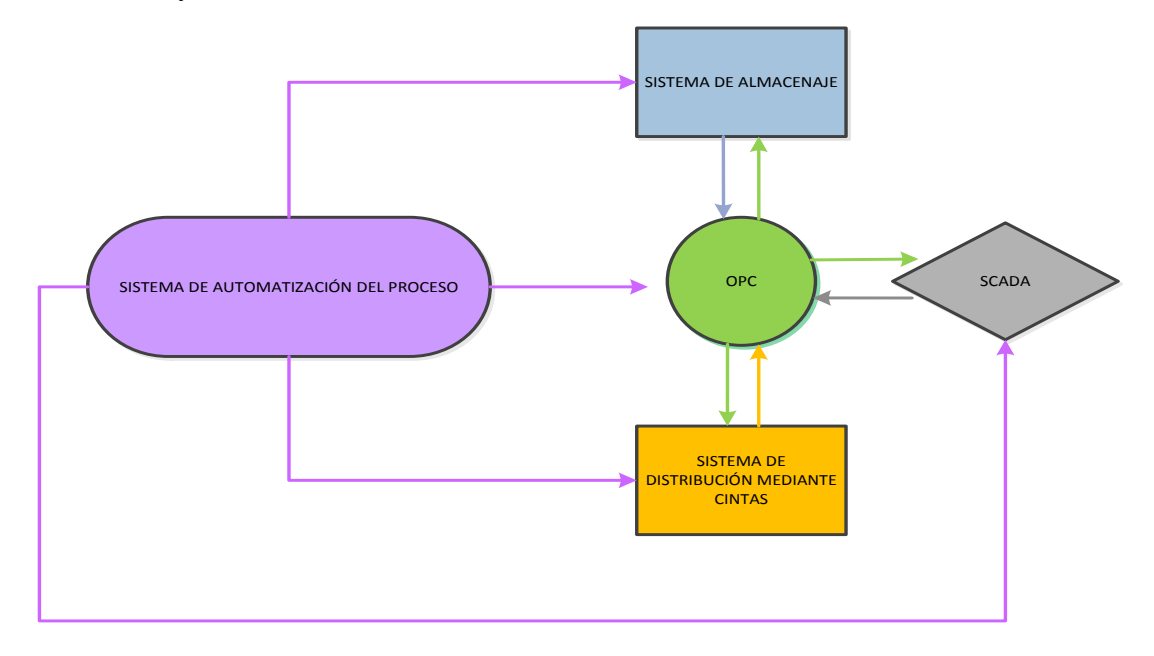

*Figura 3: Organigrama del proceso.*

El proceso consta de dos modos de funcionamiento:

- $\triangleright$  Modo 1: el sistema de almacenamiento vertical permite servir y almacenar los dos tipos de piezas existentes.
- $\triangleright$  Modo 2: el sistema de almacenamiento vertical permite servir y almacenar piezas de un único tamaño, escogido previamente.

Los tipos de piezas que se utilizan en el proceso son cilíndricas de dos tamaños distintos:

- Pequeñas de 2 centímetros.
- $\triangleright$  Grande de 4 centímetros.

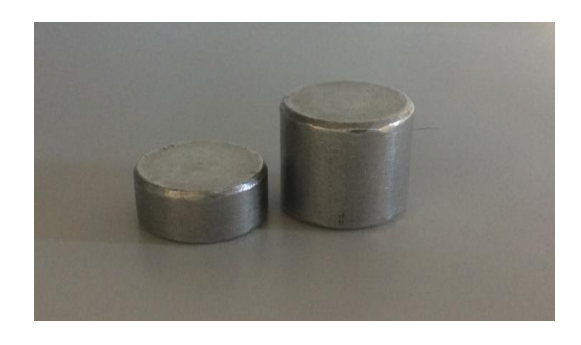

*Figura 4: Piezas utilizadas por el proceso.*

El funcionamiento del proceso consiste en proporcionar un servicio de piezas. Cuando el usuario demande una pieza mediante el Scada, el sistema de almacenamiento vertical tomará una pieza de su stock y se la entregará.

Si no recibe ninguna orden, y el comando "Reordenar" del Scada está activado, el sistema de almacenamiento vertical tomará las piezas de las posiciones más altas y las colocará en la posición más adecuada para un servicio más eficiente.

Al quedarse una posición libre por servir una pieza, esta información se transmite al sistema de distribución mediante cintas, poniéndola en funcionamiento.

La cinta de admisión se pondrá en funcionamiento hasta que se le suministra una pieza, que se mide en el punto de control para conocer su tamaño.

- $\triangleright$  Si el tamaño es el demandado por el sistema de almacenamiento vertical, la pieza queda en espera en la entrada al mismo.
- $\triangleright$  Si el tamaño no es el demandado por el sistema de almacenamiento vertical, la pieza pasa a una tercera cinta donde se procesa o se retira, según proceda.

Si no recibe ninguna orden, y el comando "Hasta fin de existencias" del Scada no está activado, el sistema de almacenamiento vertical comunica al sistema de distribución mediante cintas que puede permitir el paso de la pieza, éste abrirá la compuerta que separa ambos sistemas y hará pasar la pieza.

Una vez la pieza se encuentra en el sistema de almacenamiento vertical, se activa la función Rellenar y el sistema tomará la pieza y la colocará en la posición vacía que proceda.

Los sistemas están controlados por el Scada a través de la aplicación OPC, permitiendo el control de varios de sus parámetros y la monitorización de todo el proceso.

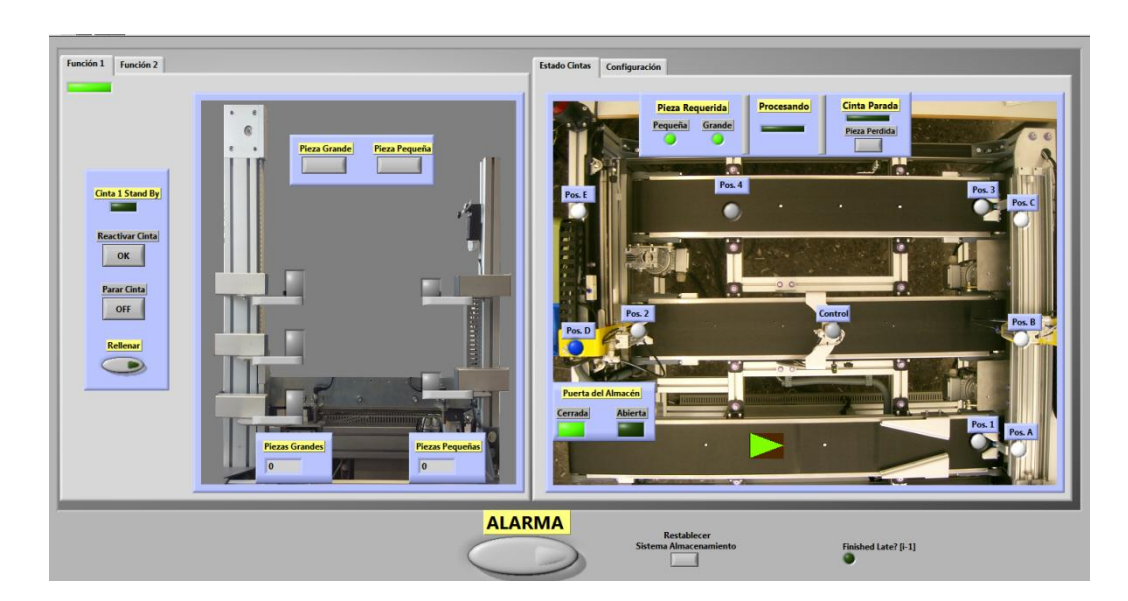

*Figura 5: Interfaz Gráfico del proceso.*

Cada sistema tiene implementado su propio modo de seguridad, que se detalla en sus correspondientes subapartados, y además de la activación de éstos por problemas internos del proceso, se pueden activar de forma general desde el Scada.

Tanto en el anexo "Guía del usuario" como en los apartados 4.3 y 4.4 de este mismo documento se explica de forma más detallada el funcionamiento de los sistemas que forman el proceso distribuido.

#### <span id="page-23-0"></span>**3.3.Exposición del sistema 1. Sistema de Almacenamiento Vertical**

El sistema de almacenamiento vertical está formado por:

- Una pinza neumática, que le permite sostener piezas para su desplazamiento.
- Un motor de pulsos, que le permite moverse de forma vertical entre varias posiciones.
- $\triangleright$  Un sistema neumático todo\nada, que le permite moverse de forma horizontal entre dos posiciones.
- $\geq 5$  posiciones donde se puede almacenar una pieza en cada una.
- Una bandeja de servicio donde se recogen o se entregan las piezas.

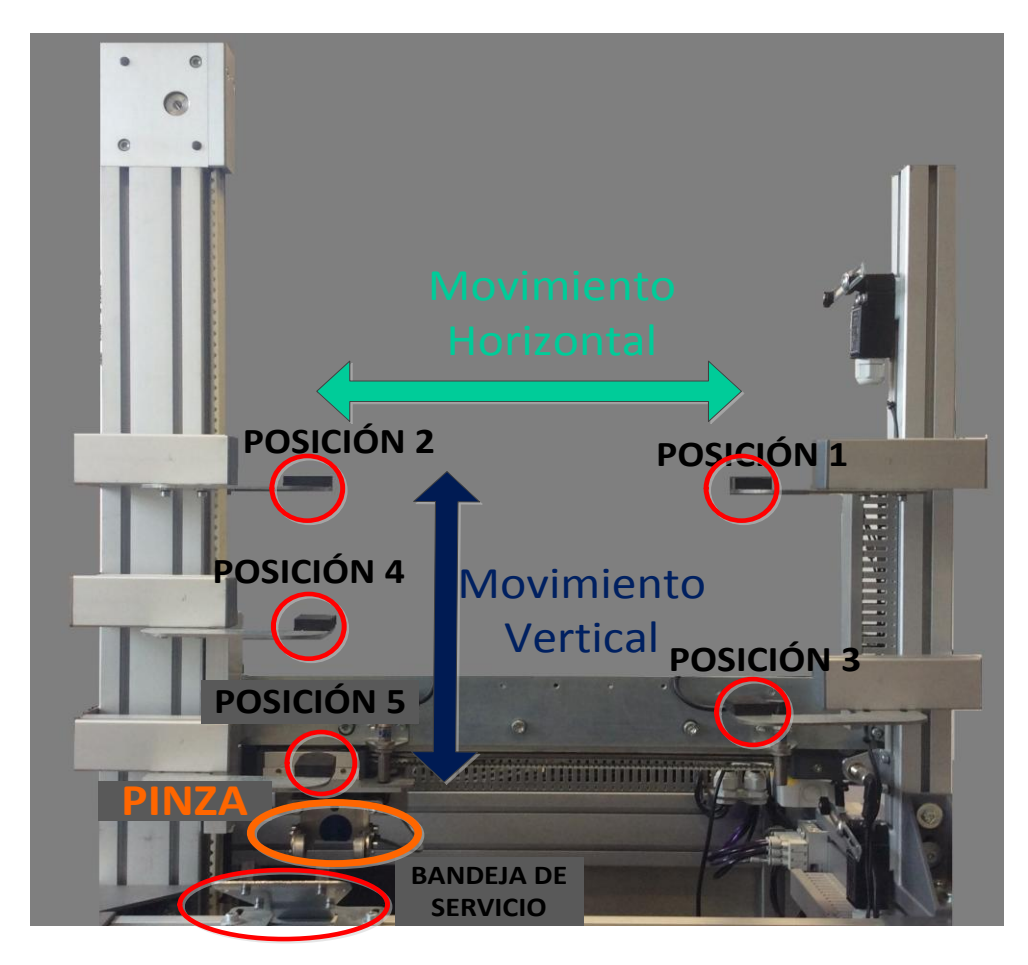

*Figura 6: Descripción básica del sistema de almacenamiento vertical.* 

Al demandar el usuario una pieza, dependiendo del modo en el que esté trabajando el sistema y de las posiciones que contengan pieza, la pinza se moverá hacia la posición que proceda según la prioridad establecida, agarrará la pieza a través del sistema neumático e irá a la bandeja de entrada para depositar en ésta la pieza demandada.

El sistema tiene incorporados dos funciones adicionales, configurables desde el sistema Scada, que permiten ordenar las piezas dentro del propio sistema de almacenamiento o reabastecer las posiciones que no tengan pieza.

Cuando una de las opciones adicionales, "Reordenar" o "Rellenar", se encuentra activa y pasan 10 segundos sin que se ejecute cualquier otra acción, se pone en funcionamiento. En caso de estar ambas disponibles, primero se ejecuta "Reordenar" y cuando finalice, si se siguen sin recibir órdenes, se activa "Rellenar".

Reordenar consiste en cambiar de posición las piezas que se encuentran en el sistema para:

- $\triangleright$  Aumentar la rapidez del servicio, acercando las piezas de posiciones más alejadas a una posición más cercana a la bandeja de servicio.
- No permitir que se sirvan primero piezas más nuevas, pudiendo permanecer las piezas de las posiciones más elevadas excesivo tiempo en el sistema.

Para ello, una vez se cumplan las condiciones adecuadas:

- Estar activada la opción "Reordenar" en el sistema Scada.
- $\triangleright$  Pasar 10 segundos sin que el sistema reciba ninguna orden.
- > Las piezas no estén bien ordenadas.

Se activará la función Reordenar, que irá a la posición que le corresponda por prioridad, tomará la pieza mediante el sistema neumático de la pinza y la depositará en otra posición vacía, la que proceda. El proceso se repetirá hasta que una de las condiciones deje de cumplirse.

Por otro lado, la función "Rellenar" reabastece al sistema de piezas para que pueda seguir sirviendo. Se activará dicha función cuando se cumplan las siguientes condiciones:

- Estar desactivada la opción "Hasta Fin de Existencias" en el sistema Scada.
- $\triangleright$  Pasar 10 segundos sin que el sistema reciba ninguna orden.
- $\triangleright$  Exista alguna posición sin pieza.
- Haya pieza en la entrada al sistema, comunicado por el sistema de distribución mediante cintas.

Al activarse la función "Rellenar", el sistema de almacenamiento vertical le indica al sistema de distribución mediante cintas que permita el acceso a la pieza para rellenar. Así tomará dicha pieza que ha sido depositada en la bandeja de servicio, y la transportará mediante la pinza neumática y el motor de pulsos a la posición adecuada por prioridad. Se repetirá el proceso hasta que deje de cumplirse alguna de las condiciones.

El sistema de prioridades de cada función descrita, y como se han implementado, se encuentran explicados en sus respectivos apartados.

Para poder desplazarse mediante el motor de pulsos, el sistema necesita encontrar un punto de partida, que coincide con la bandeja de servicio. Esta condición es de tal importancia para el correcto funcionamiento del sistema que es la primera acción que se ejecuta al activarse. La pinza se mueve en vertical de forma descendente hasta encontrar un sensor que le indique que es el origen, una vez hecho esto, permite el funcionamiento del resto del sistema.

Por último, todo el sistema de encuentra condicionado por un sistema de emergencia, el cual si se activa, se congela todo el sistema, no permitiendo desplazarse a la pinza, coger/soltar pieza o realizar ninguna función hasta que se desactive el sistema de emergencia.

La jerarquía del sistema se muestra en esta imagen:

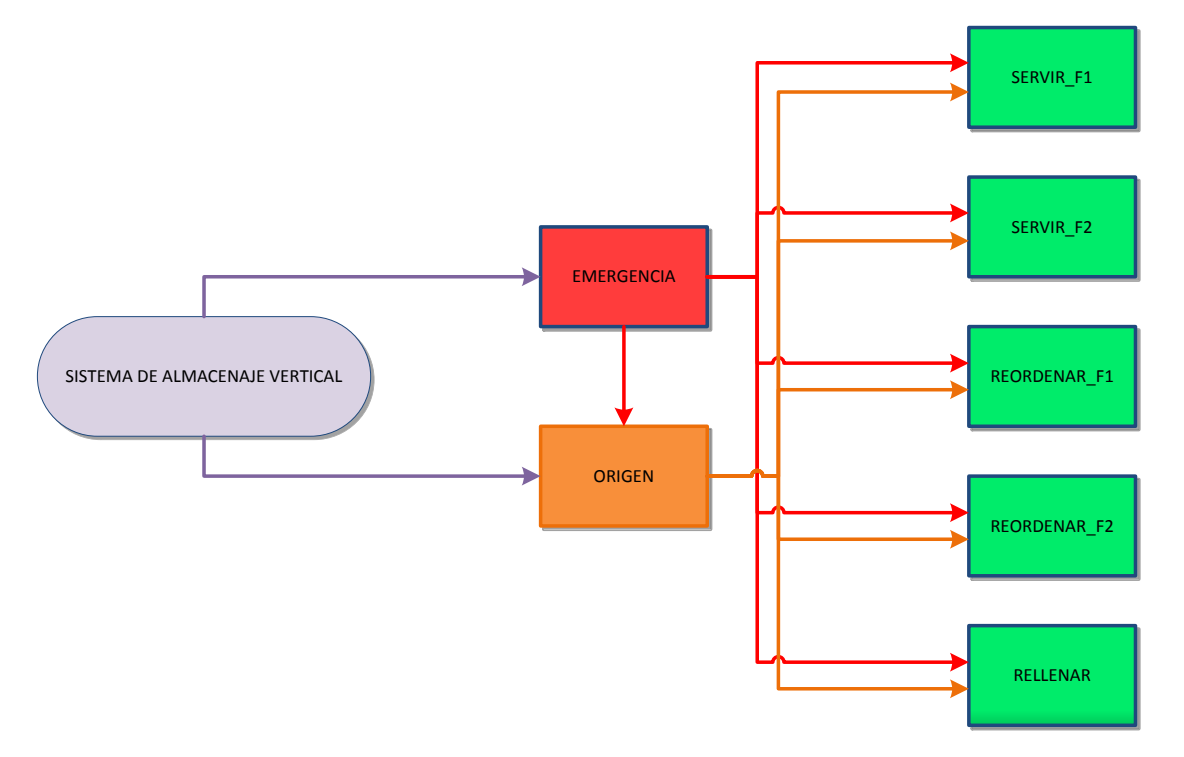

*Figura 7: Organigrama de la jerarquía de las funciones del sistema de almacenaje vertical.*

Tras la explicación del funcionamiento del sistema se procede a la profundización en los grafcets que han sido necesarios para la implementación del mismo:

#### <span id="page-26-0"></span>**3.3.1. Grafcet Emergencia**

Es el grafcet principal que condiciona al resto de grafcets y permite mantener la seguridad ante cualquier fallo o problema que surja. Activa la señal "Emergencia" a la cual están condicionadas las acciones que lo requieran en caso de fallo. Al activarse este grafcet se congela el proceso que se esté llevando a cabo, pudiendo volver a retomar la tarea en el punto en el que se quedó si se logra solucionar el problema.

En caso de persistir el problema y no poder solucionarlo, será necesario apagar los sistemas y el propio sistema de almacenamiento vertical, debiéndose reiniciar todo el proceso una vez solucionado el fallo.

Las señales que activan la emergencia son:

- Los límites superior e inferior de la guía vertical de la pinza.
- $\triangleright$  La seta física de emergencia.
- El pulsador virtual del Scada.

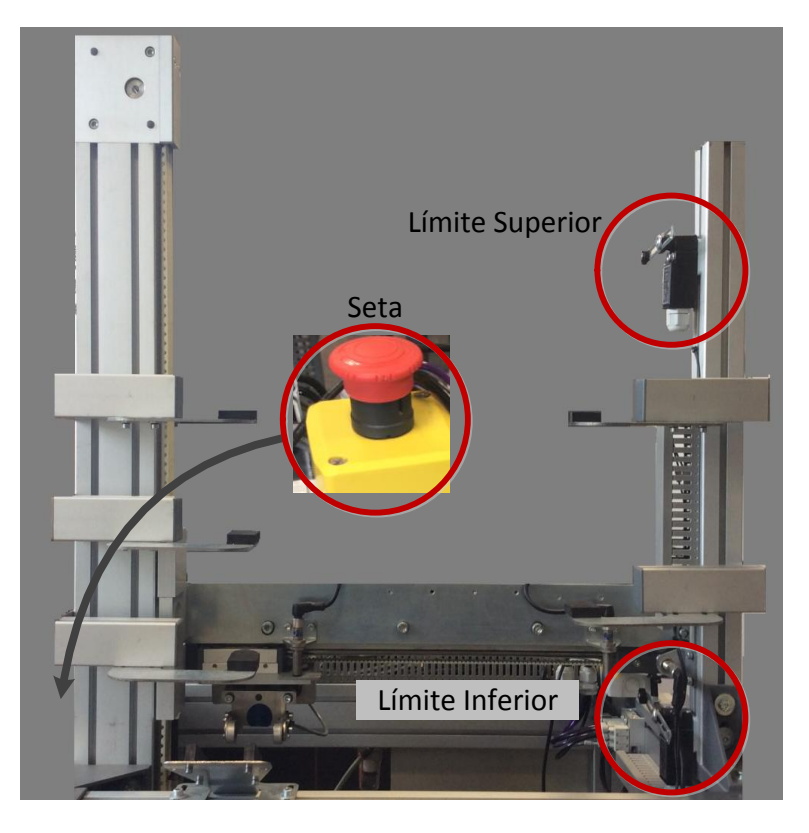

*Figura 8: Elementos físicos que activan la señal de emergencia.*

Al congelarse el proceso se activa una señal luminosa de color rojo parpadeando en intervalos de 1 segundo.

Las señales que desactivan la emergencia son:

- El pulsador verde físico implementado en el sistema de almacenamiento vertical.
- El botón verde del Scada.

Siempre y cuando tanto la seta física como el pulsador virtual de emergencia estén desactivados.

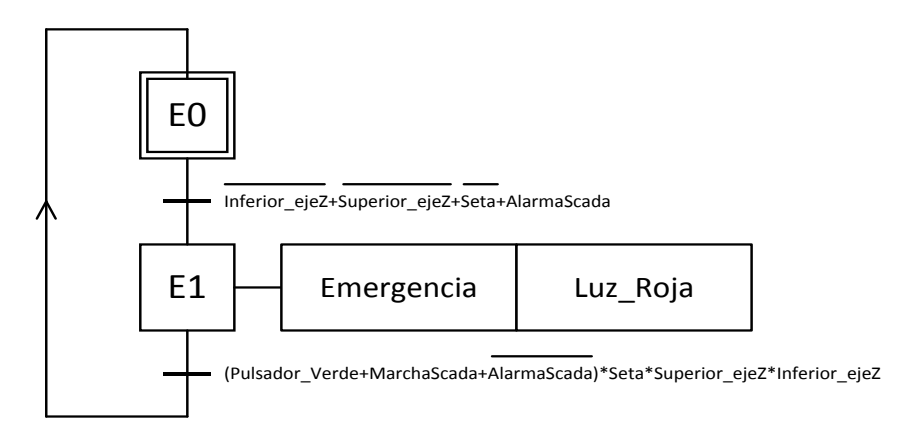

*Figura 9: Grafcet Emergencia.*

#### <span id="page-27-0"></span>**3.3.2. Grafcet de Posicionamiento Inicial (Origen)**

Este grafcet se ejecuta con la puesta en marcha de sistema, siendo la primera acción que se realiza. Se ejecuta una búsqueda del punto de referencia que permitirá al sistema identificar el lugar en el que se encuentran las 5 posiciones existentes.

Acción necesaria ya que el motor que mueve en vertical la pinza trabaja mediante pulsos, y al estar las posiciones del sistema de almacenamiento vertical fijas, se miden dichos pulsos respecto de un punto de origen, que se marca mediante un sensor magnético, que se encuentra en el punto más bajo, junto a la bandeja de servicio.

En caso de no establecimiento o pérdida del origen por:

- $\triangleright$  Problemas del propio sistema de almacenamiento vertical, se podrá activar mediante el botón físico de color azul.
- La activación de la alarma, al desactivarse la misma se iniciaría el proceso de búsqueda de origen si fuera necesario.

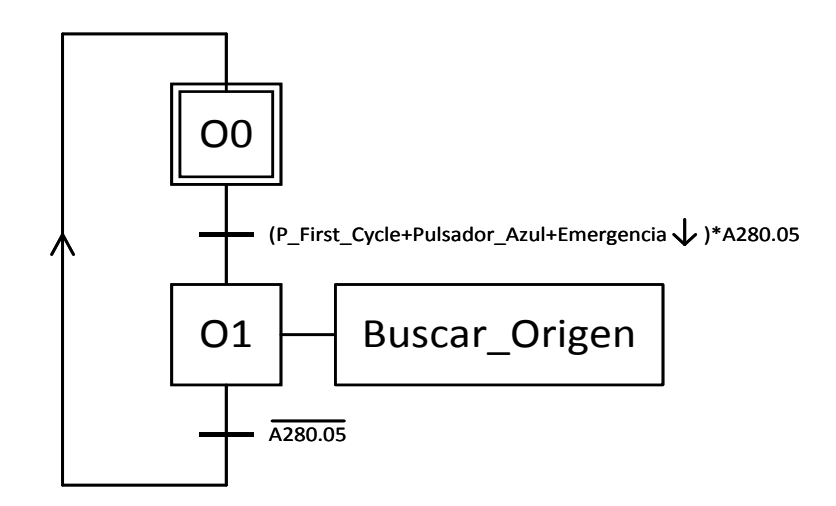

*Figura 10: Grafcet Origen.* 

#### <span id="page-28-0"></span>**3.3.3. Grafcet de las Funciones "Servir" (Servir\_F1 y Servir\_F2)**

Contiene la función principal del trabajo, que consiste en servir al usuario la pieza demandada. Si se encuentra en la función 1 se puede elegir entre pieza grande o pequeña, mientras que si está en la función 2, todas las posiciones están ocupadas por piezas con el mismo tamaño.

Esta función tiene prioridad sobre "Rellenar" y "Reordenar", siendo necesario que no se demande ninguna pieza durante 10 segundos para ejecutar dichas acciones, además si el sistema se encontrara funcionando en cualquiera de dichas acciones y se solicitara una pieza, el software recordará que pieza se ha pedido, y una vez finalice el ciclo de la función que se estuviera realizando, entrará de la acción servir correspondiente para servir la pieza demandada. Este control se realiza mediante el temporizador T0005.

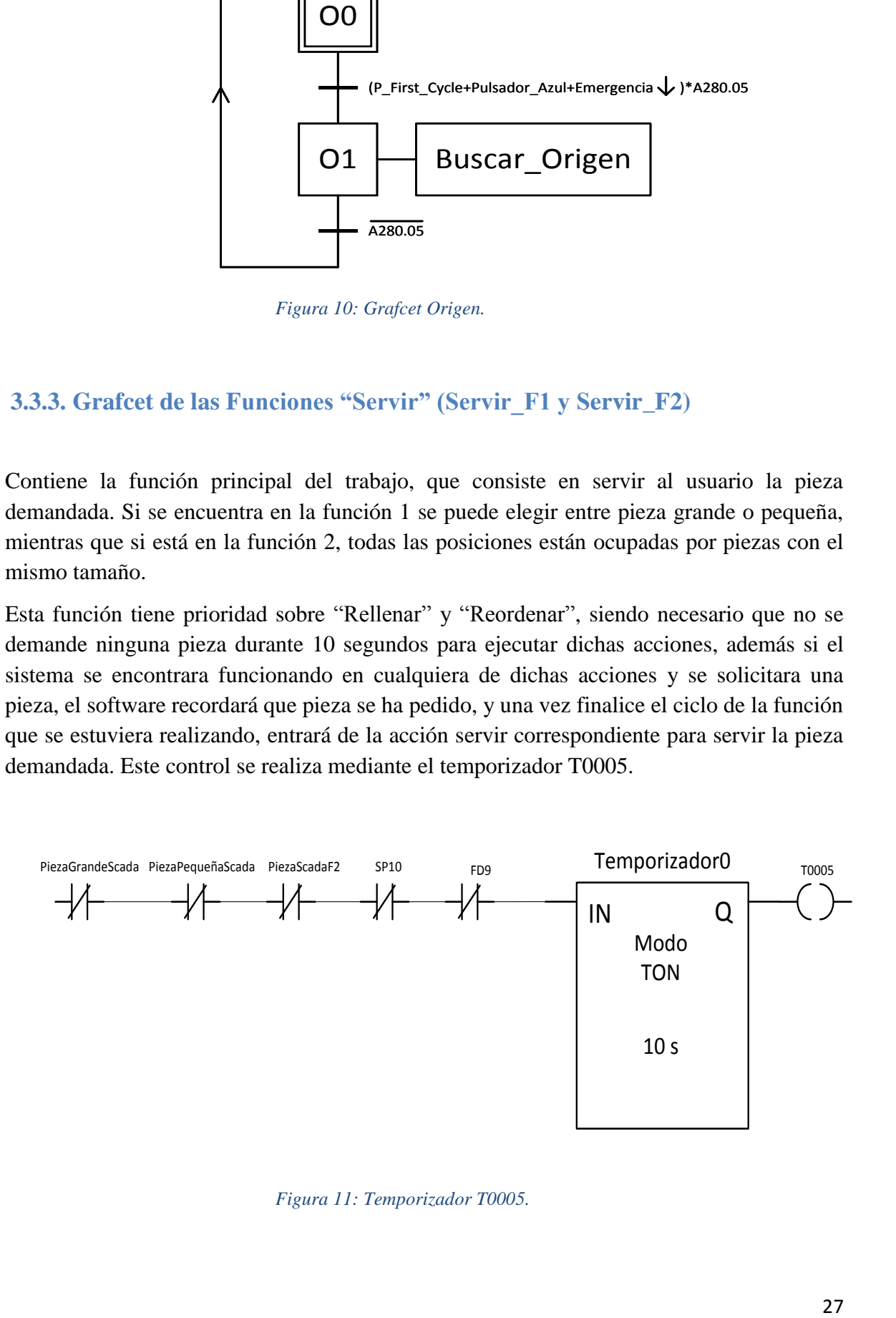

*Figura 11: Temporizador T0005.* 

Los grafcet Servir\_F1 y Servir\_F2 son similares en los que únicamente cambia la prioridad sobre la posición de la cual se recoge la pieza para luego depositarla en la bandeja de servicio en donde será recogida por el usuario.

La disposición en el modo 1 consiste en almacenar las piezas de tamaño grande a la izquierda, existiendo 3 posiciones, y las de tamaño pequeño a la derecha, con 2 posiciones.

En el modo 2 todas las piezas son del mismo tamaño, existiendo por tanto 5 posiciones.

La preferencia de salida la tiene siempre la más cercana a la bandeja de servicio para agilizar el proceso. Esta distancia se mide en vertical, pues a la vez que se mueve en esta dirección la pinza, también ejecuta el movimiento horizontal (EV\_X), y éste es más rápido que el vertical (Ir\_Pos#).

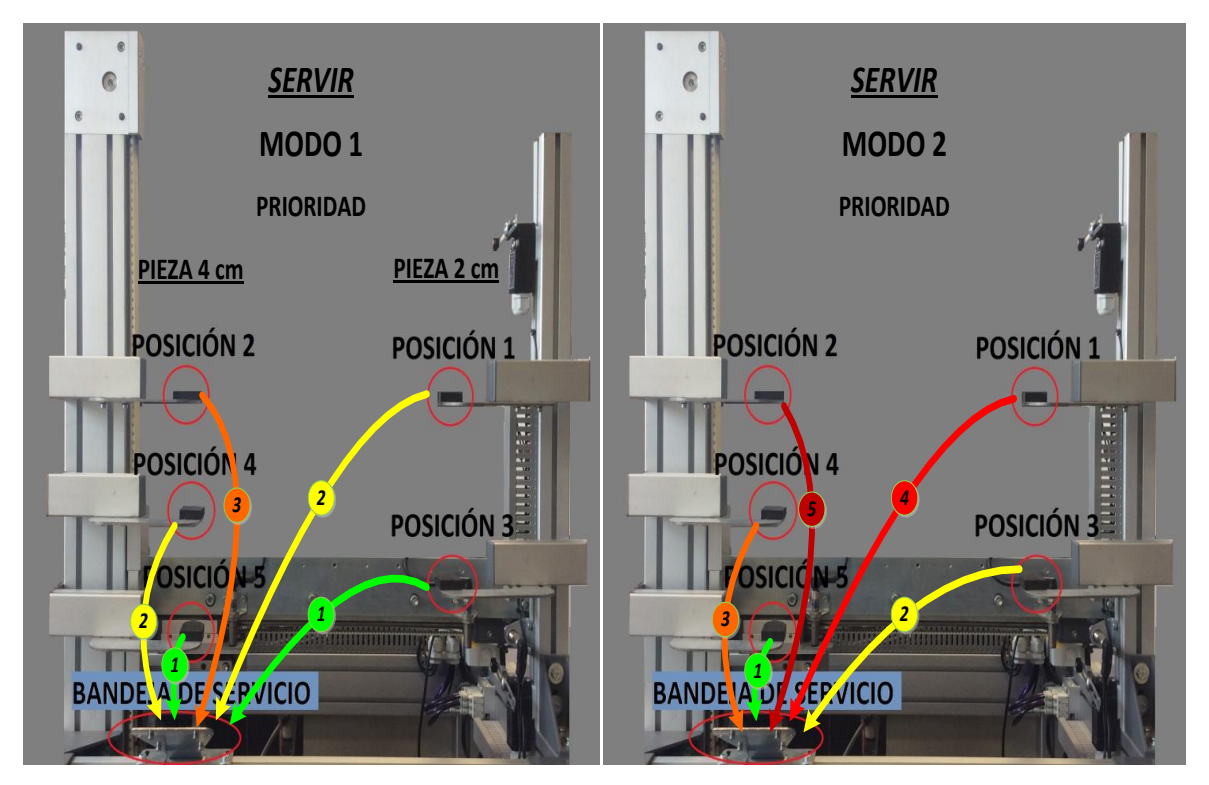

*Figura 12: Esquema de prioridad de Servir según el modo de funcionamiento* 

En la imagen del modo 1, dependiendo del tamaño de la pieza demandada y las posiciones que contengan piezas, la prioridad de salida la tiene Posición 5 o Posición 3 (Indicador 1), después Posición 4 o Posición 1 (Indicador 2) y por último Posición 2 (Indicador 3).

En la imagen del modo 2, al haber solo un tamaño, la prioridad va por proximidad en vertical a la bandeja de servicio, cogiendo de entre las posiciones que dispongan de una pieza, la que se encuentre ubicada más cerca (Indicadores en orden del 1, mayor prioridad, al 5, menor prioridad).

El sensor A280.03 se mantiene activado mientras la pinza se encuentre en una posición fija del eje vertical, puesto que el motor se mueve a través de pulsos. Esto supone un conflicto ya que es el sensor que sirve para avanzar en el grafcet y puede causar problemas.

Es por ello que siempre se encuentra en activación por flanco de subida, como tras la etapa SP9, o en activación junto con un temporizador, como tras las etapas SP3, SP4, SP5, SP6, y SP7, lo que permite al motor empezar a moverse y por tanto desactivar dicho sensor hasta que llegue de forma real a la posición indicada.

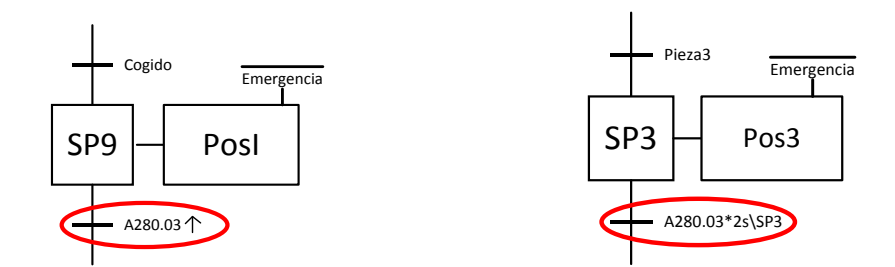

*Figura 13: Formas de realziar la transición con la señal A280.03*

Las acciones "Ir Pos#" se encuentran condicionadas a que la variable "Emergencia" se encuentre negada, además de condicionar las variables internas que controlan las posiciones que tienen pieza y aquellas en las que no, desactivando la variable "Pieza#" cuando se dirige a la posición # con pieza para servirla al usuario.

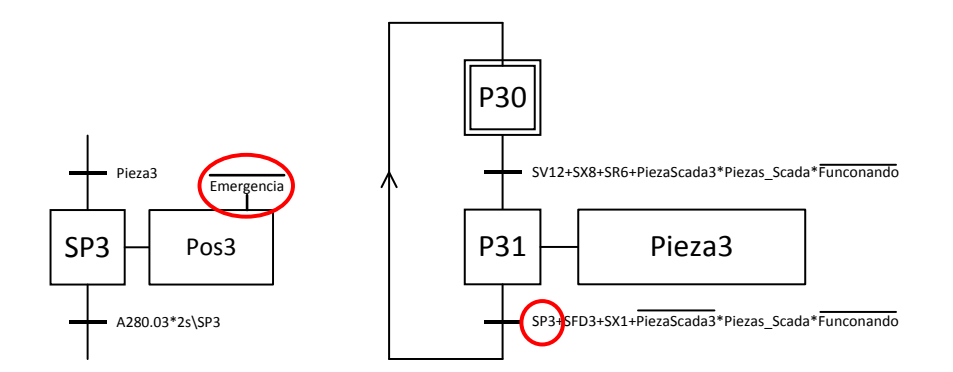

*Figura 14: Etapa, con una acción condicionada, que modifica el estado de la posición 3.* 

Mientras que las etapas que activan las variables "Coger" y "Dejar" permiten avanzar un grafcet parcial que se encarga de gobernar la pinza, en el que se encuentran implementadas las emergencias pertinentes sobre las acciones de la pinza.

El diseño de los grafcet de la función servir, tanto "Servir\_F1" como "Servir\_F2" se encuentran en el documento "Planos", Plano 1.

#### <span id="page-31-0"></span>**3.3.4. Grafcet de las Funciones "Reordenar" (ReordenarF1 y ReordenarF2)**

Como ocurre en la función servir, se han creado dos grafcets distintos dependiendo del modo en el que se esté ejecutando. De nuevo el esquema es bastante similar, pero en este caso las diferencias son más destacables.

El esquema principal consiste en tomar las piezas que estén en las posiciones más elevadas y colocarlas en las posiciones más cercanas a la bandeja de salida, para que salgan antes. Así en caso de servir, se entregan primero las piezas que lleven más tiempo en el almacén.

En el primer modo se podría haber separado el grafcet en dos casos diferenciados, piezas grandes y piezas pequeñas, pero al juntarlo nos aseguramos que no existe conflicto entre los casos, utilizando una divergencia en "OR". El reordenamiento de las piezas grandes tiene prioridad sobre las piezas de menor tamaño por tener más posiciones, tratando de agilizar el proceso.

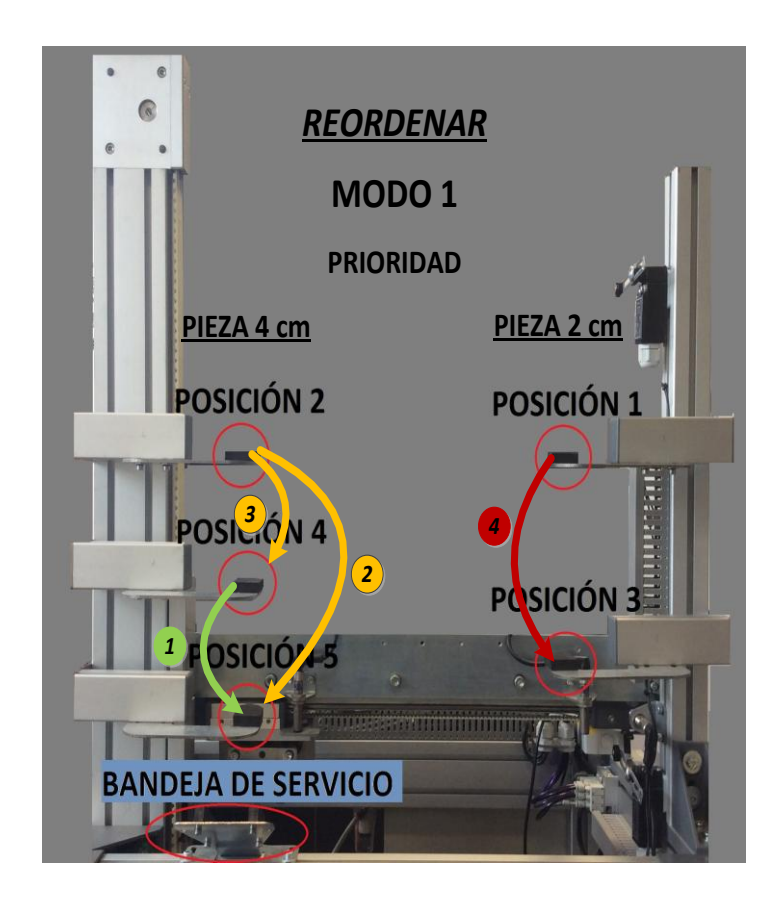

*Figura 15: Esquema de prioridad de Reordenar en modo de funcionamiento 1.* 

Así pues se busca que las piezas ocupen la posición más baja posible para optimizar el tiempo de estancia de las piezas en el almacén.

El segundo modo, al ser todas las piezas iguales, tiene prioridad de distancia vertical, igual que ocurre en Servir\_F2. La configuración ha sido pensada para optimizar de nuevo la estancia de las piezas en el almacén, no deseando que en las posiciones más altas permanezcan durante mucho tiempo las mismas piezas, sirviéndose y rellenándose continuamente las posiciones más bajas.

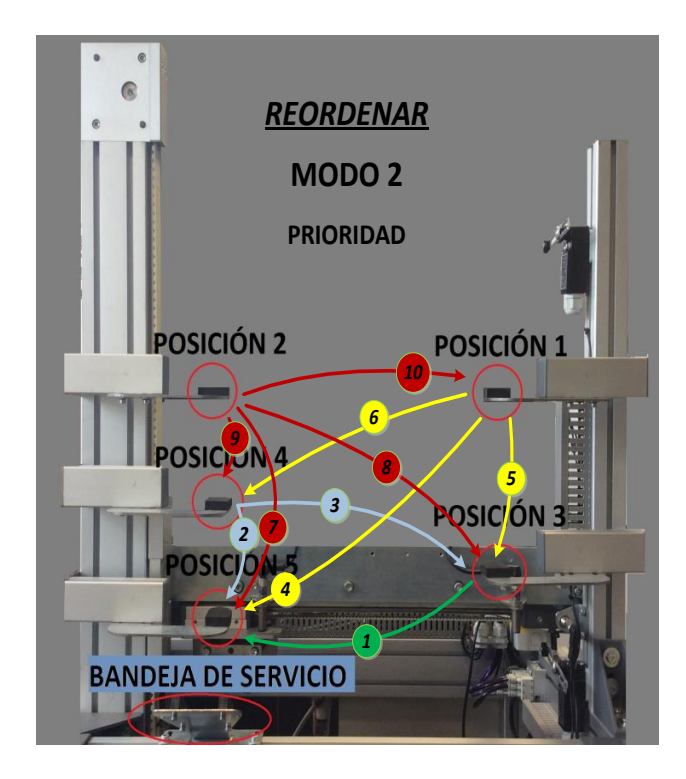

*Figura 16: Esquema de prioridad de Reordenar en modo de funcionamiento 2.* 

Primero se tratará de mover la pieza de Posición 3 a la posición más cercana, por debajo de ésta, a la bandeja de servicio.

Si no hay pieza en Posición 3 o las posiciones debajo de la misma están ocupadas se ejecuta el mismo proceso en Posición 4, después en Posición 1 y por último en Posición 2.

Ambos grafcets se encuentran a la espera en su etapa de inicialización, de que se active su transición inicial de activación.

Dichas transiciones están condicionadas: a la activación de la función "Reordenar" desde el Scada, al modo en el que se encuentra funcionando el sistema y a las posiciones ocupadas por piezas, además de las prioridades o condiciones ya explicadas anteriormente en sus respectivos apartados (funcionamiento, preferencia, emergencia...).

Las acciones "Ir Pos#" se encuentran condicionadas a que la variable "Emergencia" se encuentre negada, además de condicionar las variables internas que controlan las posiciones que tienen pieza y aquellas en las que no, desactivando la variable "Pieza#" cuando se dirige a la posición # con pieza para moverla a una posición distinta# en la cual se activará la variable "Pieza #".

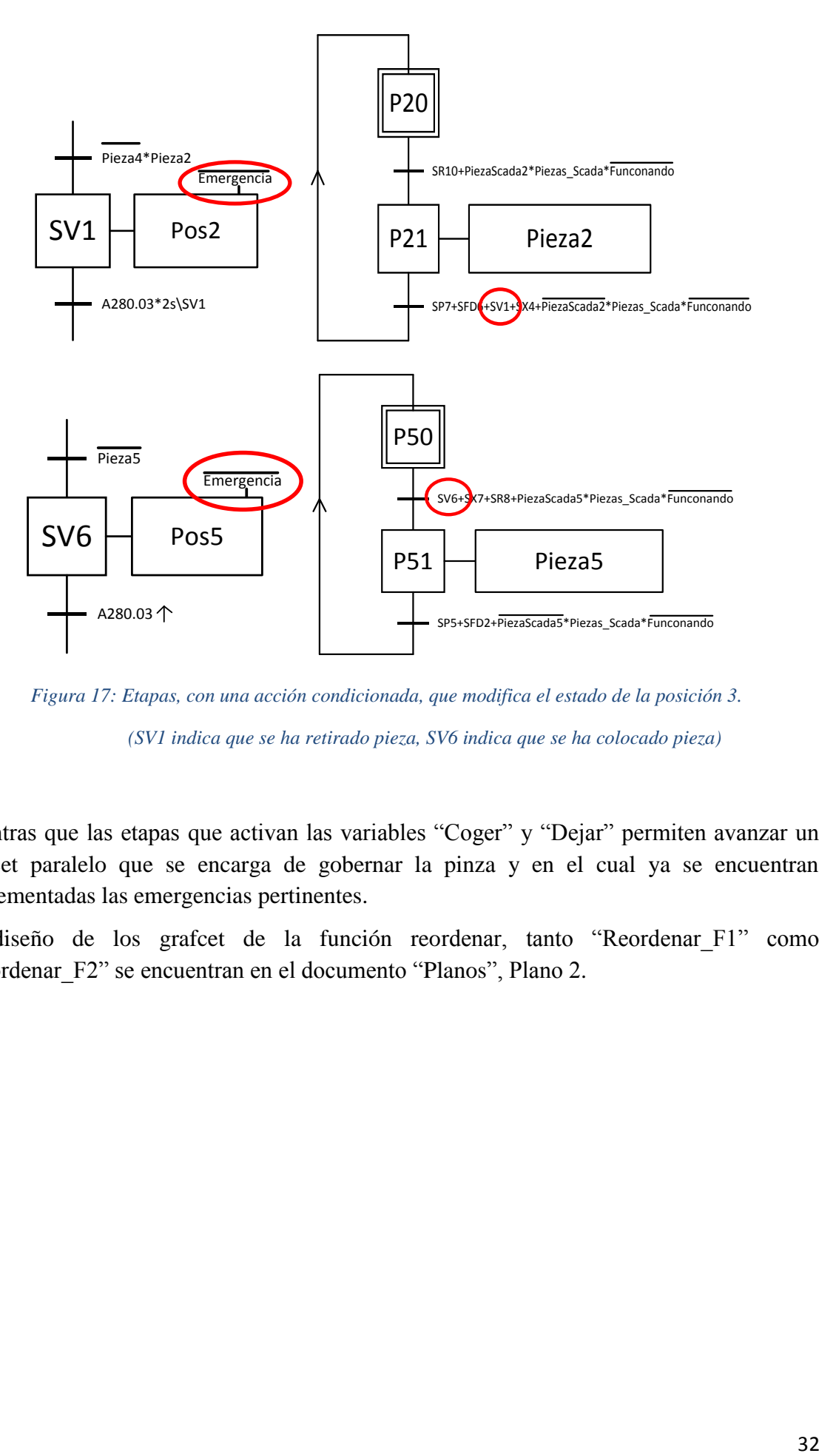

*Figura 17: Etapas, con una acción condicionada, que modifica el estado de la posición 3.* 

*(SV1 indica que se ha retirado pieza, SV6 indica que se ha colocado pieza)*

Mientras que las etapas que activan las variables "Coger" y "Dejar" permiten avanzar un grafcet paralelo que se encarga de gobernar la pinza y en el cual ya se encuentran implementadas las emergencias pertinentes.

El diseño de los grafcet de la función reordenar, tanto "Reordenar F1" como "Reordenar\_F2" se encuentran en el documento "Planos", Plano 2.

#### <span id="page-34-0"></span>**3.3.5. Grafcet de la Función Rellenar**

Es la función que consiste en recoger una pieza de la bandeja de servicio y llevarla a la posición correspondiente, la más cercana en vertical a la propia bandeja, siendo en la función 1 piezas grandes a la izquierda (3 posiciones) y piezas pequeñas a la derecha (2 posiciones), mientras que en la función 2, al ser todas las piezas iguales, solo se sigue el orden vertical.

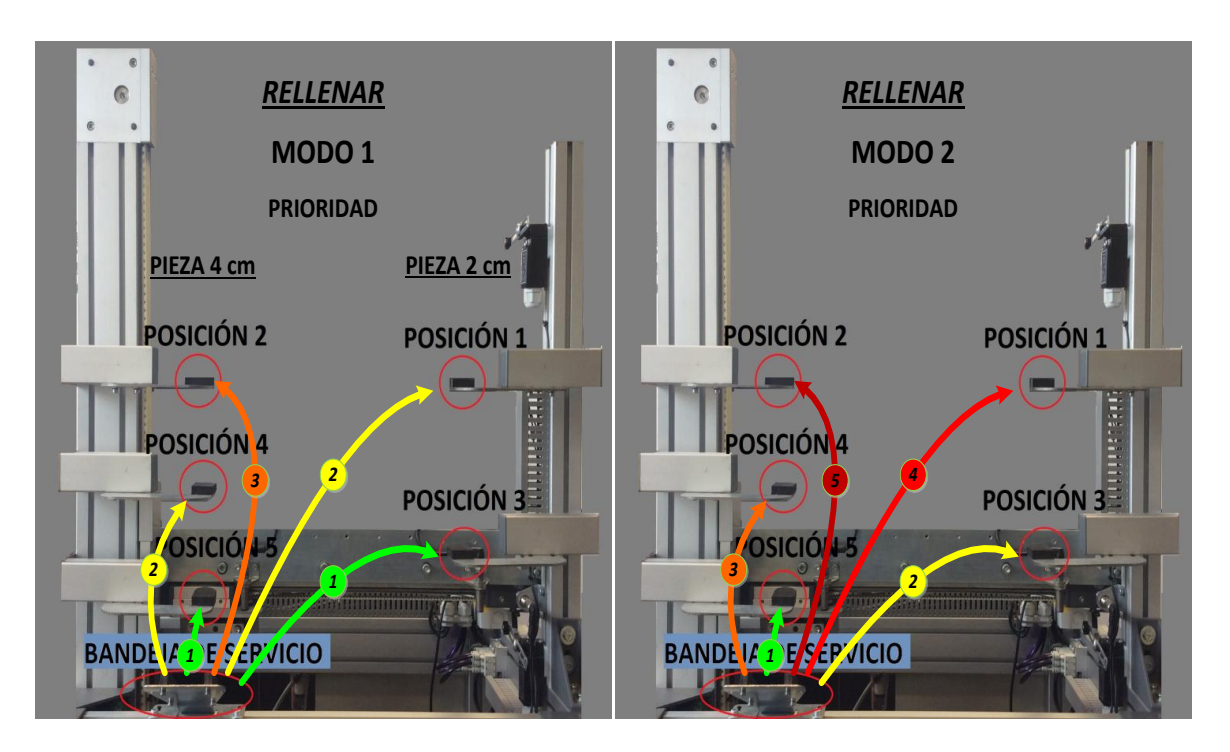

*Figura 18: Esquema de prioridad de Rellenar según el modo de funcionamiento* 

En la imagen del modo 1, dependiendo del tamaño de la pieza demandada y las posiciones que contengan piezas, la prioridad de rellenado la tiene Posición 5 o Posición 3 (Indicador 1), después Posición 4 o Posición 1 (Indicador 2) y por último Posición 2 (Indicador 3).

En la imagen del modo 2, al haber solo un tamaño, la prioridad va por proximidad en vertical a la bandeja de servicio, colocando la pieza en la posición más cercana que no tenga una (Indicadores en orden del 1, mayor prioridad, al 5, menor prioridad).

Este grafcet que engloba tanto al modo 1 como al modo 2, por el mismo motivo que en el sistema de distribución mediante cintas, resulta más sencillo diferenciar el modo en el que se está trabajando dentro del mismo grafcet.

La primera etapa queda inicializada, como en todos los grafcets del trabajo, a la espera de que se cumpla su transición inicial que permita el comienzo de la función. Esta transición contiene varias consideraciones:

- $\triangleright$  Si está activada la opción de reordenar, al tener esta preferencia, la función rellenar esperará a que no queden piezas a reordenar, es decir, que la transición reordenar del modo en el que se esté trabajando no esté activada.
- $\triangleright$  Si no está activada la opción reordenar, no tiene en cuenta la transición reordenar de ningún modo.
- Para su activación deben pasar 10 segundos desde la última vez que se sirvió al usuario o desde la última vez que éste dio alguna orden a través del Scada.
- $\triangleright$  Como todas las funciones, y para evitar conflictos, no debe haber ningún otro proceso en marcha (señal Funcionando negada), no estar activa la señal de emergencia y haberse establecido el origen.
- El sistema de distribución mediante cintas debe indicar que tiene una pieza a la espera en la puerta del almacén, que tamaño tiene y que éste coincida con el necesitado en ese instante

Esta última condición es la que necesita de una comunicación directa con el sistema de distribución mediante cintas.

Mediante las señales "PRGrandeScada" y "PRPequeñaScada" el sistema de distribución mediante cintas indica que hay una pieza en la entrada del sistema de almacenamiento vertical y el tamaño del mismo. Dependiendo del modo en el que se encuentre el proceso, y sabiendo que posiciones están libres, se podrá activar la transición en función de las necesidades.

Al darse las condiciones de rellenado y activarse la etapa SR0, se activa una señal ("Admitir\_Pieza") que habilita al sistema de distribución mediante cintas para que abra la compuerta que comunica dicho sistema con el sistema de almacenamiento vertical, e introduzca la pieza para su colocación en el mismo.

Para reconocer que tipo de pieza es, se guarda la señal que ha sido enviada por el sistema de distribución mediante cintas en una variable interna del sistema de almacenamiento vertical, RellenarPequeña y RellenarGrande, que se desactivarán en SR4 y SR5 respectivamente.

Las acciones "Ir Pos#" se encuentran condicionadas a que la variable "Emergencia" se encuentre negada, además de condicionar las variables internas que controlan las posiciones que tienen pieza y aquellas en las que no, activando la variable "Pieza#" cuando se dirige a la posición # sin pieza para rellenarla.
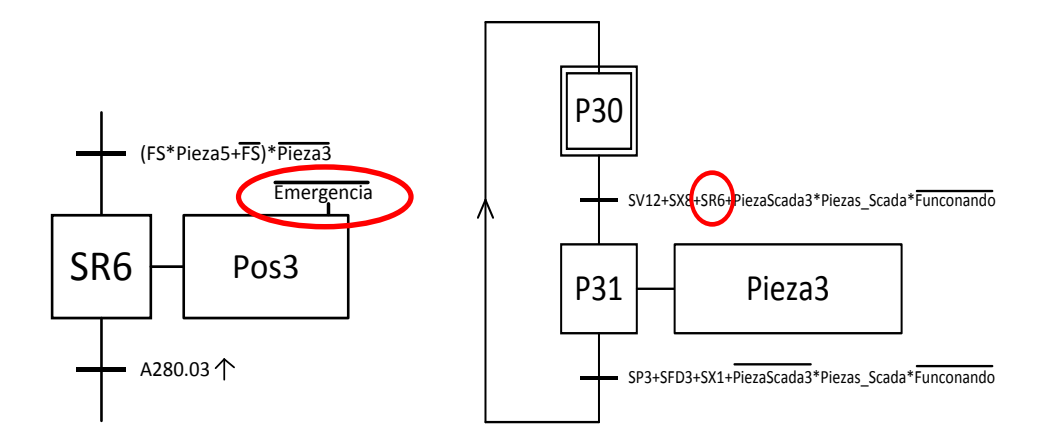

*Figura 19: Etapa, con una acción condicionada, que modifica el estado de la posición 3.* 

Mientras que las etapas que activan las variables "Coger" y "Dejar" permiten avanzar un grafcet paralelo que se encarga de gobernar la pinza y en el cual ya se encuentran implementadas las emergencias pertinentes.

El diseño del grafcet de la función "Rellenar" se encuentra en el documento "Planos", Plano 3.

#### **3.3.6. Grafcet de la Función Coger/Dejar**

Grafcet cíclico que tiene dos secuencias definidas, la primera "coger" y la segunda "dejar", una detrás de otra, separadas únicamente por dos transiciones, la señal "Coger" y la señal "Dejar" variables ambas internas.

Ambas secuencias son muy similares, extraen la pinza (acción EV\_Y), abren/cierran la pinza y vuelve la pinza a su posición original.

La acción cerrar la pinza (EV\_Z) se realiza en la etapa SC2 y se mantiene hasta la etapa SD1, de forma que la pieza no caiga y quede sujeta hasta que proceda soltarla.

La variable interna "Cogido" permite que el grafcet diferencie ambas funciones, activándose al final de la función "Coger" (etapa SC4) y manteniéndose activa hasta el final de la función "Dejar", que coincide con la etapa inicial (etapa SCD).

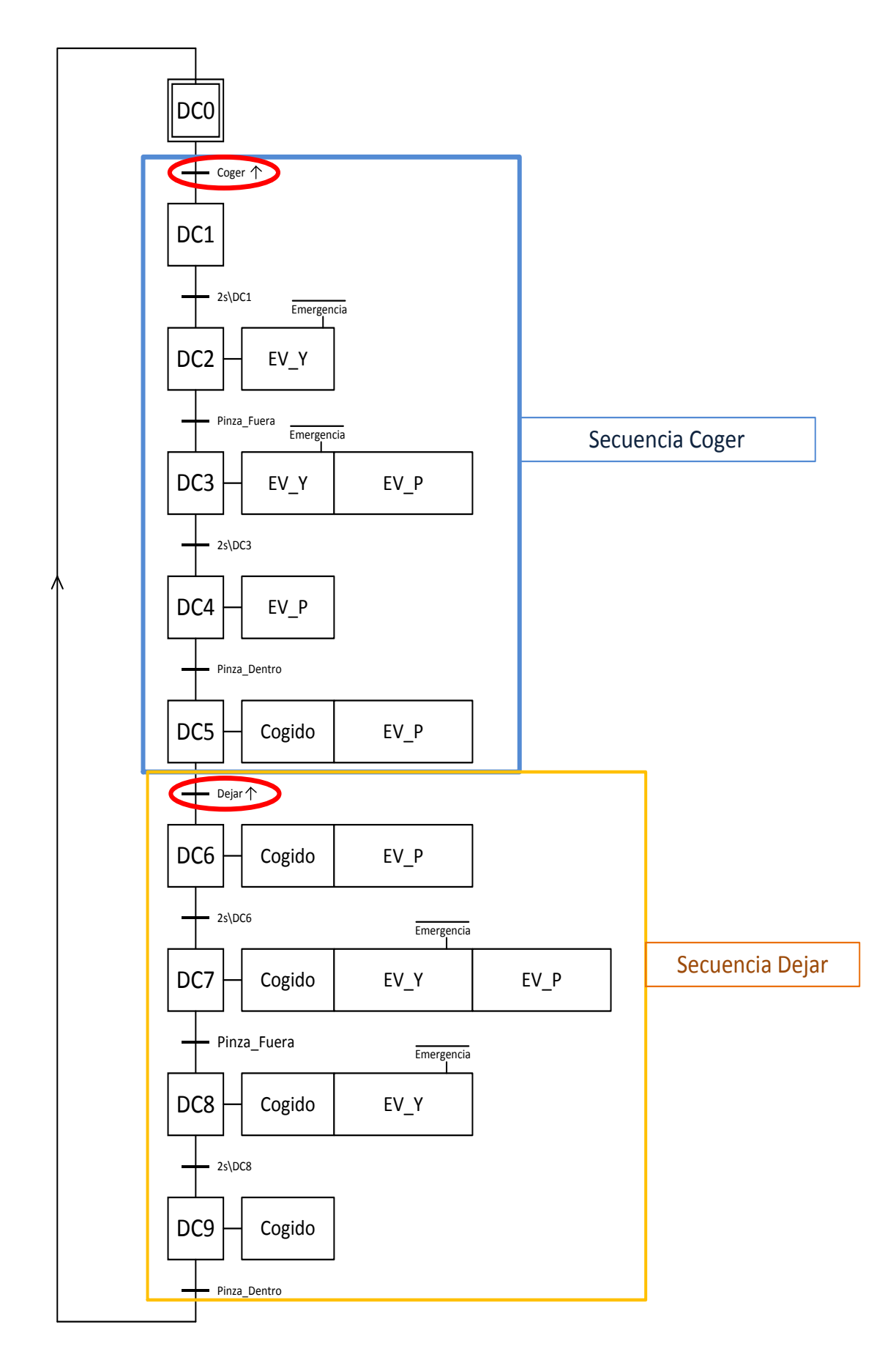

*Figura 20: Descripción del grafcet Coger\_Dejar.*

La acción EV\_Y que extrae la pinza se encuentra condicionada a la señal de emergencia, desactivándose y retrayendo la pinza en caso de que ésta se active.

En cambio, la acción EV\_Z , que cierra la pinza, no se encuentra condicionada a la emergencia, pues en caso de estar transportando una pieza cuando la alarma se active podría suponer un peligro para el sistema y los operarios.

Además en caso de emergencia se busca la congelación del proceso, ya que si se dejase caer la pieza sería necesario reiniciarlo de nuevo.

El diseño del grafcet de la función "Coger\Dejar" se encuentra en el documento "Planos", Plano 4.

#### **3.3.7. Grafcet de Funcionamiento (Funcionando)**

Grafcet creado para activar la variable interna "Funcionando" cuando el sistema de almacenamiento vertical se encuentre realizando cualquier proceso y evitar así que se inicie otro proceso mientras no finalice el anterior.

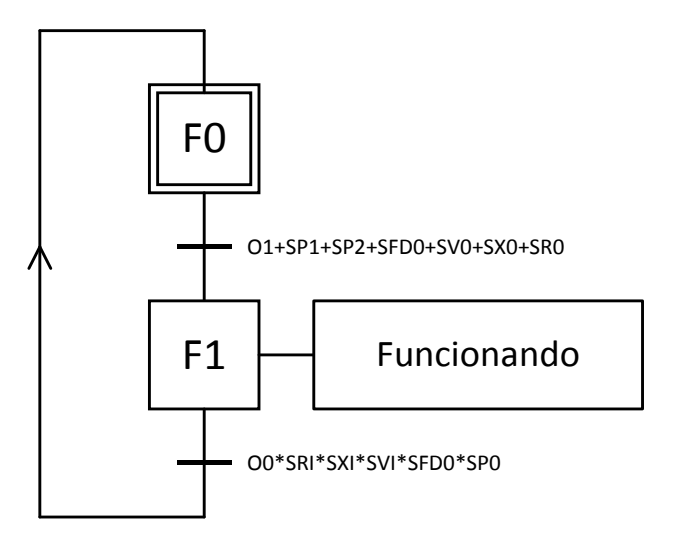

*Figura 21: Grafcet Funcionando* 

#### **3.3.8. Grafcet para el Control de las Posiciones (Leer\_Piezas)**

Como se ha visto en las funciones Servir, Reordenar y Rellenar, para controlar las posiciones y conocer cuales contienen piezas y cuáles no, es necesario utilizar variables internas. Para ello se han creado 5 grafcets. Cada uno controla una de las cinco posiciones por separado. Dichos grafcets solo tienen dos estados, uno indica que hay pieza y el otro que no hay.

Existen dos formas para modificar el estado de una posición:

- Por interacción del usuario por el Scada, donde es el propio usuario el que indica que se ha producido un cambio manual en el posicionamiento de las piezas.
- $\geq 0$  mediante las etapas en las que se dirige la pinza a una posición para coger/dejar una pieza. El motivo por el que se realiza en estas etapas es porque aquí se proporciona la información de adonde se va a ir y que acción va a realizar (coger/dejar).

Para efectuar un cambio manual es necesario:

- $\triangleright$  Que se pulse el botón virtual (nombre) del Scada.
- $\triangleright$  Oue se represente el estado actual de todas las posiciones.
- $\triangleright$  Que no se encuentre el sistema en estado de Emergencia
- $\triangleright$  Que no se encuentre en mitad de un proceso ("Funcionando")

Aquí un ejemplo de uno de los grafcets:

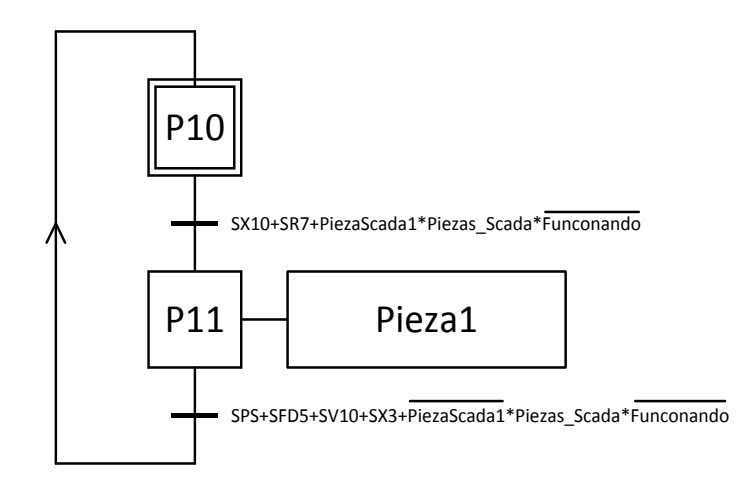

*Figura 22: Grafcet Pieza1* 

*El diseño de los grafcets para la memoria interna de las piezas,"Pieza1", "Pieza2", "Pieza3", "Pieza4 y "Pieza5", se encuentra en el documento "Planos", Plano 6.*

## **3.4.Exposición del Sistema 2. Sistema de Distribución mediante Cintas.**

Este sistema se encarga de suministrar las piezas necesarias al sistema de almacenamiento vertical cuando ésta lo requiera. Para ello se utiliza un sistema de distribución mediante cintas comunicadas por medio de dos brazos neumáticos.

Las piezas se suministran por la primera cinta y se trasladan a la cinta intermedia donde se miden en un punto de control.

 $\triangleright$  Si la pieza es válida se manda una señal al sistema de almacenamiento vertical y se queda a la espera de una señal de admisión de la pieza por parte de la dicho sistema Cuando el sistema de almacenamiento vertical active la función "Rellenar", comunicará al sistema de distribución mediante cintas que puede hacer pasar la pieza, abriéndose entonces la compuerta que comunica ambos sistemas, y enviando la pieza.

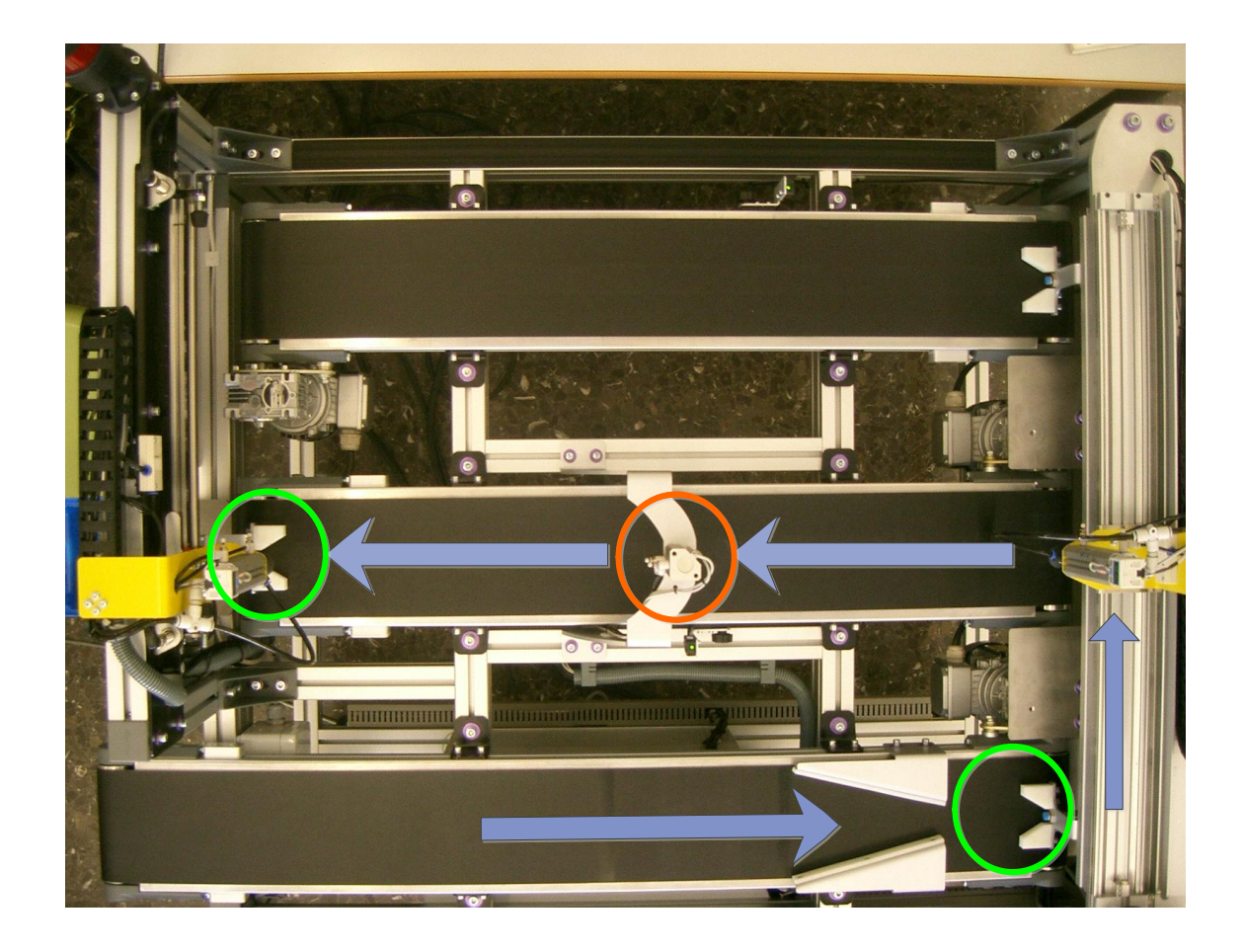

*Figura 23: Recorrido de una pieza admitida*

- Si la pieza no es válida, ésta se manda a una tercera cinta donde:
	- o En el modo 1 se quedará en el punto de espera hasta que sea retirada por el operario.

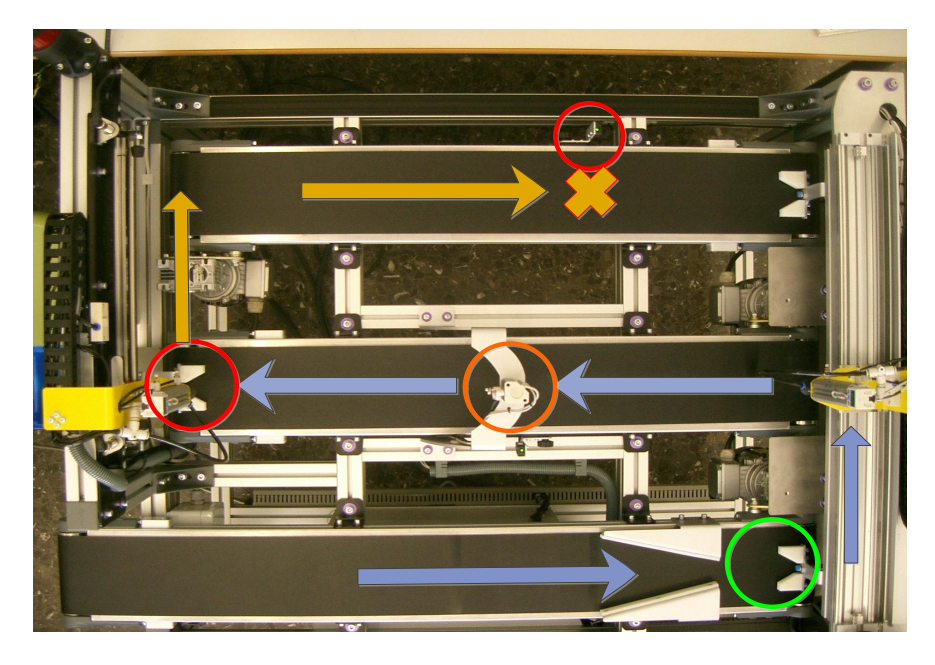

*Figura 24: Recorrido de una pieza rechazada en el modo 1* 

o En el modo 2, al llegar al punto de espera se activará un motor que simula un proceso de arranque de material si la pieza es grande y se desea pequeña, o un proceso de adhesión de material si la pieza en pequeña y se requiere grande.

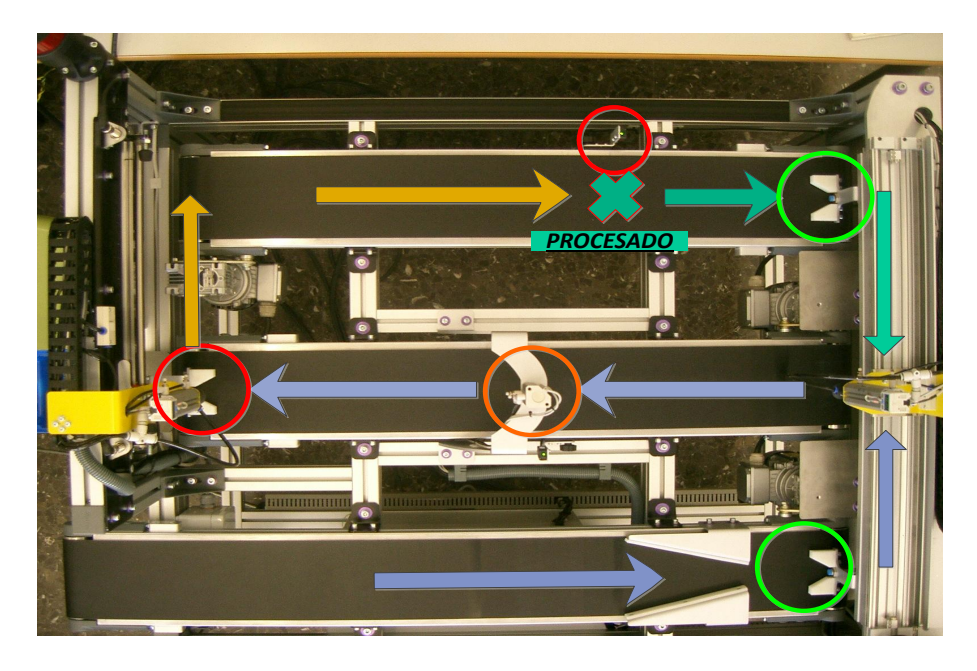

*Figura 25: Recorrido de una pieza rechazada en el modo 2.*

o En caso de que la pieza, una vez procesada, vuelva a no cumplir las especificaciones en su paso por el punto de control, se llevará de nuevo al punto de espera y se indicará al operario que la retire.

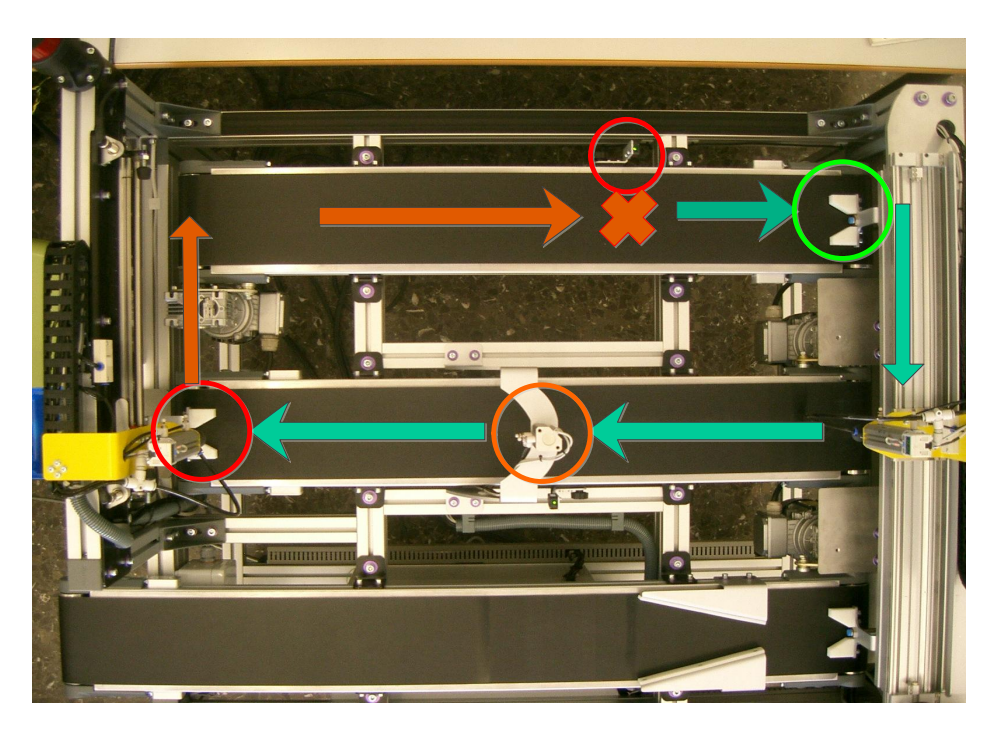

*Figura 26: Recorrido de una pieza rechazada en el modo 2 tras ser procesada.*

Este subsistema tiene los grafcets divididos por elementos constructivos (como son las cintas y los brazos neumáticos) en lugar de por funciones, de esta forma resulta más simple debido a su estructura y a que únicamente realiza una función con algunas particularidades por modo.

Para el ahorro de energía se han colocado temporizadores que controlan el tiempo de funcionamiento de las cintas, paralizando la cinta 1 si no recibe piezas hasta que el operario le indique que han llegado más. En el caso de las cintas 2 y 3, este contador permite saber si ha habido algún problema con la pieza en las cintas.

Para el movimiento de las cintas se requiere activar un grafcet que permite la alimentación de las mismas, en caso de no estar activo las cintas no se moverán.

El sistema se encuentra condicionado por un sistema de alarma, el cual si se activa, se puede:

- Congelar todo el sistema, no permitiendo el movimiento de las cinta ni de los brazos neumáticos o realizar ninguna función hasta que se desactive el sistema de alarma.
- Parar todo el sistema, reiniciándolo una vez se salga de la alarma.

La jerarquía del sistema se muestra en esta imagen:

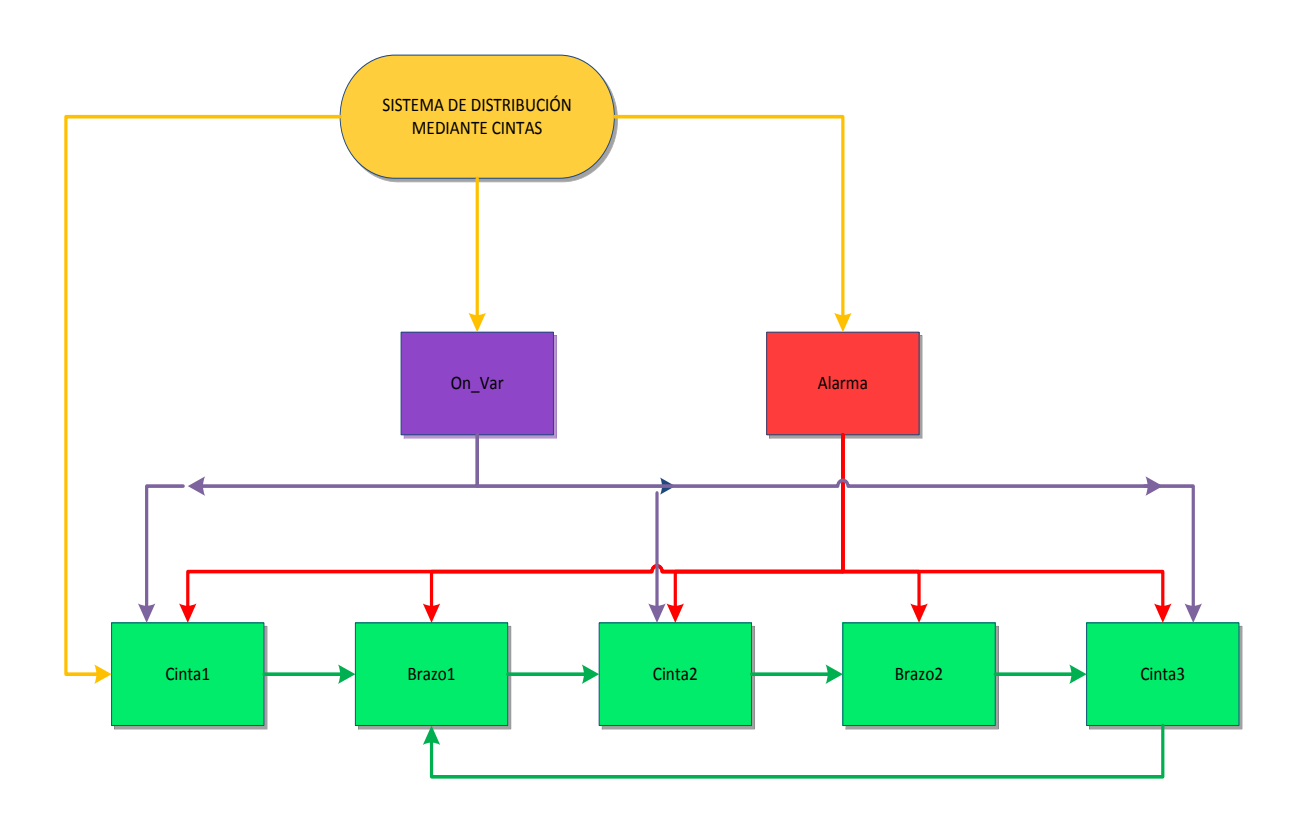

*Figura 27: Organigrama de la jerarquía de las funciones del sistema de distribución mediante cintas*

Tras la explicación del funcionamiento del sistema se procede a la profundización en los grafcets que han sido necesarios para la implementación del mismo:

### **3.4.1. Grafcets Principales (Var\_On y Alarma)**

Son dos grafcets en paralelo que permiten la evolución del resto del sistema.

El primero, Var\_On, es necesario para el movimiento de las cintas y la activación de algunos sensores, por lo que se activa al encender la cinta y no se desconecta, salvo demanda explicita del operario.

Por otro lado, Alarma controla el resto de grafcets. Si ésta se encuentra en su etapa inicial (AL0) se permite la ejecución del resto de grafcets, pero si se encuentra en cualquiera de sus dos etapas que indican un estado de emergencia, puede suceder lo siguiente:

- $\triangleright$  Si es por fallo en la succión (B14E/B22E) se reinicia el proceso una vez se salga de la emergencia.
- Si es por activación de la emergencia desde el Scada (EmergenciaScada) congela todo el sistema, pudiendo ocurrir que:
	- o Si se resuelve el problema, se desactive la alarma y el proceso continúa por la misma etapa en la que se paró.
	- o En caso de persistir el problema y no poder solucionarlo se apagará el sistema, reiniciando todo el proceso una vez solucionado el fallo.

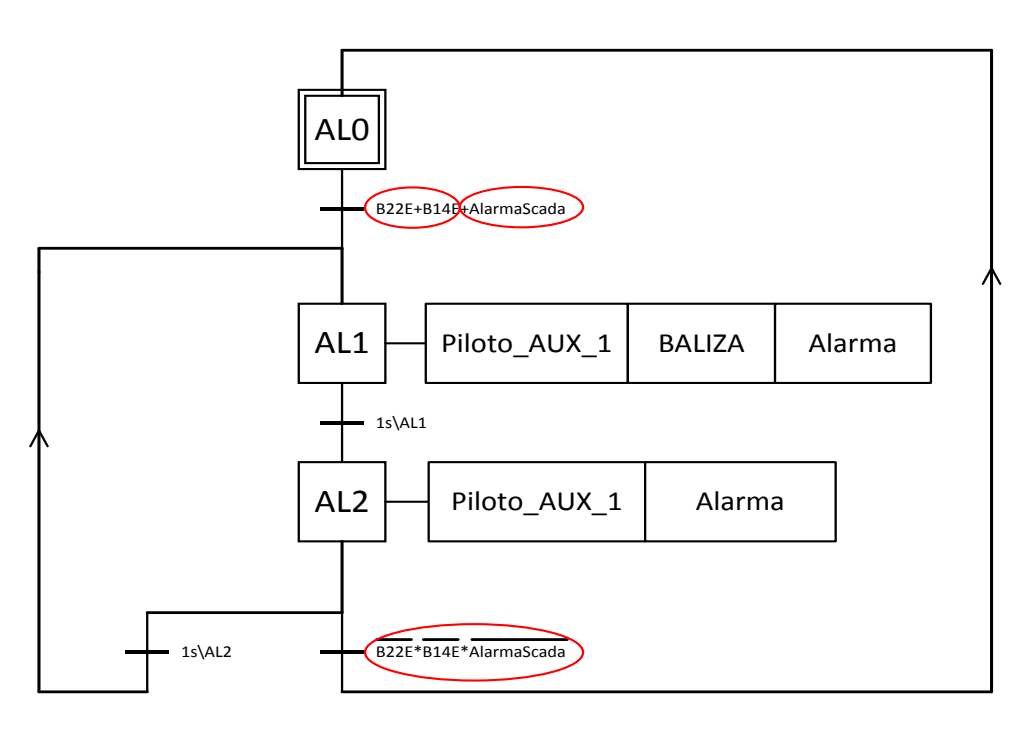

*Figura 28: Condiciones de activación y desactivación del grafcet Alarma*

*El diseño de los grafcet "Var\_ON" y "Alarma" se encuentra en el documento "Planos", Plano 12.*

### **3.4.2. Grafcets para el Movimiento de las Cintas**

Las cintas son el medio por el cual trasladamos las piezas desde la entrada hasta el sistema de almacenamiento vertical.

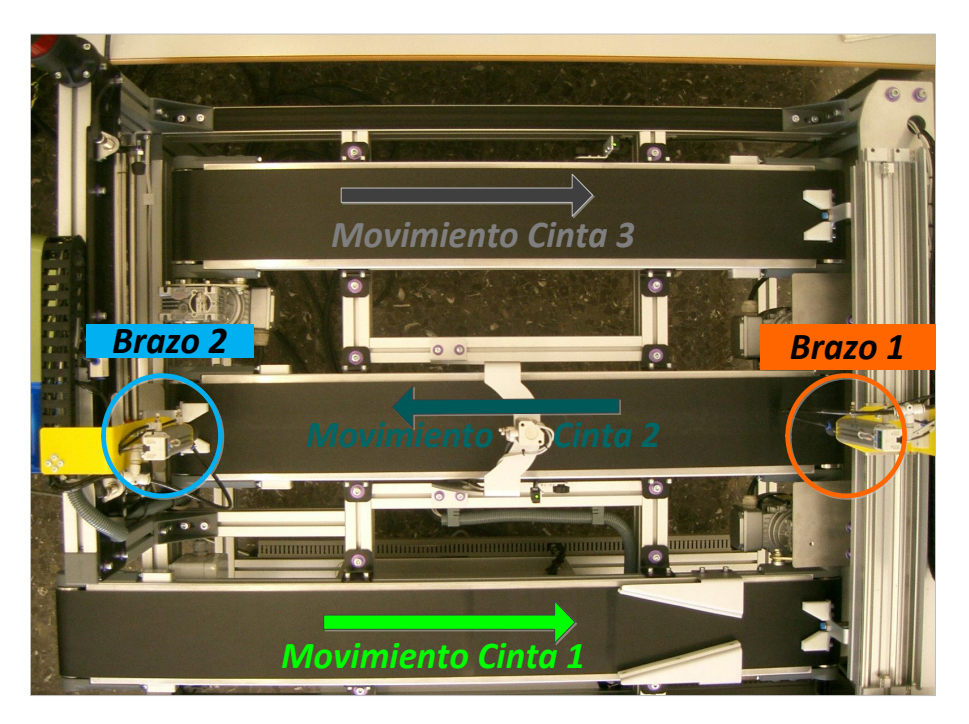

*Figura 29: Elementos principales del sistema de distribución mediante cintas*

El sistema consta de tres cintas que se comunican mediante brazos neumáticos, y cada cinta, además de moverse, tiene una función particular:

 $\triangleright$  La primera cinta (Cinta1), es la de admisión, acerca las piezas y las dispone en línea para que las recoja el primer brazo neumático. Cada 10 segundos entra en modo de ahorro de energía si no ha recibido ninguna pieza (etapa C12), hasta que el operario le indique, de forma física o desde el Scada, que ha recibido nuevas piezas. Este comportamiento se controla con la ayuda del grafcet auxiliar StandBy.

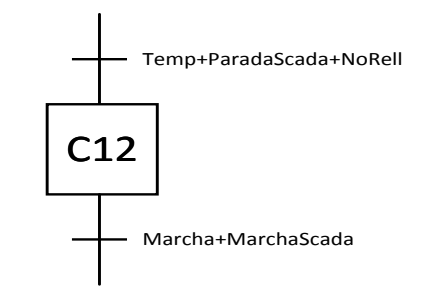

*Figura 30: Etapa y condiciones que activam el grafcet StandBy.* 

*El diseño del grafcet "Cinta1" se encuentra en el documento "Planos", Plano 7.*

- $\triangleright$  La cinta intermedia (Cinta2), recibe las piezas y las mide en el punto de control (etapa C21). Sabiendo el tamaño de la pieza que se desea y mediante una serie de divergencias de tipo OR se consigue una de las siguientes opciones:
	- o Si la pieza es del tamaño que se pide (C27/C213). En este supuesto tras recibir la señal de RellActivo del sistema de almacenamiento vertical se abre la compuerta, enviando la pieza.
	- o Si la pieza no es del tamaño deseado (C29/C215). Se manda dicha pieza a la cinta 3 mediante el brazo neumático 2.

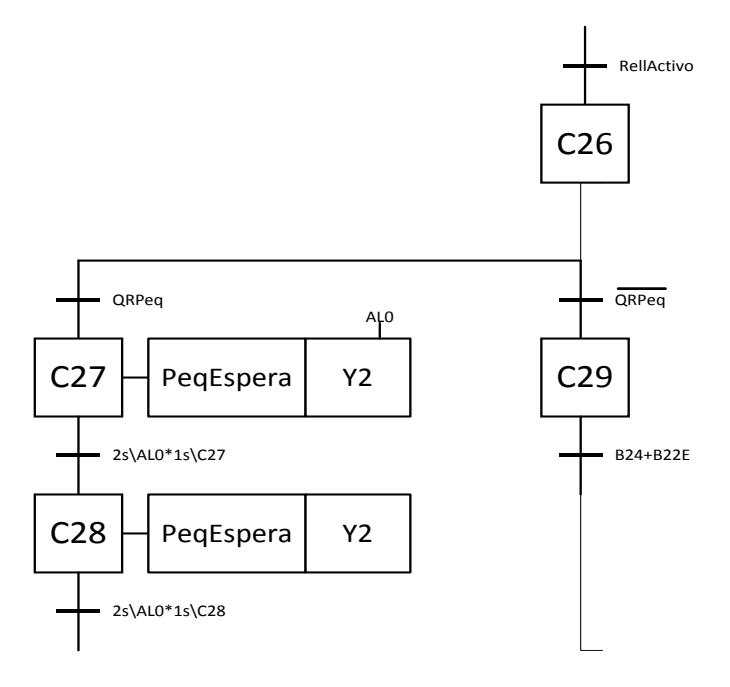

*Figura 31: Divergencia OR que permite el paso de una pieza según su tamaño.* 

*El diseño del grafcet "Cinta2" se encuentra en el documento "Planos", Plano 9.*

- La tercera cinta (Cinta3), recibe las piezas no válidas y las lleva al punto de espera, donde dependiendo del modo en el que se encuentre el sistema, ocurrirá:
	- o En el modo 1, la pieza se quedará en el punto de espera (C32), activando la señal de la baliza, hasta que un operario la retire.
	- o En el modo 2, la pieza será procesada (C33), dicho proceso es simulado por un motor controlado por un PI, al finalizar dicho proceso, se recirculará la pieza de nuevo.
	- o Tras recircular la pieza, si ésta continúa sin pasar el control de calidad realizado en la cinta 2, se quedará retenida en el punto de espera (C32), activando la señal de la baliza, hasta que un operario la retire y contando las piezas que tras el procesado han sido retiradas mediante el grafcet auxiliar Defectuosas.

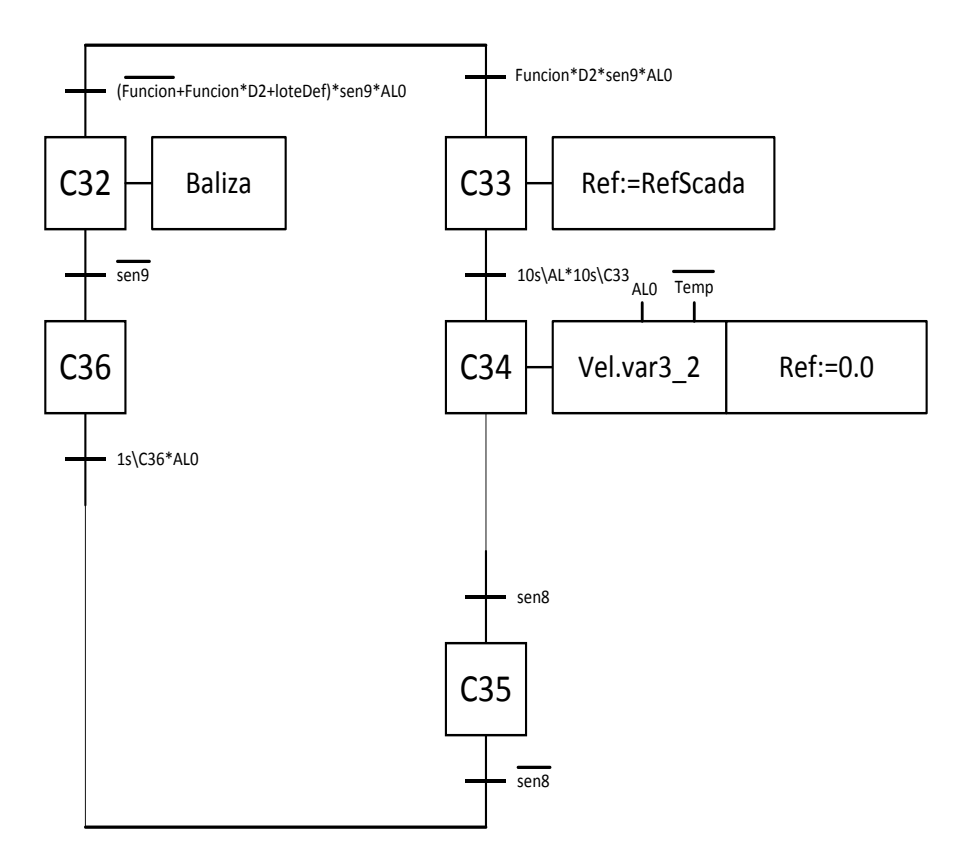

*Figura 32: División OR de la cinta 3 para el procesado o la retirada de piezas.*

*El diseño del grafcet "Cinta3" se encuentra en el documento "Planos", Plano 11.*

El movimiento de las cintas 2 y 3 se encuentra condicionado a que la pieza llegue a su destino en un tiempo suficiente y razonable (10 segundos) deteniéndose e indicando que ha ocurrido una anomalía si se rebasa. Así el operario, tras revisar el incidente puede activar de nuevo las cintas durante otros 10 segundos o indicar que la pieza no puede continuar el proceso, reiniciando el mismo.

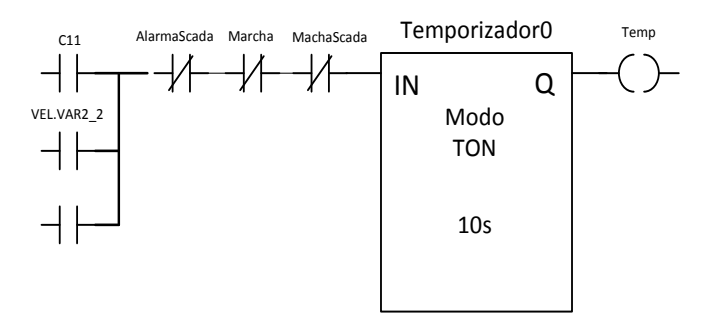

*Figura 33: Temporizador que controla el tiempo que las cintas están en movimiento.* 

## **3.4.3. Grafcets para el Movimiento de los Brazos Neumáticos**

Los brazos neumáticos comunican unas cintas con otras, transportando las piezas mediante un sistema de succión.

El brazo uno permite el paso entre las 3 cintas, mientras que el segundo brazo comunica únicamente la segunda y la tercera.

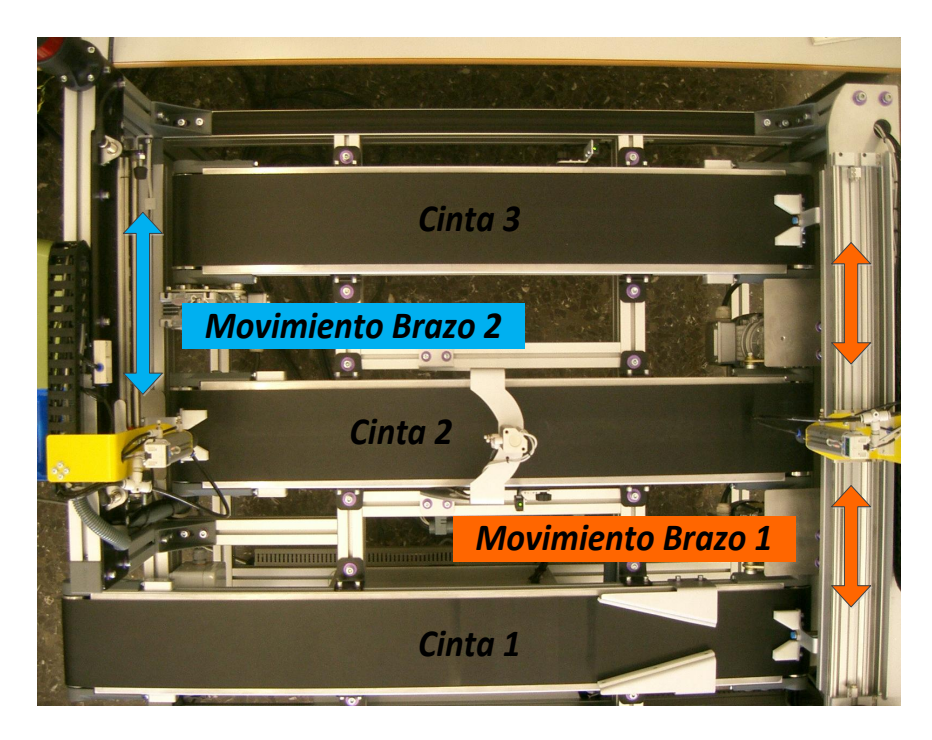

*Figura 34: Movmiento de los brazos neumáticos.* 

El primer brazo se utiliza como recurso compartido, dependiendo del sensor que se active se moverá hacia la primera (B11) o tercera cinta (en el modo 2), al ir a la tercera cinta (B12) permite el control de la pieza mediante el grafcet auxiliar "Defectuosa".

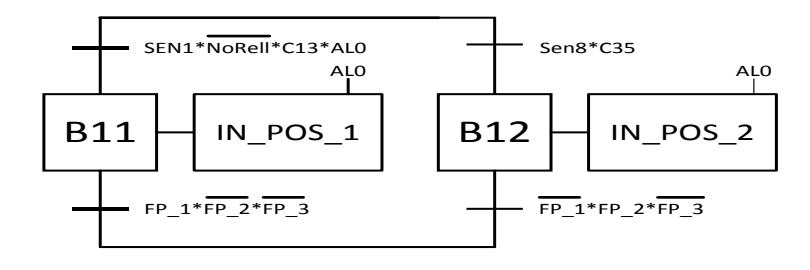

*Figura 35: Divergencia OR para la selección de posición del Brazo 1.*

Ambos grafcets incluyen un estado de emergencia, etapas B14E y B22E, en caso de que se active el sistema de succión pero no se consiga crear vacío para transportarla, activando la alarma y reiniciando el sistema.

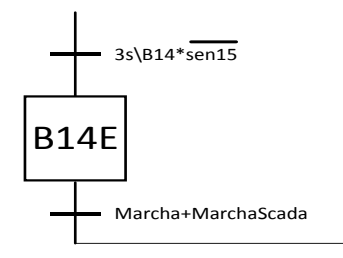

*Figura 36: Etapa y condiciones que activam la alarma por "no succión".* 

Las etapas B17 y B26 están duplicadas para que el sistema de emergencia funcione de forma correcta, no permitiendo que se salte la transición de tipo temporizador (transiciónB17/B26) al moverse los brazos con un sistema todo/nada.

Al final de ambos grafcets se añade una etapa vacía que sirve para indicar a los gracets dependientes de dicha etapa que se ha completado el transporte. Esto es debido, como se ha explicado, a la necesidad por motivos de comodidad y programación, a la simulación de forzados y encapsulados mediante grafcets paralelos.

El diseño de los grafcet "Brazo1" y "Brazo2" se encuentra en el documento "Planos", Plano 8 y Plano 10 respectivamente.

#### **3.4.4. Sistema SCADA**

La interacción del usuario con el sistema resulta de gran importancia para una correcta realización del trabajo, pues permite la puesta en marcha de los procesos, la elección de las piezas y el control del estado de cada uno de los procesos y sistemas que componen el proyecto demandado.

**B14E**<br>
Marcha-Marcha-Coada<br>
Marcha-Marcha-Coada<br>
Mas para que el sistema de emergencia funcione de<br>
ue se salte la transición de tipo temporizador<br>
una etapa varía dodonada.<br>
una etapa varía que sirve para indicar a los Esta interacción se realiza mediante un sistema SCADA (Supervisory Control And Data Acquisition), si bien en el presente trabajo se utiliza LabView como plataforma SCADA, realizando una interfaz gráfica agradable para el usuario y que permita a un operario sin conocimientos en materia de sistemas automáticos controlar de forma adecuada e intuitiva el proceso.

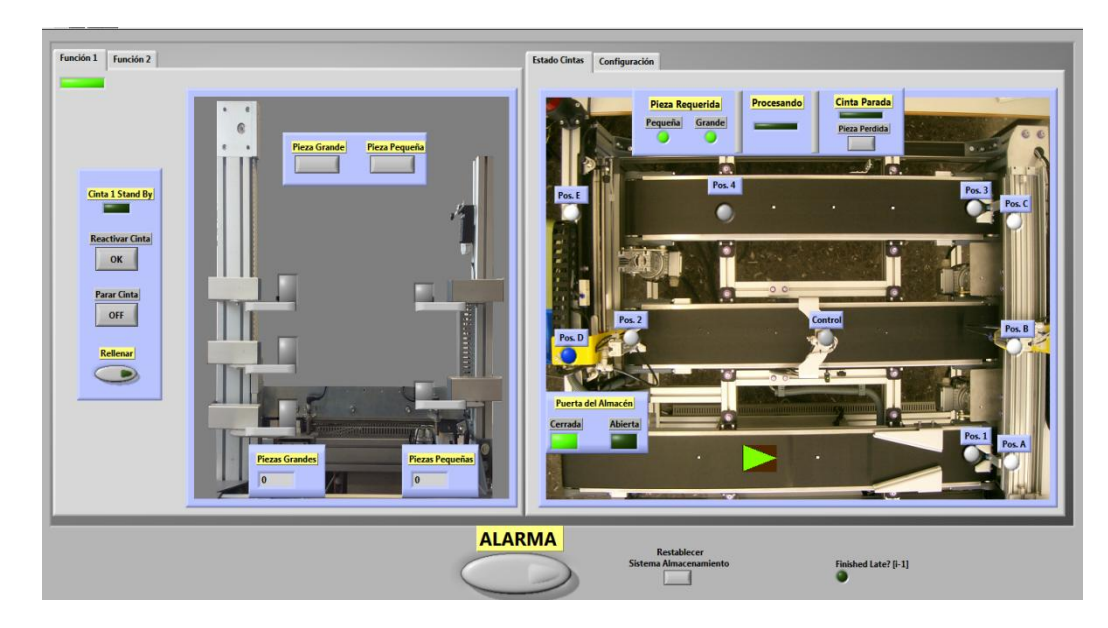

*Figura 37: Interfaz Gráfico Scada.*

La descripción y explicación del interfaz gráfico completo viene en el anexo "Guía del Usuario", en el cual se indica la forma mediante la que se permite la interacción con el sistema, así como las distintas configuraciones que admite, y cómo se representan los distintos sistemas para su control y supervisión.

Aparte del interfaz gráfico, LabView permite una gran variedad de funciones e incorpora una gran cantidad de herramientas para realizarlas.

 Junto con una aplicación OPC permite el uso de las variables de los PLC's tanto para escritura como lectura, pudiendo así comunicar los PLC's que componen el sistema.

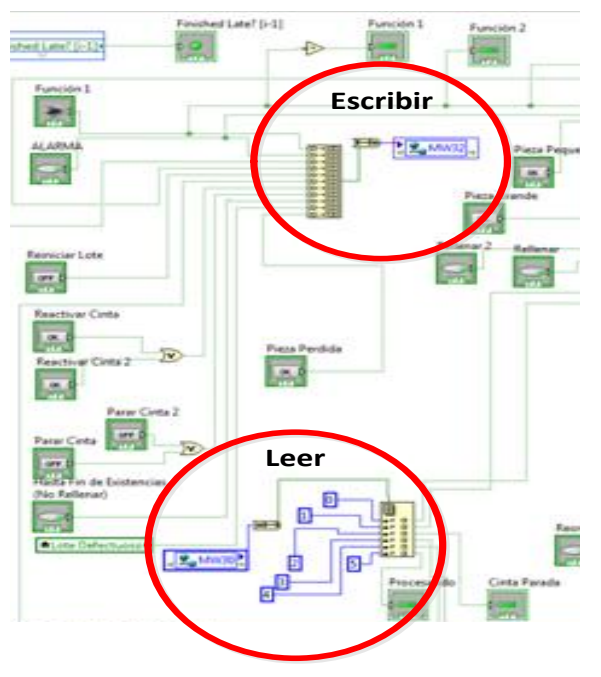

*Figura 38: Estructura en LabView para la lectura/escritura en variables de los sistemas.* 

 Lógica booleana, mediante la cual se han trabajado las señales de los sensores, ya sea para exponerla después en el interfaz gráfico o crear condiciones que se han utilizado como parte de la programación y uso de variables.

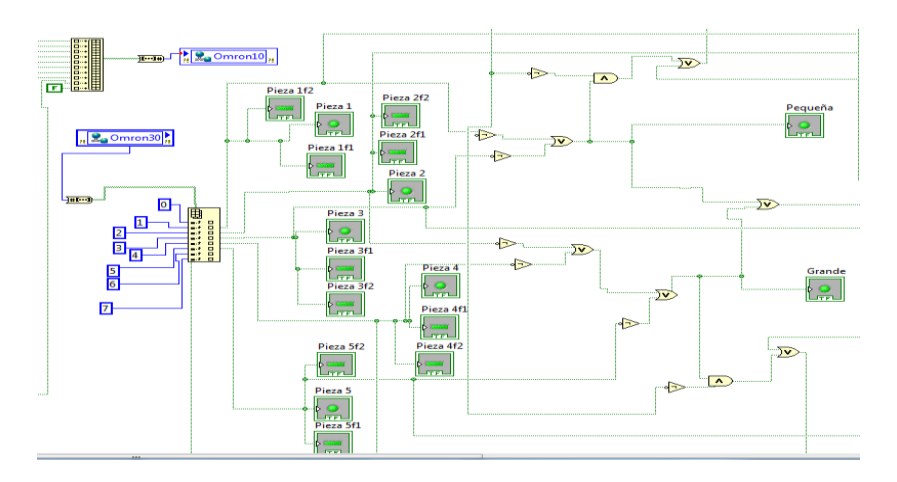

*Figura 39: Lógica booleana implementada en LabView.*

 $\triangleright$  Lógica aritmética, que ha permitido la implementación de un sistema de validación de lotes en función del número de piezas recibidas y la cantidad de piezas defectuosas encontradas.

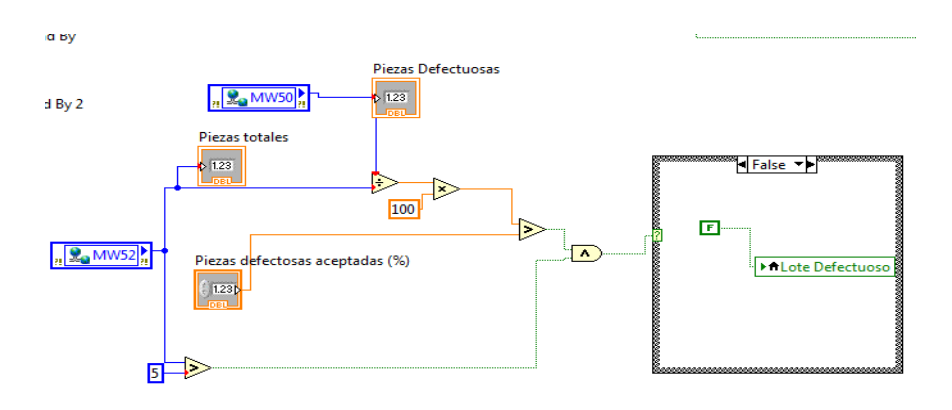

*Figura 40: Lógica aritmética implementada en LabView.* 

 $\triangleright$  Bucles y secuencias, muy importante en especial los bucles, que permiten una realimentación del sistema en cortos intervalos de tiempo, aproximadamente 100 milisegundos es lo que se considera adecuado para sensores en el ámbito industrial de las características del sistema que se trata.

Por otro lado, las secuencias permiten una gran cantidad de acciones, como el movimiento de leds o colocar secuencias IF condicionadas a una variable o acción.

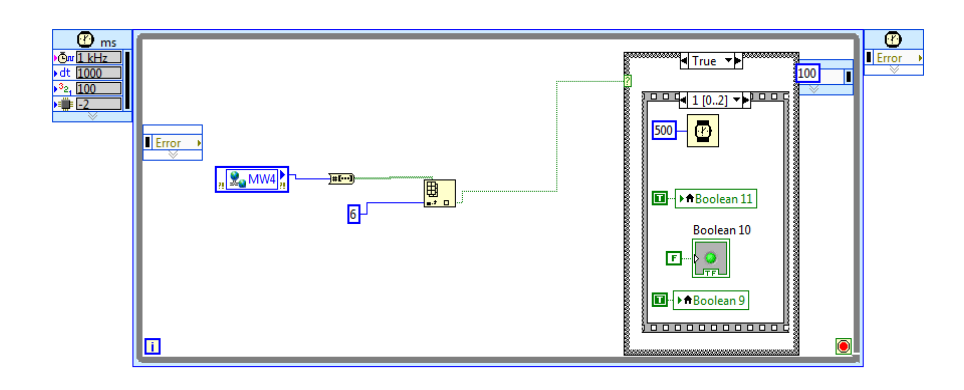

*Figura 41: Secuencias utilizadas para la implementación de un led en movimiento.*

Para la conexión de LabView con los autómatas ha sido necesaria la utilización de un sistema OPC (Ole for Process Control), configurándolo para ambos autómatas y agregando las variables a compartir.

## **3.5.Servidor OPC**

Durante todo el trabajo se ha visto lo importante que es que los PLC's mantengan una comunicación entre ellos y con el sistema Scada para que el proceso actúe correctamente.

Por esta razón, la configuración de un servidor OPC que permita la distribución de datos independientemente del fabricante de los autómatas y del desarrollador de la aplicación "Cliente", en este caso LabView, es de gran relevancia en el desarrollo del trabajo.

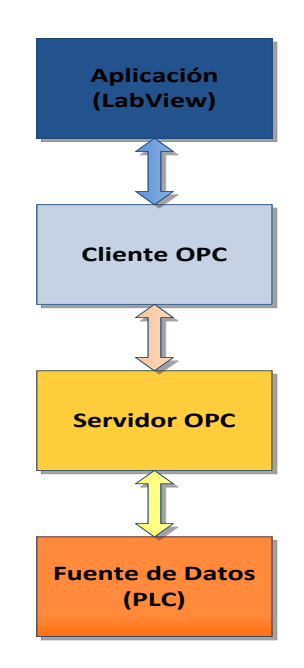

*Figura 42: Esquema conceptual del modo de trabajo de un servidor OPC.* 

El software utilizado para la realización del servidor OPC ha sido KEPServerEX, programa ya utilizado durante las prácticas de Laboratorio de Automatización y Control.

Primero se ha realizado la configuración del servidor OPC para permitir la comunicación de éste con los PLC del proceso (un autómata TSX Premium se comunica directamente con el otro autómata TSX Premium y no es necesario añadirlo al servidor OPC).

Para ello se deben configurar los siguientes parámetros:

- Channel: Canal mediante el cual se comunicará el PLC con el servidor.
	- o TSX Premium: Se ha utilizado el Modbus TPC/IP Ethernet.
	- o Omron CP1L-L:
- $\triangleright$  Device: Dispositivo que se quiere a comunicar:
	- o TSX Premium:Se configura como Modelo Applicom.
	- o Omron CP1L-L:
- Tag: Posiciones de memoria del dispositivo que se desea controlar (leer/escribir datos):
	- o TSX Premium: Se indica la dirección de memoria del PLC.
	- o Omron CP1L-L: Se indica la dirección de memoria del PLC precedido de la palabra CIO (ej. CIO100).

A continuación se ha configurado el Cliente OPC mediante el cual se permite a LabView comunicarse con el servidor OPC, y en consecuencia con los autómatas.

Para ello se ha creado un interfaz en LabVIEW para los tags OPC llamado I/O Server. El I/O Server automáticamente actualiza LabVIEW con los valores de las etiquetas actuales.

Por último se han creado variables compartidas que conectan las etiquetas OPC al I/O Server, puediendo así compartir datos a través de LabView.

## **3.6.Comprobación del diseño**

Tras terminar todas las partes que componen el trabajo, se ha realizado una serie de pruebas divididas en dos partes bien definidas:

- Comprobación de las especificaciones de diseño. En las que se realizan una serie de ensayos en funcionamiento normal para verificar que se han incluido todas las funciones demandadas y la correcta implementación de las mismas.
- Además se examinan el funcionamiento del autómata y sus comunicaciones con el ordenador.
- $\triangleright$  Chequeo de errores. En los que se somete al sistema a ensayos en funcionamiento poco común, provocando alarmas y anomalías para comprobar y mejorar la respuesta del sistema.

En ambas partes se han obtenido resultados favorables, quedando demostrado el correcto funcionamiento del trabajo realizado.

## **4. CONCLUSIONES:**

Una vez finalizado el trabajo y realizadas las comprobaciones pertinentes, obteniéndose resultados favorables, se extraen una serie de conclusiones sobre el mismo.

- $\triangleright$  Se han cumplido todas las especificaciones demandadas y expresadas en el punto 1.2.3 de este mismo documento.
- $\triangleright$  Se han añadido funciones adicionales al sistema tales como el conteo de piezas que entran al sistema o el control del motor para el procesado de piezas.
- $\triangleright$  Se ha diseñado e implementado un sistema automático distribuido para un proceso formado por un sistema de almacenamiento vertical y por un sistema de distribución mediante cintas.
- $\triangleright$  Se ha configurado la comunicación entre dos autómatas TSX Premium mediante Exploracion E/S.
- $\triangleright$  Se ha configurado un servidor OPC para la distribución de datos.
- $\triangleright$  Se ha tratado de realizar una interfaz gráfica sencilla para usuarios no especializados y que permita utilizar la versatilidad del proceso.
- $\triangleright$  Se han dividido los subprocesos en sus elementos más simples para la programación, facilitando así posibles cambios o ampliaciones posteriores.
- Se adjuntan todos los grafcets diseñado para la realización del automatismo en el documento 3.
- $\triangleright$  Se facilita la guía de usuario y de montaje en los anexos.

Académicamente hablando, las conclusiones que el alumno ha obtenido han sido:

- Demostrar los conocimientos relacionados con la ingeniería automática adquiridos durante el Grado en Ingeniería en Tecnologías Industriales aplicándolos a un caso real.
- Trabajar con maquinaria real de ámbito industrial, teniéndose que adaptar a los límites de la misma, utilizando los sensores, actuadores y PLC's que habían instalados.
- Aprender a utilizar el software de OMRON, CX-PROGRAMMER, para la implementación de automatismos.

Por último, como resultado del trabajo realizado, se han obtenido los siguientes programas que permiten el funcionamiento del proceso distribuido descrito durante este documento:

- AlmacénProyecto.cxp
- CintaBaseProyecto.stu
- CintasProyecto.stu
- > SCADAProyecto.lyproj
- SCADAProyecto.vi
- LibreriaProyecto.lvlib
- > Libreria2Provecto.lvlib
- OPCproyecto.opf

## **5. BIBLIOGRAFÍA**

- Omron Electronics Iberia, S.A. (2002) "Guía Rápida CP1L".
- Omron Electronics Iberia, S.A. (2002) "CX-Programmer introduction guide".
- Simarro Fernández, R. (2013) "Laboratorio de Automatización y Control. Seminario: Automatización Integrada".
- National Instruments (Octubre 2012): "Conecte LabView a cualquier PLC"
- ARTITECNIC AUTOMATIZACIÓN, S.L. (Enero 2009) "Documentación: Maqueta célula de procesos industriales automática"
- ARTITECNIC AUTOMATIZACIÓN, S.L. (Septiembre 2009) "Documentación: Maqueta célula de almacenaje vertical"
- IEC. (2013).International Standard IEC 61131-3. "Programmable controllers. Part 3: Programming languages."

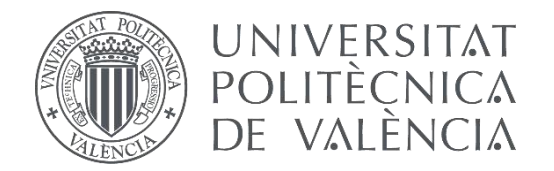

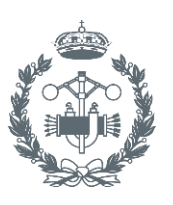

USTRIALES VALENCIA

## **TRABAJO FIN DE GRADO EN INGENIERÍA EN TECNOLOGÍAS INDUSTRIALES**

# **AUTOMATIZACIÓN DE UN SISTEMA DISTRIBUIDO CON MONITORIZACIÓN Y CONTROL MEDIANTE SCADA**

## **DOCUMENTO Nº2: PLANOS**

AUTOR: CARLOS IGNACIO PÉREZ GARCÍA

TUTOR: RAÚL SIMARRO FERNÁNDEZ

**Curso Académico: 2013-14**

## **ÍNDICE**

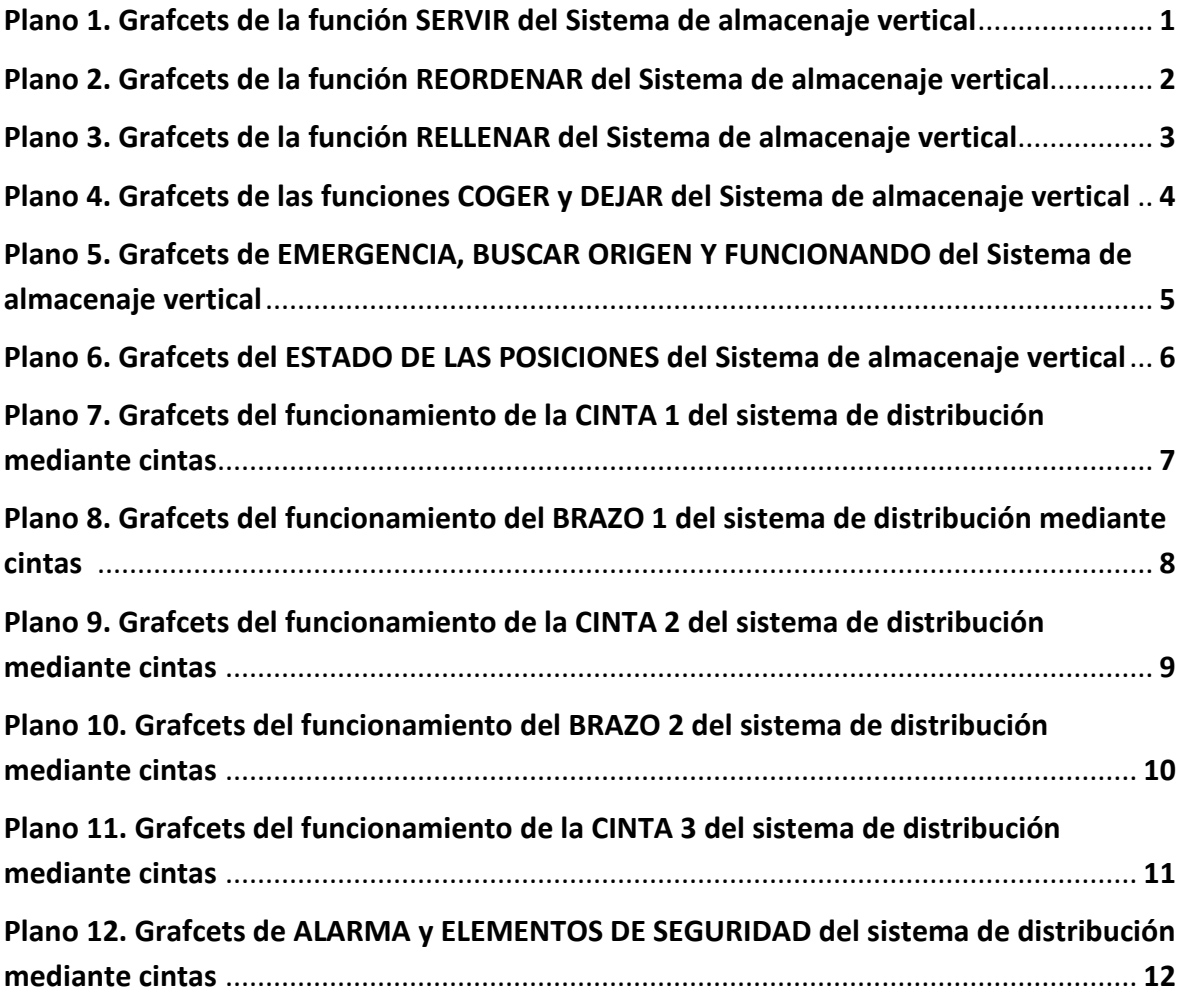

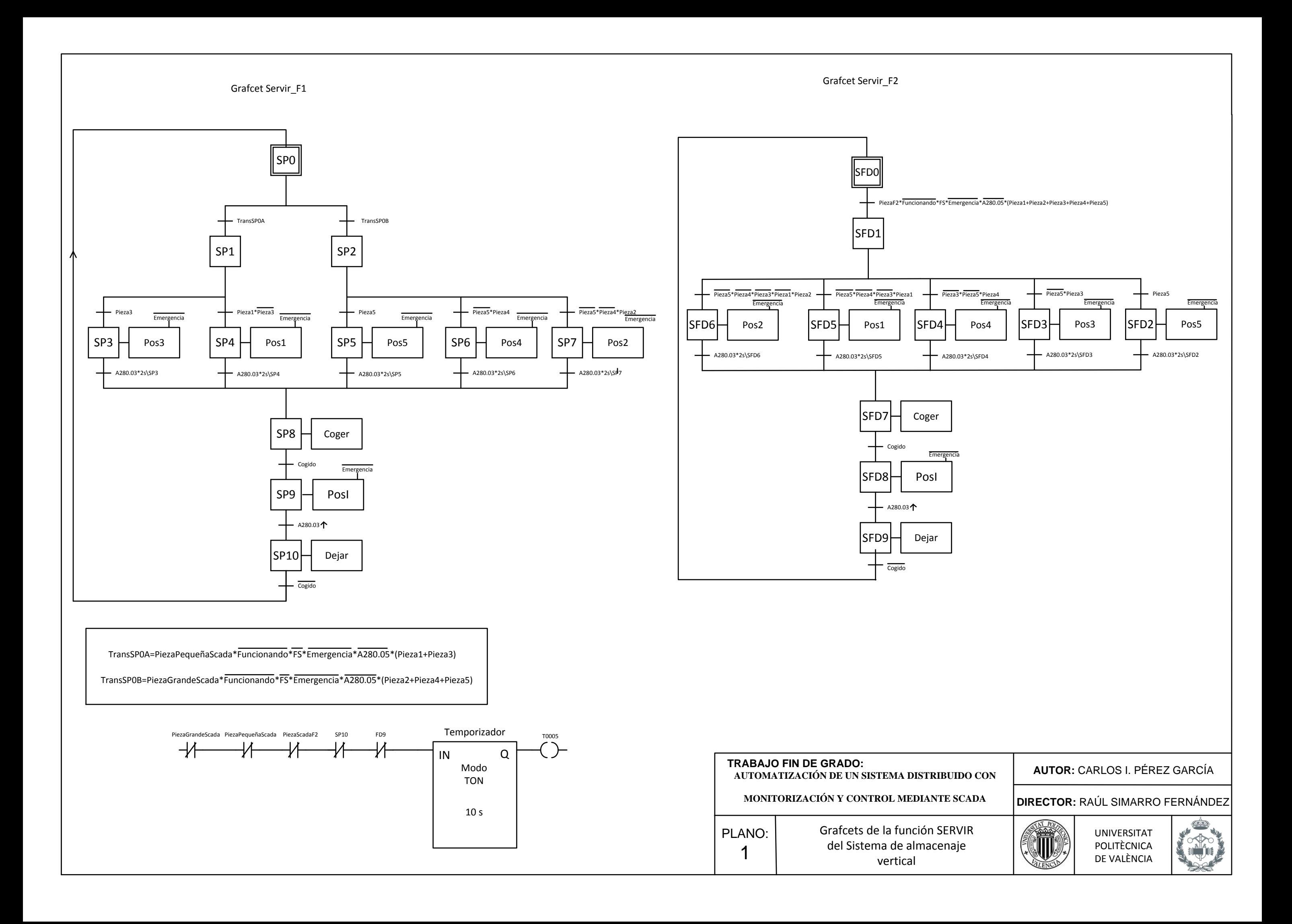

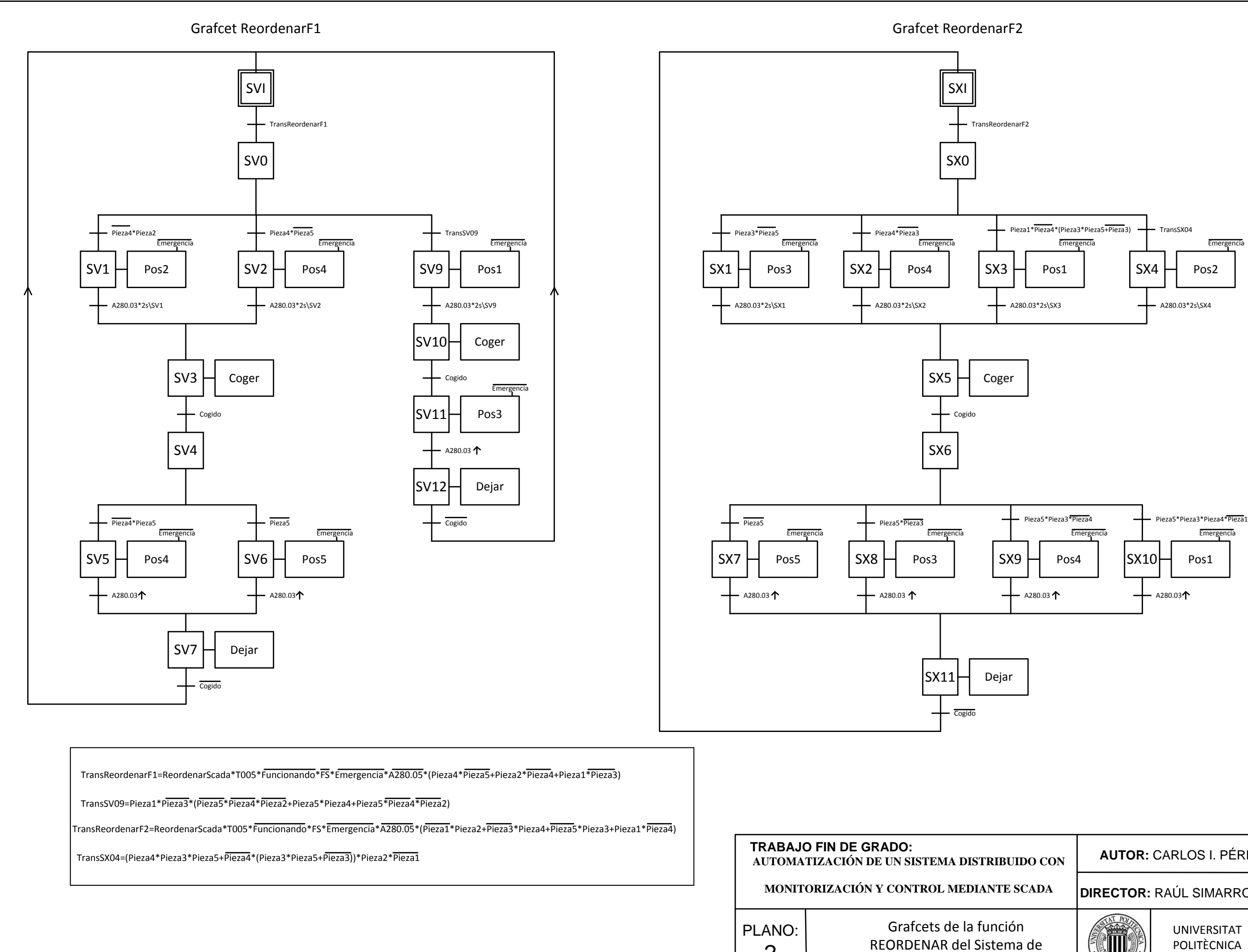

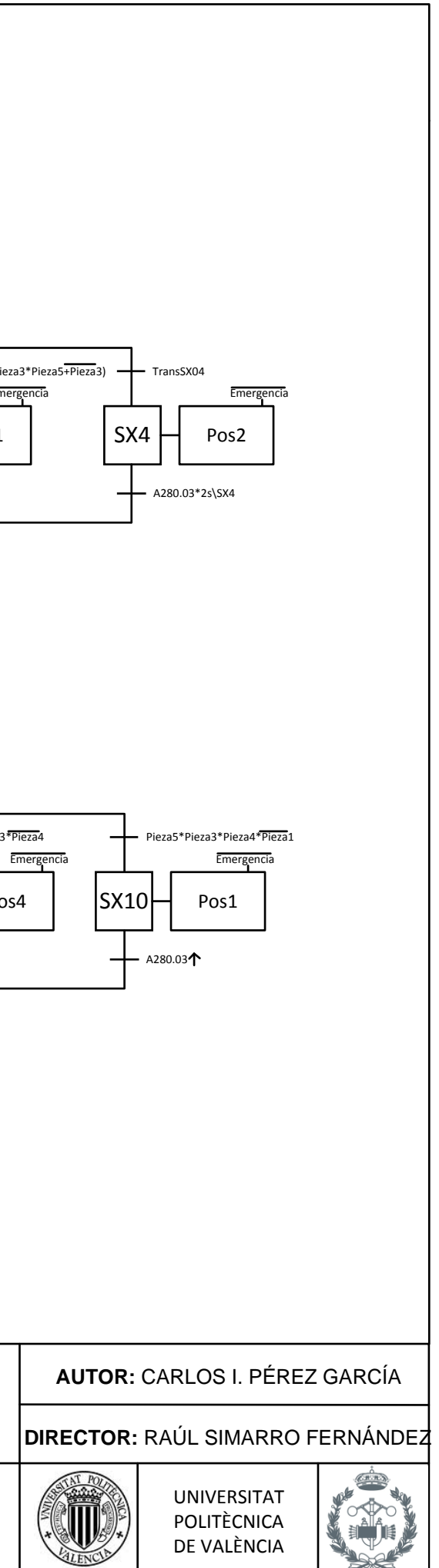

2

almacenaje vertical

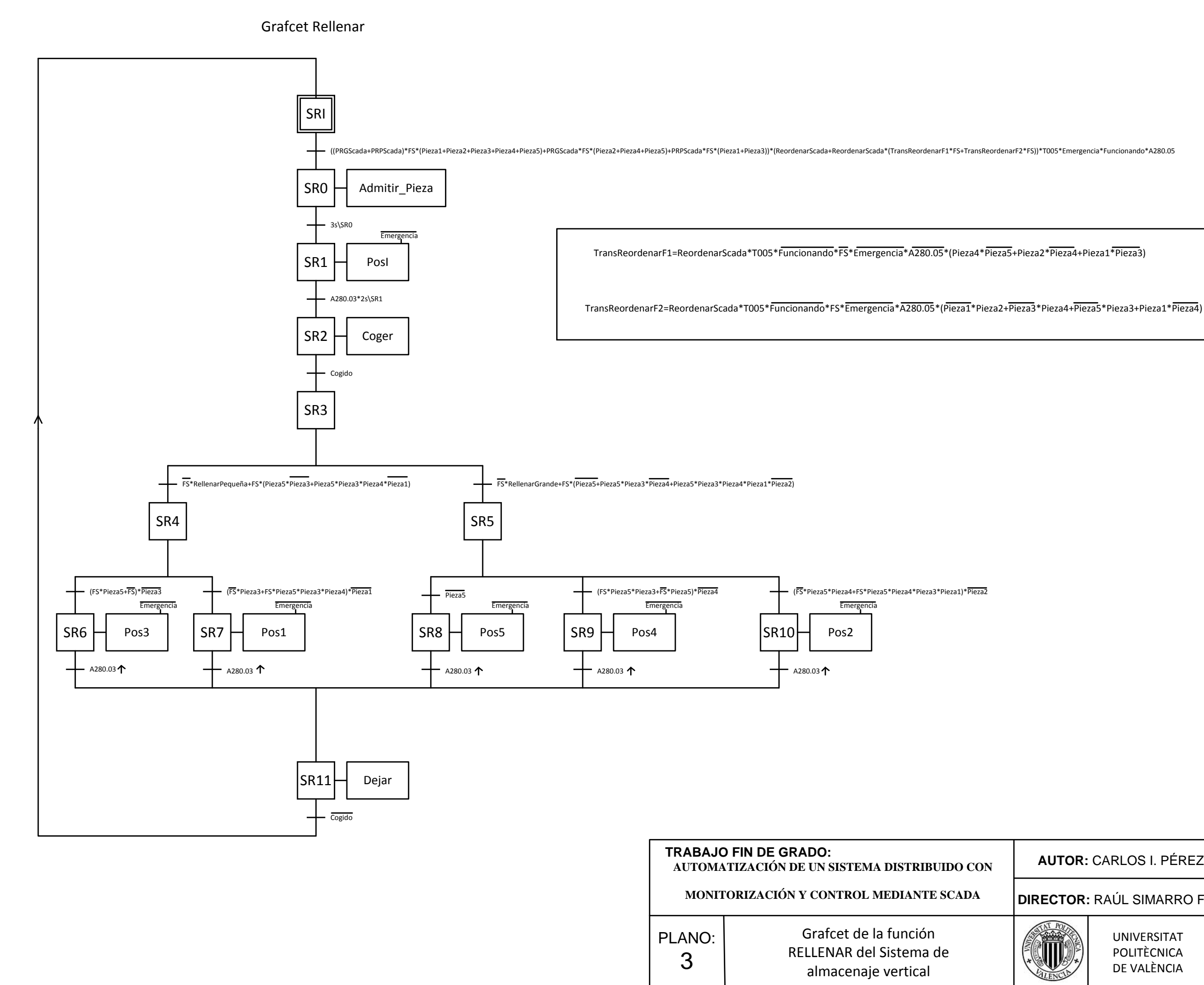

**DIRECTOR:** RAÚL SIMARRO FERNÁNDEZ

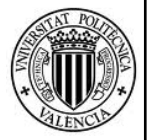

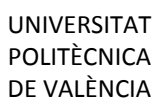

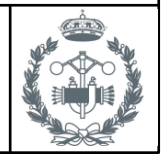

**AUTOR:** CARLOS I. PÉREZ GARCÍA

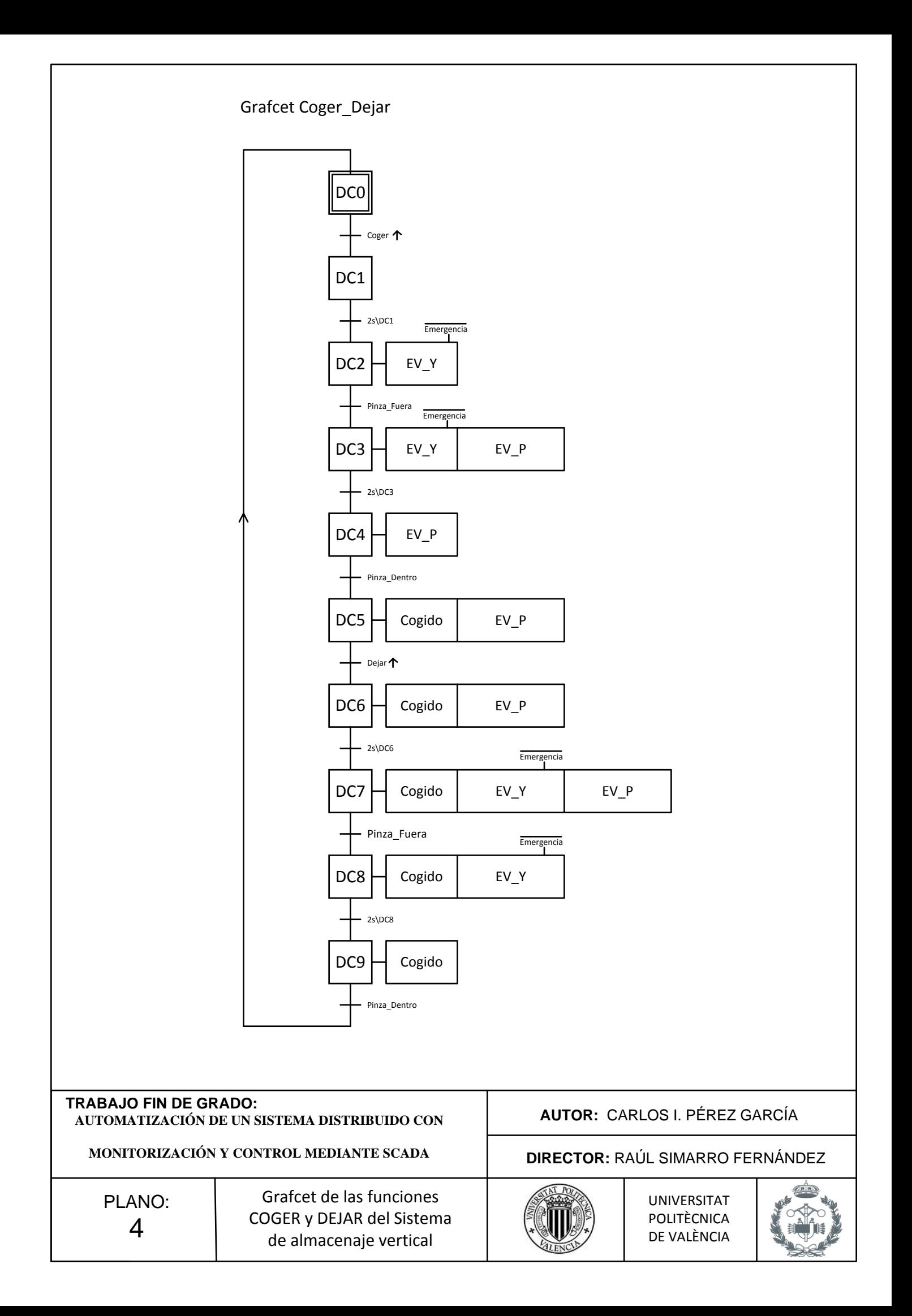

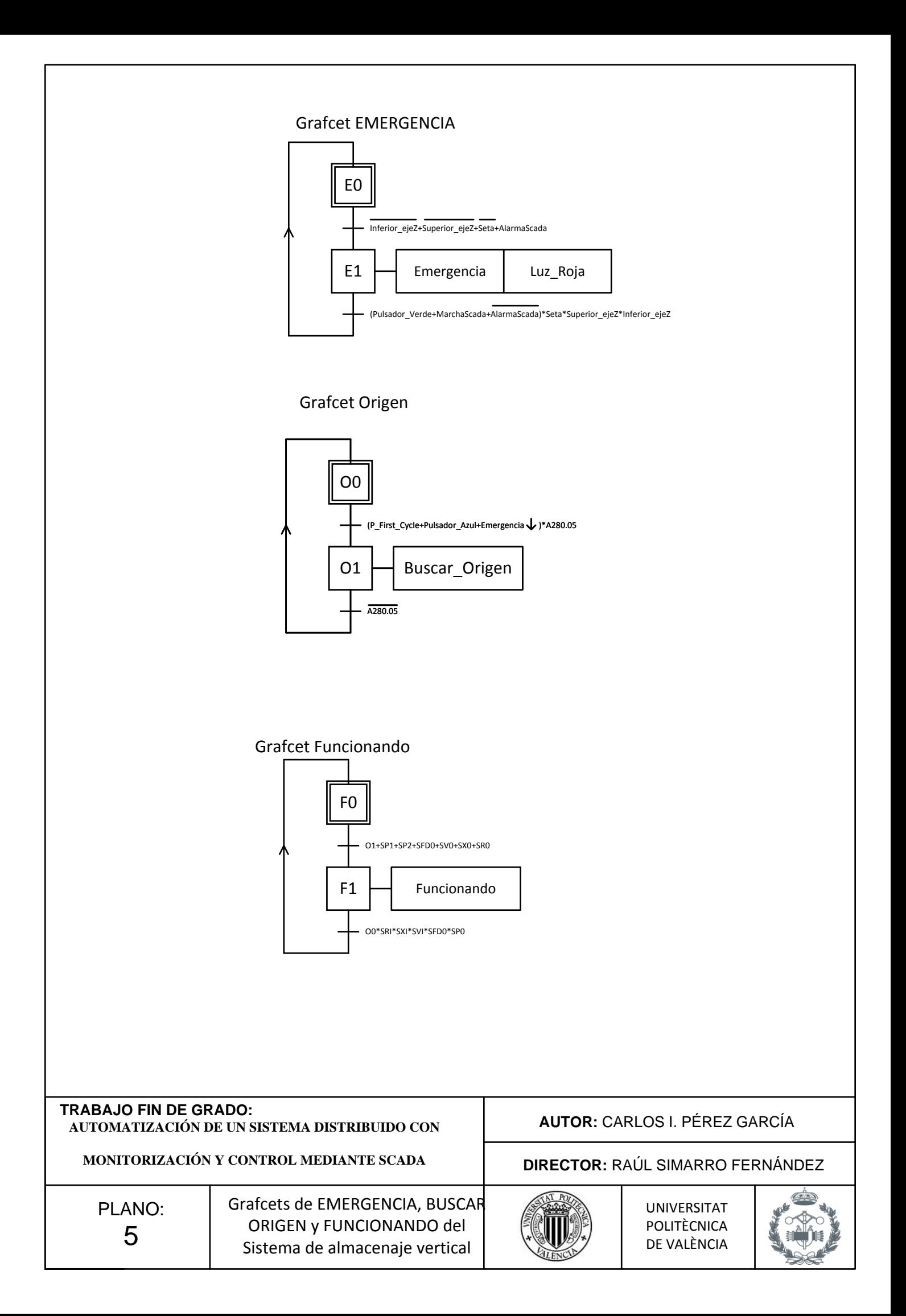

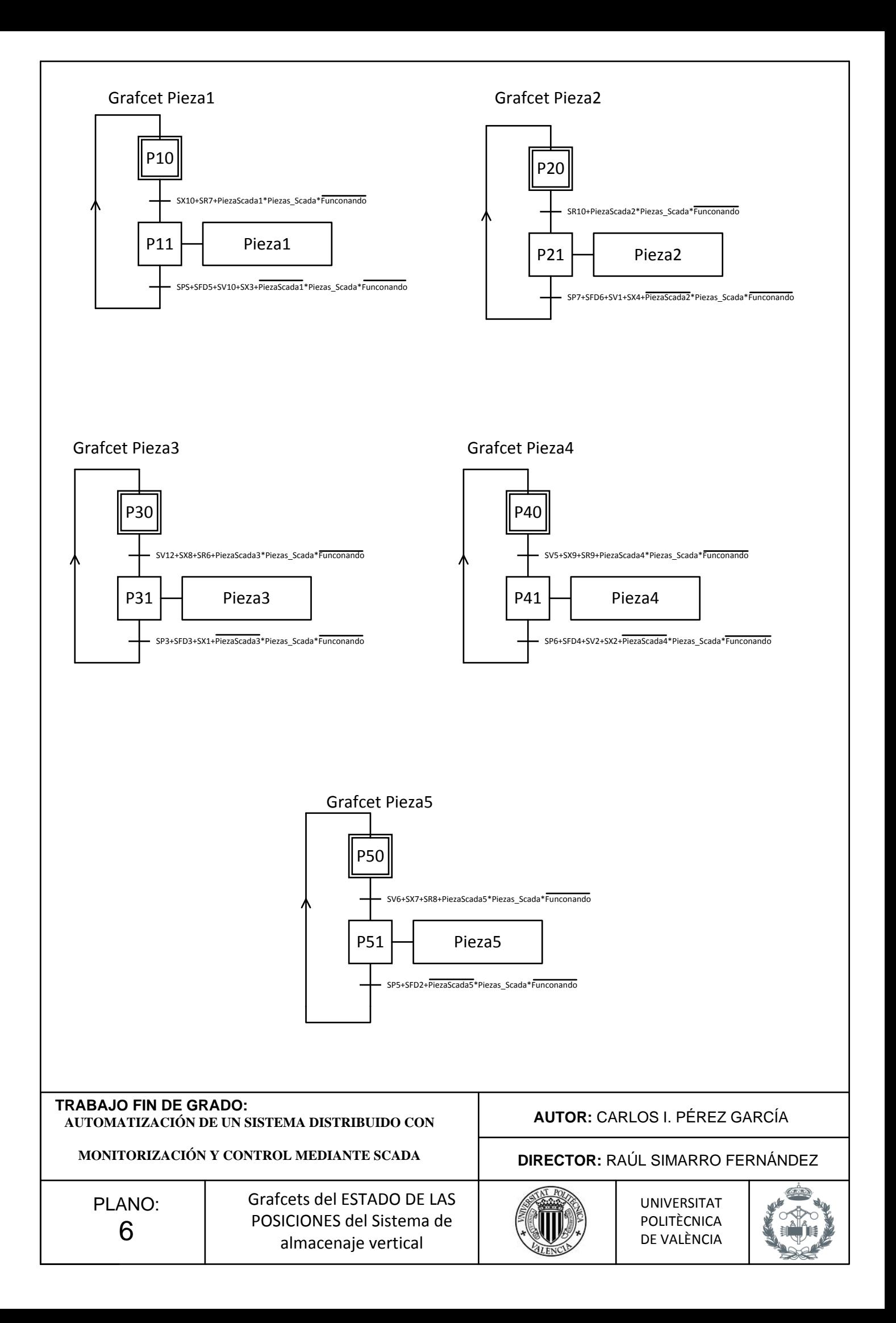

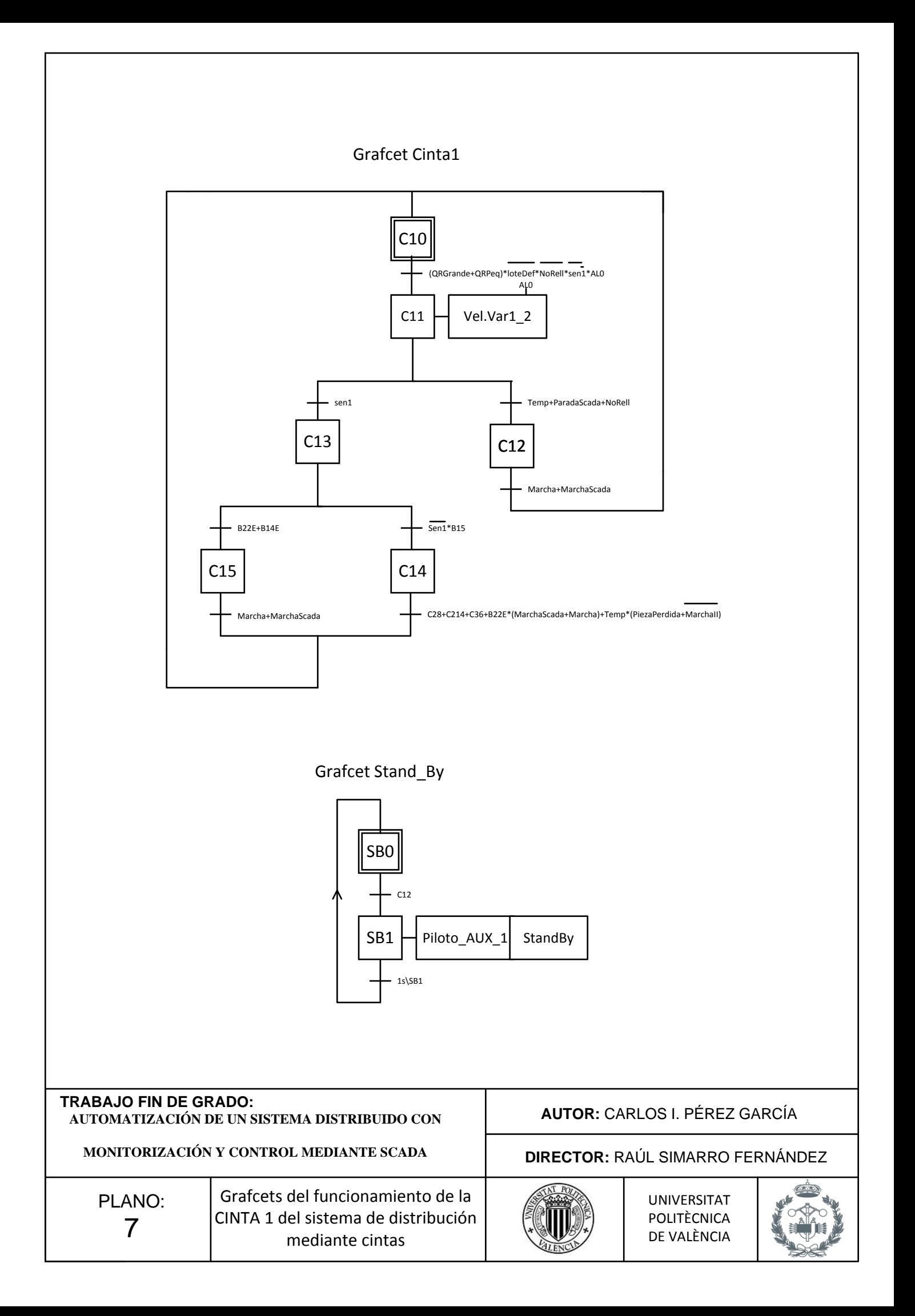

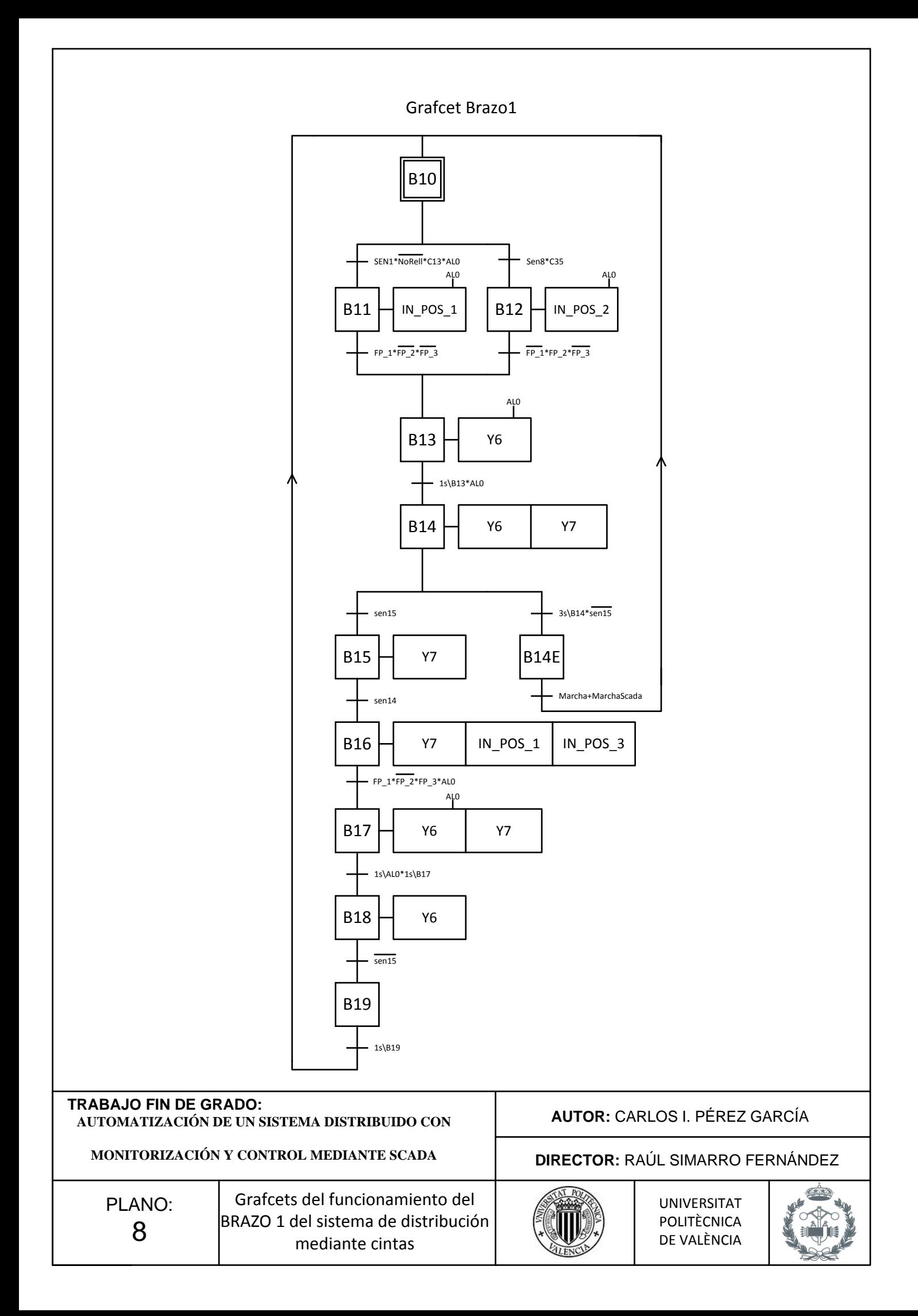

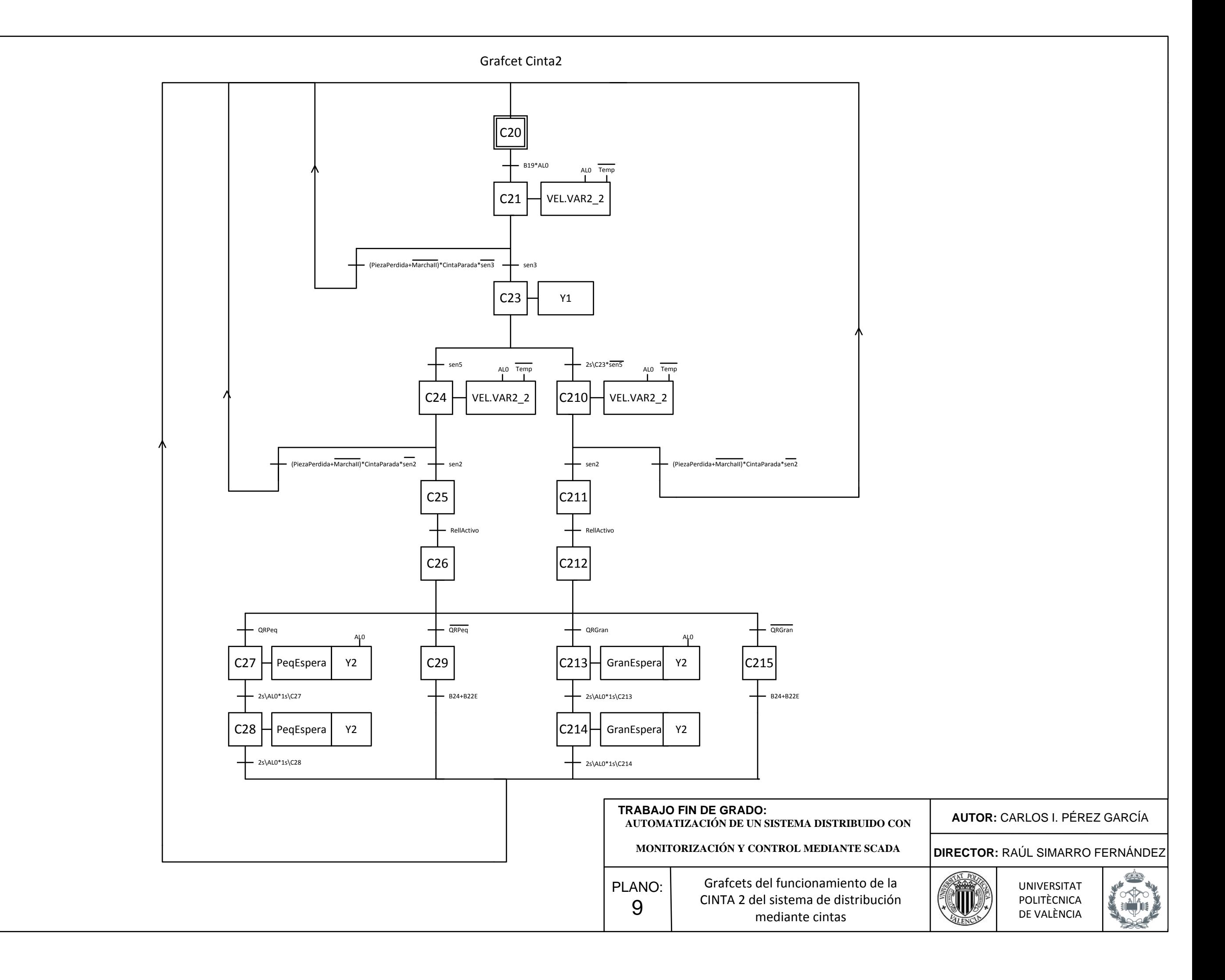

Grafcet Brazo2

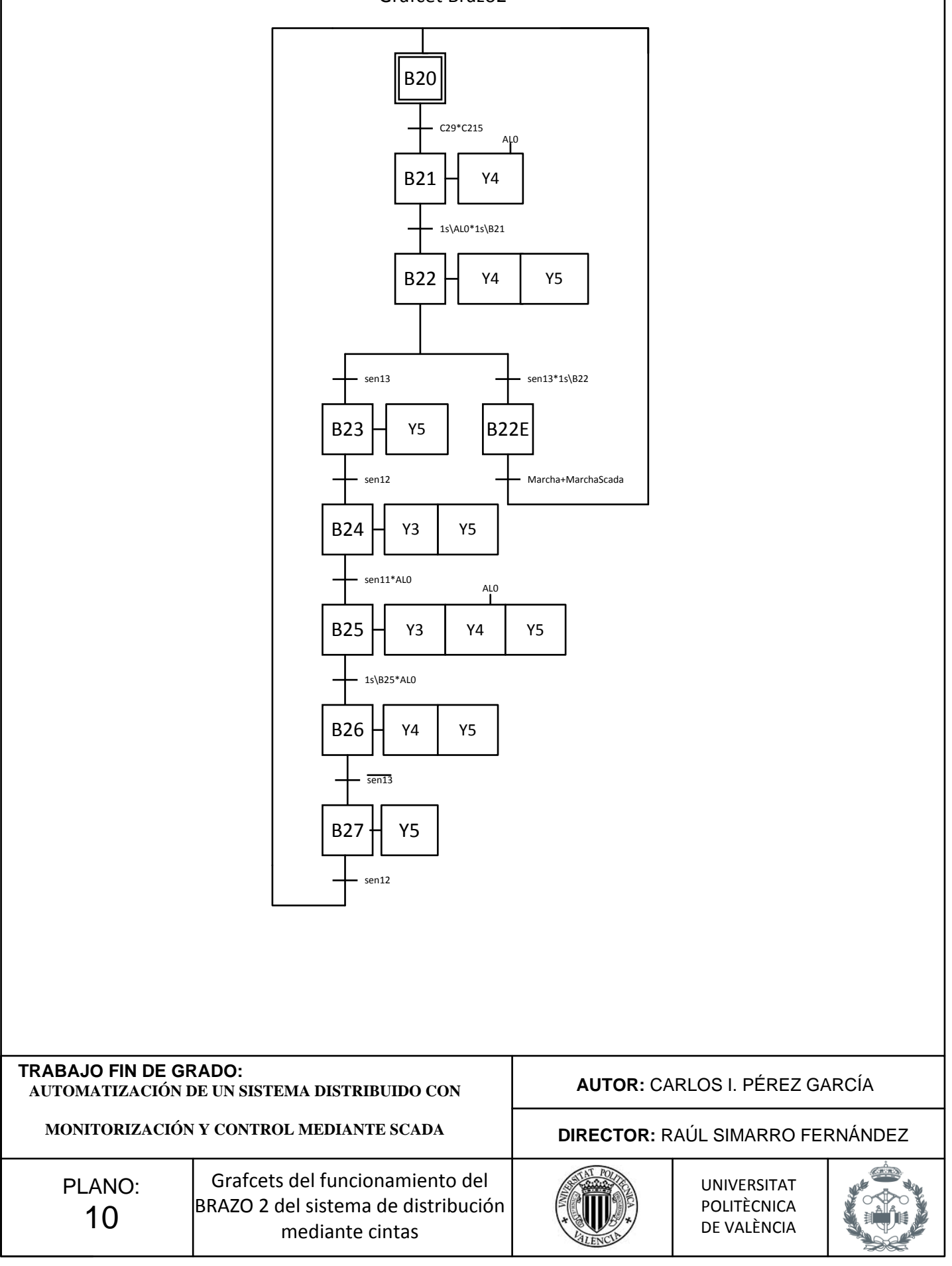

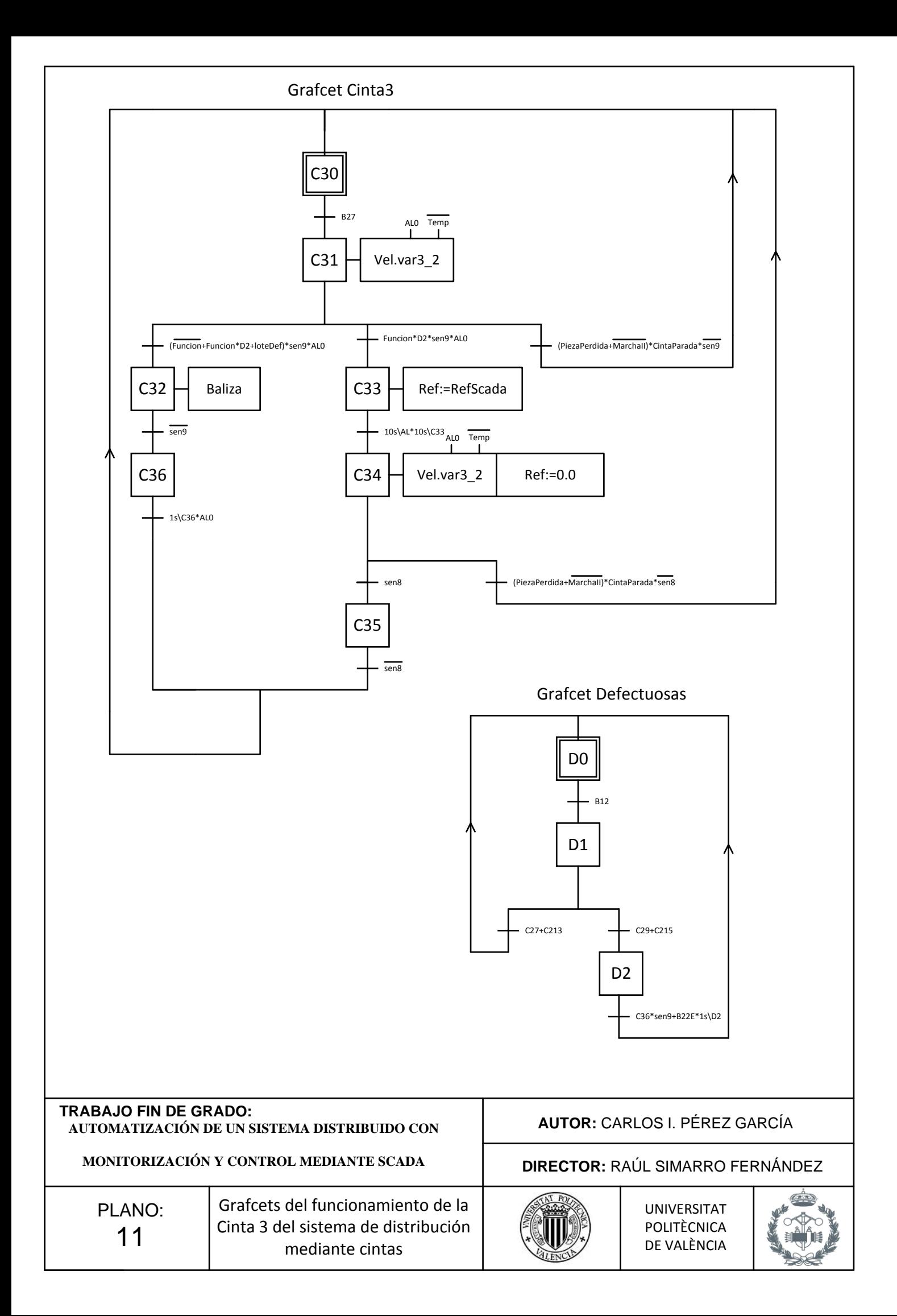

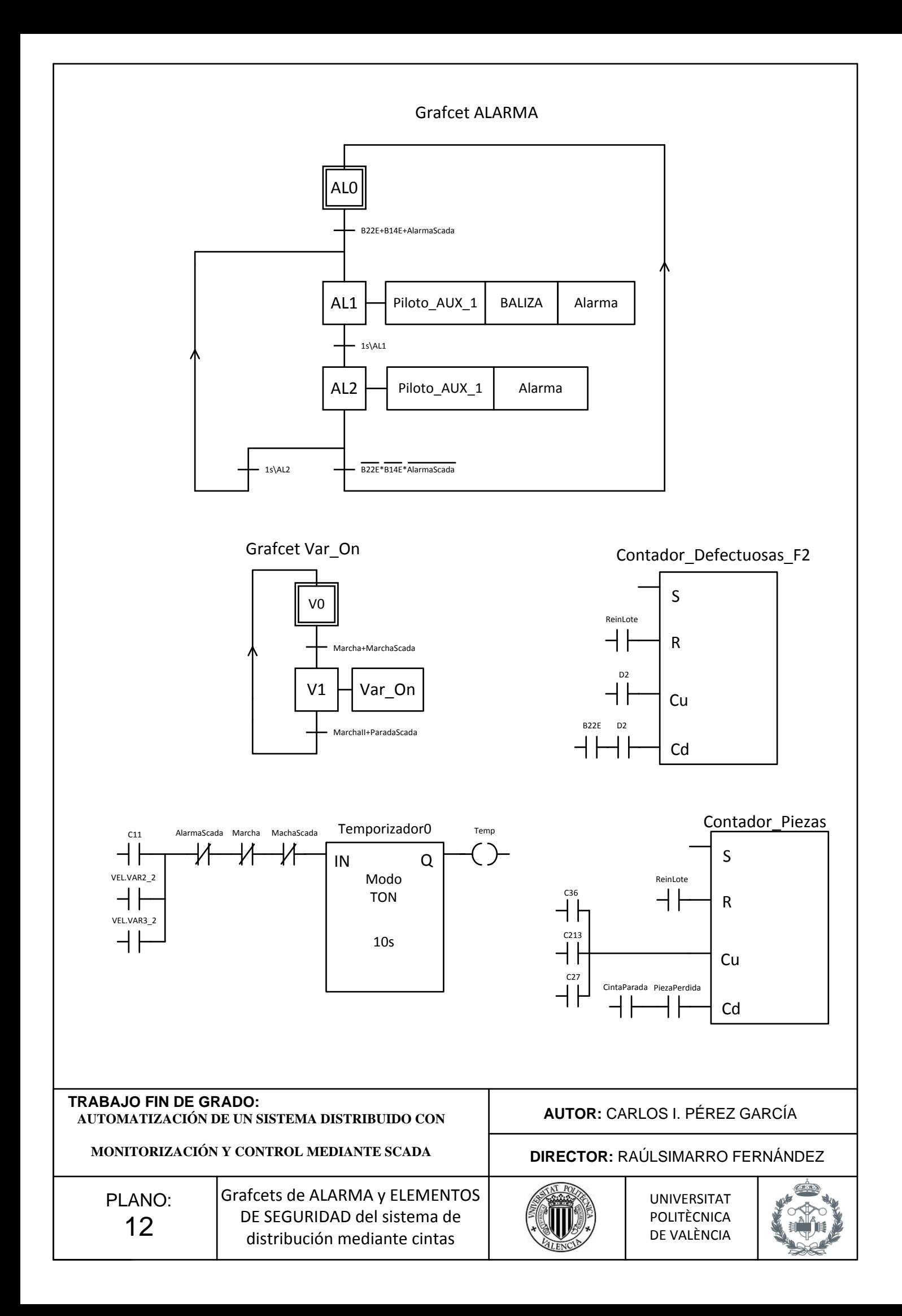

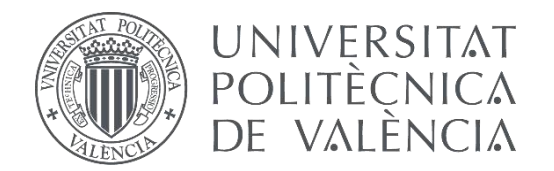

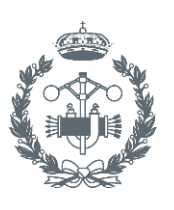

ISTRIALES VALENCIA

## **TRABAJO FIN DE GRADO EN INGENIERÍA EN TECNOLOGÍAS INDUSTRIALES**

# **AUTOMATIZACIÓN DE UN SISTEMA DISTRIBUIDO CON MONITORIZACIÓN Y CONTROL MEDIANTE SCADA**

## **DOCUMENTO Nº3: PRESUPUESTO**

AUTOR: CARLOS IGNACIO PÉREZ GARCÍA

TUTOR: RAÚL SIMARRO FERNÁNDEZ

**Curso Académico:2013-14**
## ÍNDICE

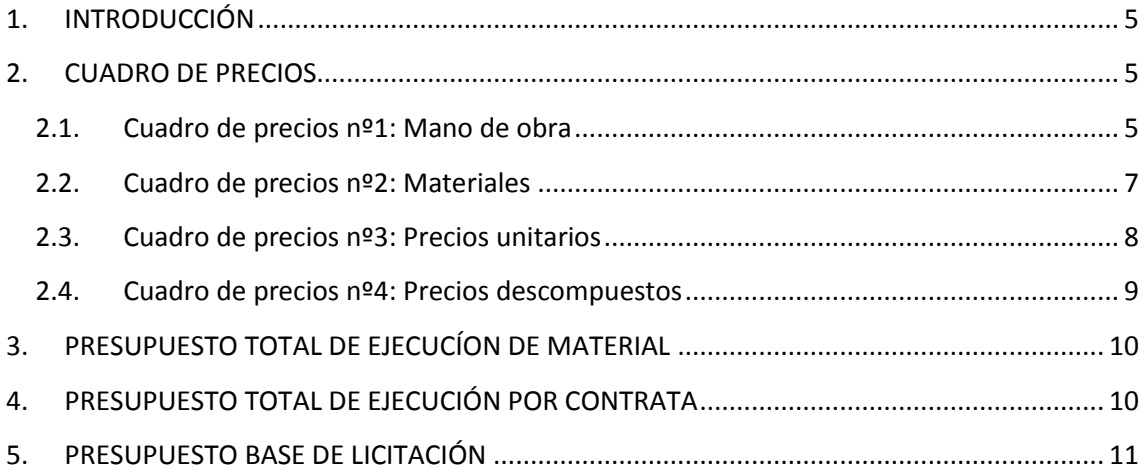

# Presupuesto

## <span id="page-74-0"></span>**1. INTRODUCCIÓN**

En el actual documento se procede a desglosar el presupuesto del automatismo diseñado para el funcionamiento, control y monitorización del proceso distribuido descrito en los documentos anteriores.

La realización del trabajo se ha desarrollado a petición de un cliente el cual proporciona:

- Una célula de almacenaje vertical
- Una célula de procesos industriales (sistema de distribución mediante cintas)
- Un PLC OMRON CP1L-X20DT-X integrado en el la célula de almacenaje vertical
- Dos PLC TSX Premium para la automatización de la célula de procesos industriales (sistema de distribución mediante cintas)

## <span id="page-74-2"></span><span id="page-74-1"></span>**2. CUADRO DE PRECIOS**

#### **2.1.Cuadro de precios nº1: Mano de obra**

 $\triangleright$  Mano de obra directa:

El precio de la mano de obra se ha tomado de los salarios por categorías profesionales publicados en el Boletín Oficial del Estado.

o Graduado en Ingeniería en Tecnologías Industriales

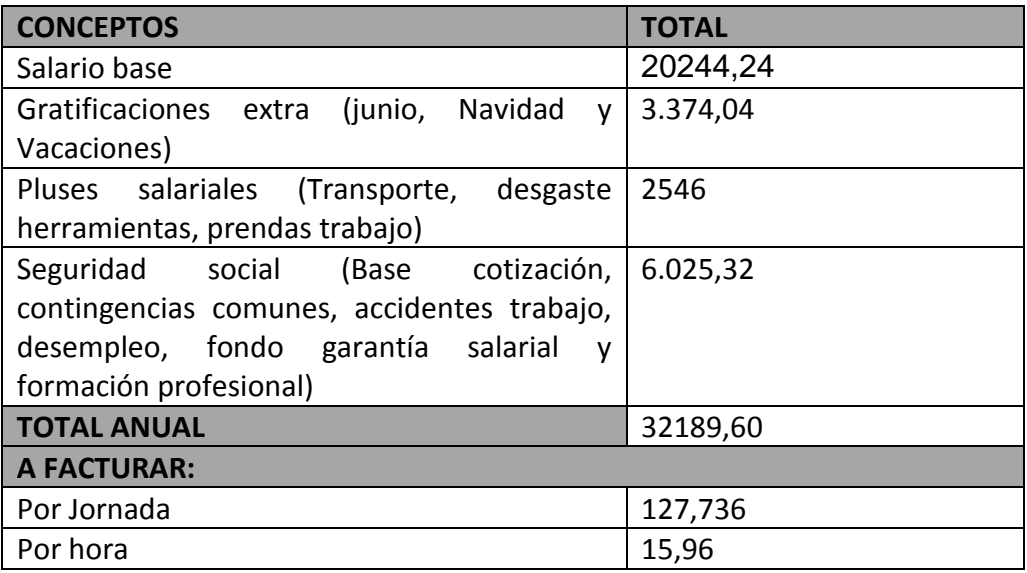

*Tabla 1: Desglose del coste de un graduado en ingeniería en tecnologías industriales*

La duración del trabajo ha sido de un mes y una semana, realizándose por el graduado en ingeniería en tecnologías industriales, 4 horas diarias las dos primeras semanas, y 8 horas diarias el resto de días, teniendo 22 días hábiles por mes. Se estima un total de 176 horas trabajadas.

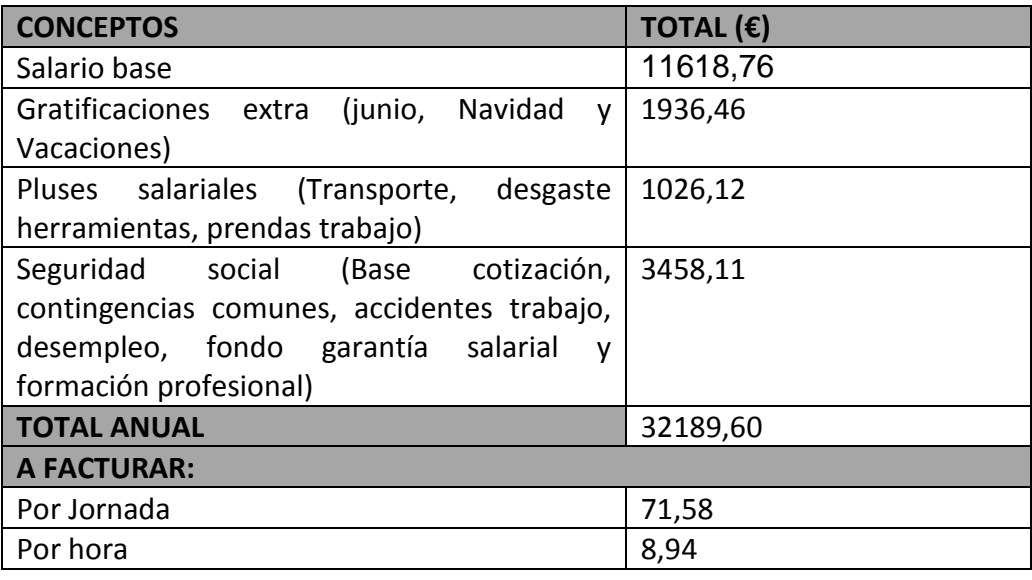

o Técnico Superior en Mecatrónica Industrial

*Tabla 2: Desglose del coste de obra de un técnico superior en mecatrónica industrial.*

La duración del trabajo ha sido de un mes y una semana, realizando el Técnico Superior en Mecatrónica Industrial 4 horas 3 días a la semana, y teniendo 22 días hábiles por mes. Se estima un total de 64 horas trabajadas.

 $\triangleright$  Mano de obra indirecta:

En la realización del trabajo no han intervenido de ninguna manera otras personas, por lo que no es aplicable ningún costo generado por la intervención de la mano de obra indirecta.

#### Coste Mano de Obra:

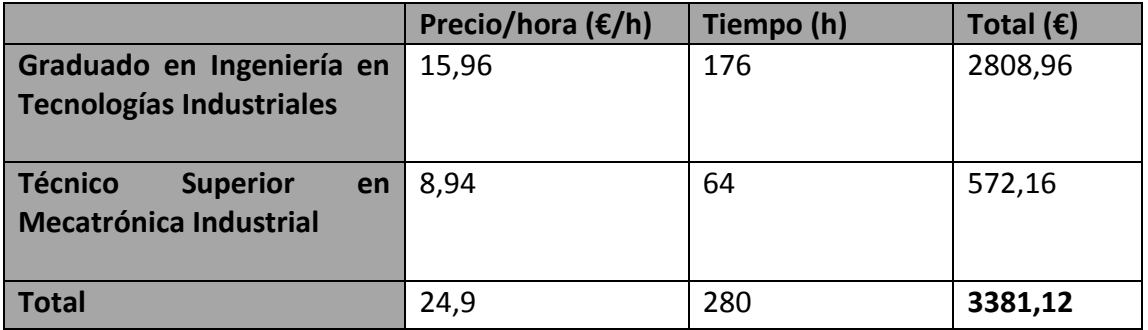

*Tabla 3: Coste total de la mano de obra.*

### <span id="page-76-0"></span>**2.2.Cuadro de precios nº2: Materiales**

A continuación se detallarán los precios de los materiales que han sido utilizados en el presente trabajo, divididos según su naturaleza:

 $\triangleright$  Hardware.

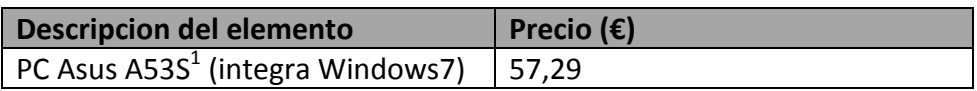

*Tabla 4: Gastos de hardware*

 $\triangleright$  Software.

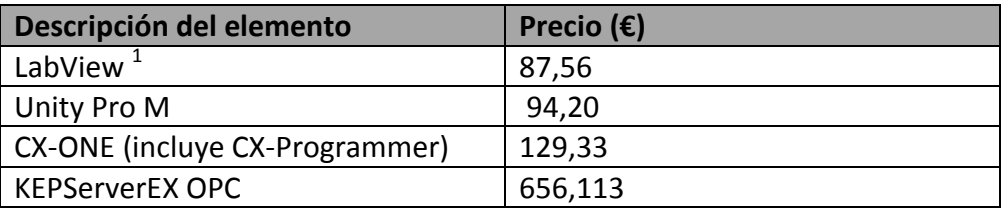

*Tabla 5: Gastos de software*

 1 Precios de productos con un periodo de amortización de 2000 horas de trabajo, siendo la parte proporcional en este trabajo (176 horas) el precio indicado.

 $\triangleright$  Coste de material.

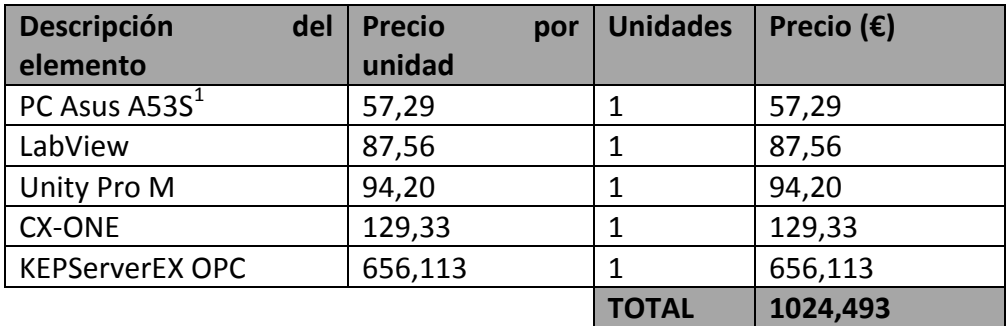

*Tabla 6: Coste total del material*

## <span id="page-77-0"></span>**2.3.Cuadro de precios nº3: Precios unitarios**

En la siguiente tabla se presentan los precios unitarios por unidad de obra:

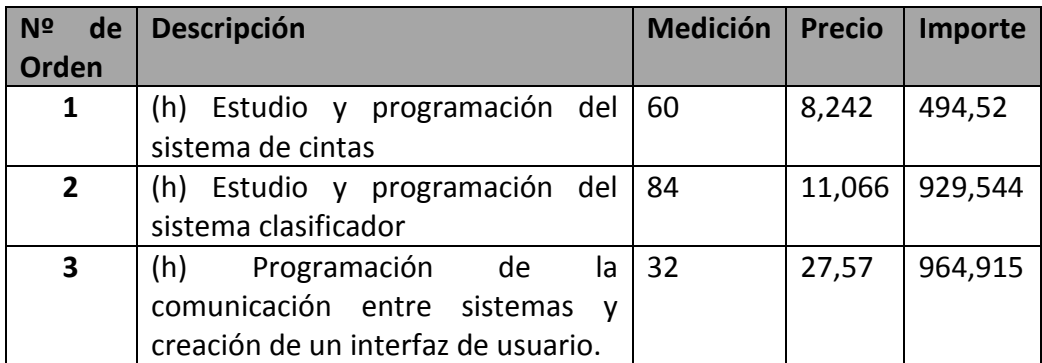

*Tabla 7: Gastos unitarios*

## <span id="page-78-0"></span>**2.4.Cuadro de precios nº4: Precios descompuestos**

Los precios descompuestos indican los precios de las unidades de obra, especificando en cada una las cantidades de materiales y los tiempos empleados de la mano de obra.

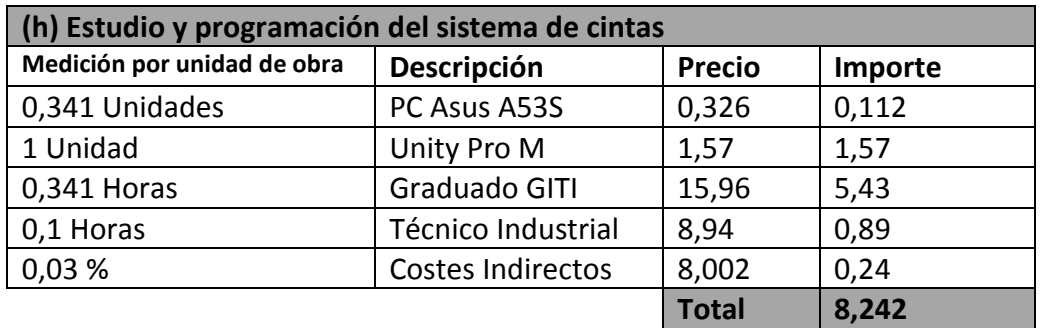

*Tabla 8: Precio descompuesto de la unidad de obra 1.*

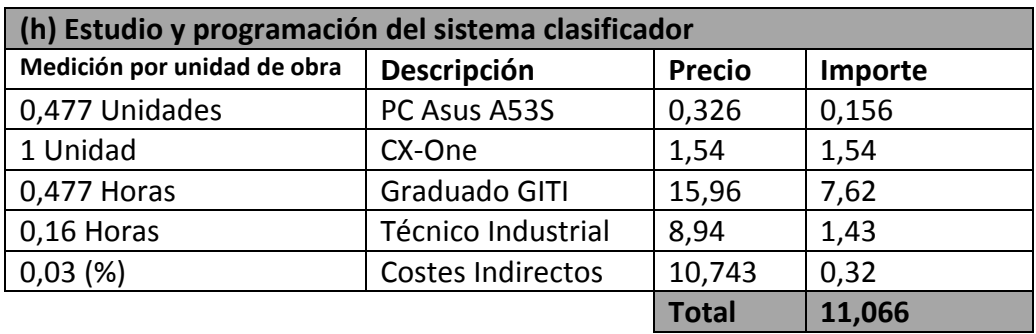

*Tabla 9: Precio descompuesto de la unidad de obra 2.*

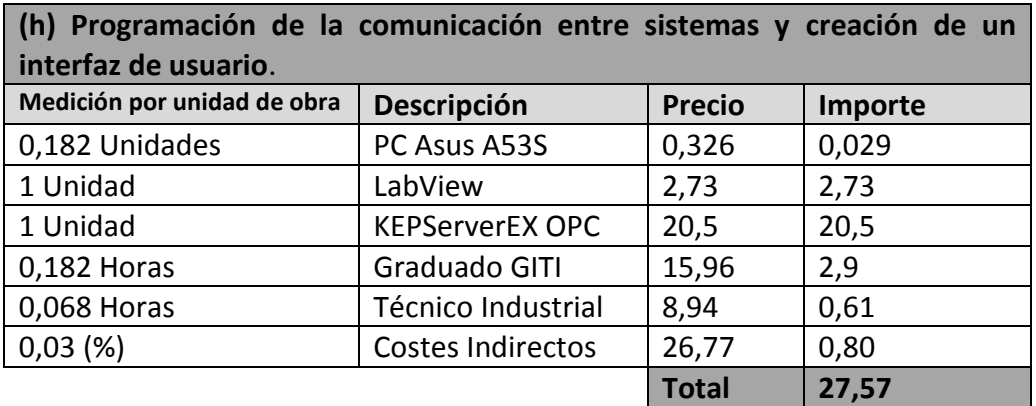

*Tabla 10: Precio descompuesto de la unidad de obra 3.*

## <span id="page-79-0"></span>**3. PRESUPUESTO TOTAL DE EJECUCÍON DE MATERIAL**

Tras el desglose realizado en el apartado anterior, procedemos a obtener el presupuesto total de ejecución de material, el importe que refleja el coste directo del trabajo:

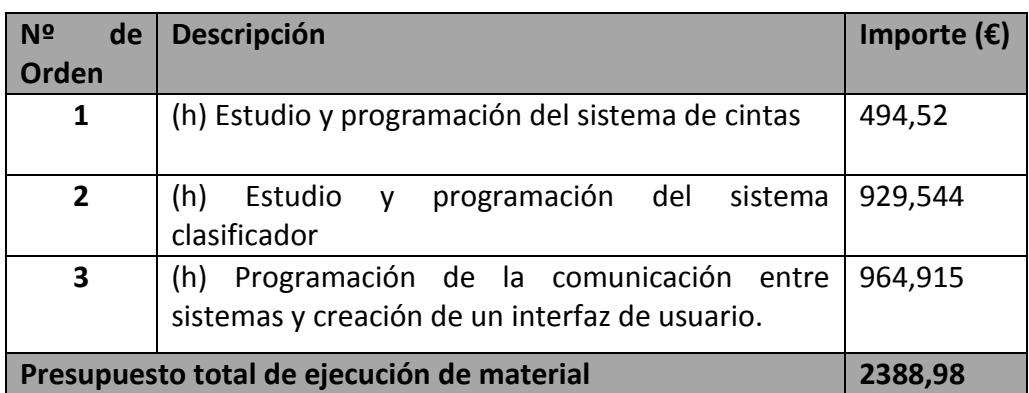

*Tabla 11: Presupuesto total de ejecución de material.*

**El presupuesto total de ejecución de material asciende a un total de:**

**DOS MIL TRESCIENTOS OCHENTA Y OCHO EUROS CON NOVENTA Y OCHO**

## <span id="page-79-1"></span>**4. PRESUPUESTO TOTAL DE EJECUCIÓN POR CONTRATA**

El presupuesto de ejecución por contrata se calcula añadiendo al presupuesto de ejecución material los gastos generales, que incluyen tramitación licencias, documentación, estudios, etc. y el beneficio industrial.

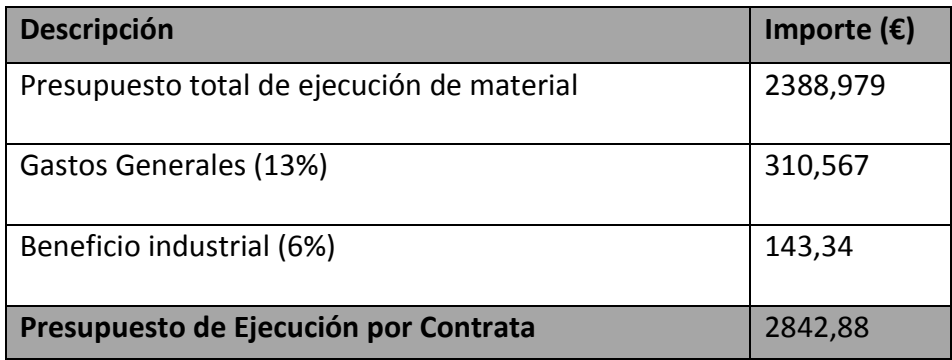

*Tabla 12: Preupuesto total de ejecución por contrata.*

**El presupuesto de Ejecución por Contrata asciende a un total de:**

**DOS MIL CUARENTA Y DOS EUROS CON OCHENTA Y OCHO.**

## <span id="page-80-0"></span>**5. PRESUPUESTO BASE DE LICITACIÓN**

El presupuesto base de licitación es el coste total del proyecto tras incluir todos los gastos adicionales a la ejecución del proyecto.

Se calcula añadiendo el I.V.A al Presupuesto de Ejecución por Contrata.

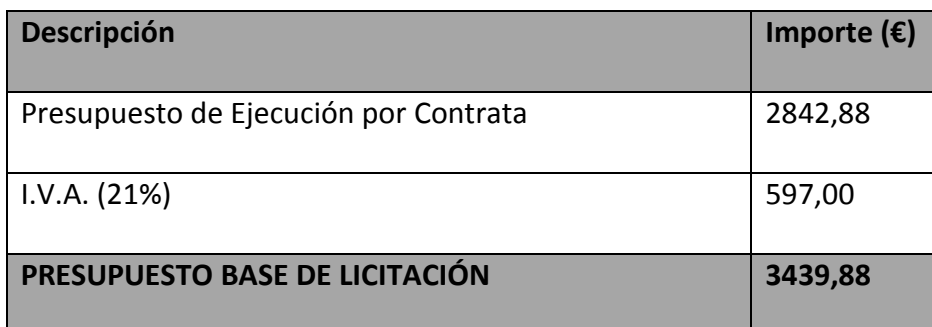

*Tabla 13: Presupuesto base de licitación*

### **El presupuesto base de licitación asciende a un total de:**

## **TRES MIL CUATROCIENTOS TREINTA Y NUEVE EUROS CON OCHENTA Y OCHO.**

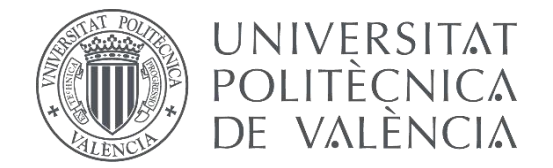

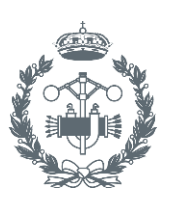

ISTRIALES VALENCIA

# **TRABAJO FIN DE GRADO EN INGENIERÍA EN TECNOLOGÍAS INDUSTRIALES**

# **AUTOMATIZACIÓN DE UN SISTEMA DISTRIBUIDO CON MONITORIZACIÓN Y CONTROL MEDIANTE SCADA**

**DOCUMENTO Nº4: GUÍA DE USUARIO**

AUTOR: CARLOS IGNACIO PÉREZ GARCÍA

TUTOR: RAÚL SIMARRO FERNÁNDEZ

**Curso Académico:2013-14**

# ÍNDICE

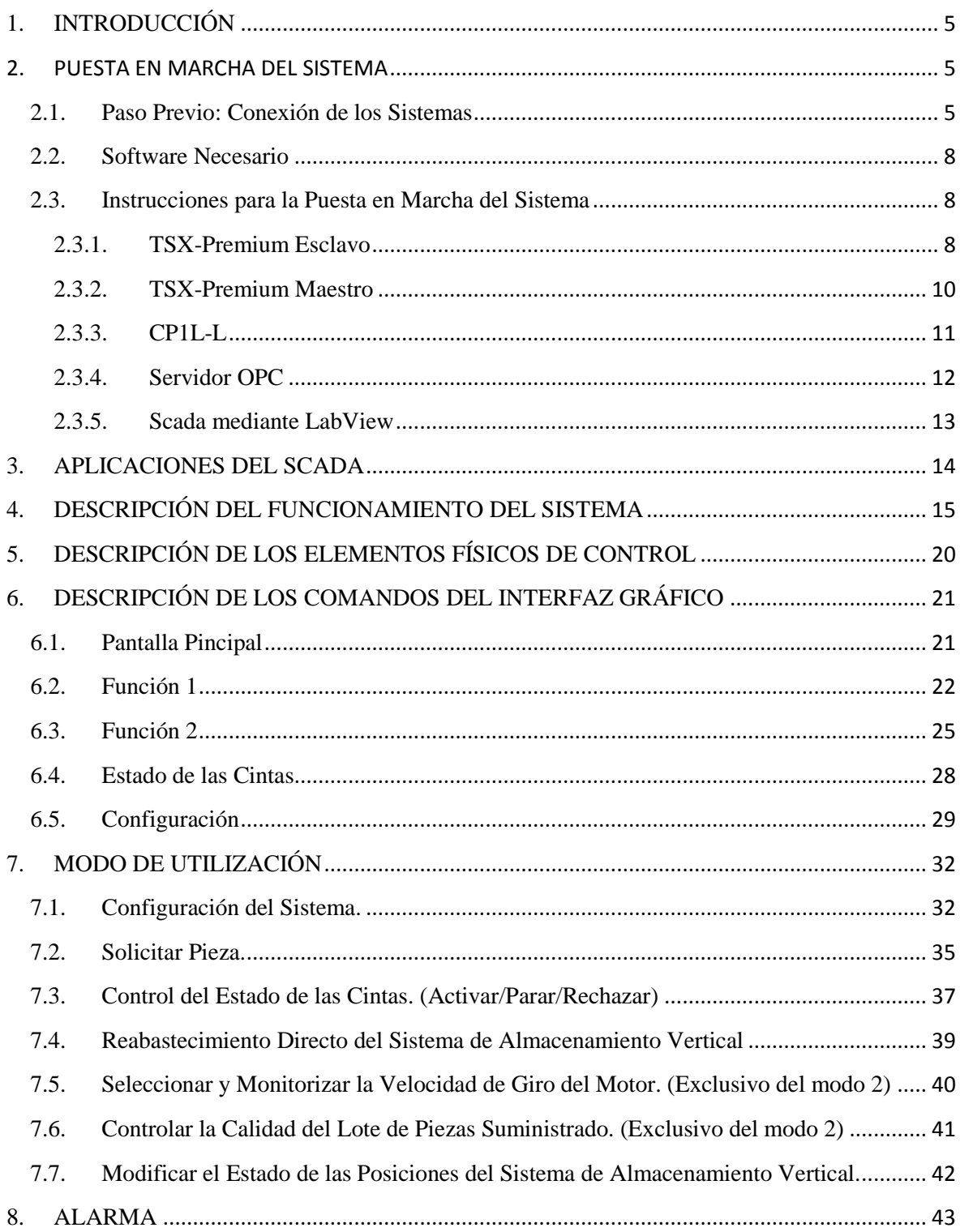

# GUIA PARA EL CONTROL Y MONITORIZACIÓN DEL PROCESO DISTRIBUIDO

## <span id="page-85-0"></span>**1. INTRODUCCIÓN**

En el presente documento se realiza una guía que permita al usuario conocer cómo controlar y monitorizar el proceso distribuido para el servicio, clasificación y almacenamiento de piezas de distintos tamaños, formado por un sistema de almacenamiento vertical y un sistema de distribución mediante cintas.

Dicho control y monitorización se puede realizar completamente desde la aplicación Scada instalada, permitiéndose realizar también algunas funciones desde el propio cuadro de mando de cada sistema.

## <span id="page-85-1"></span>**2. PUESTA EN MARCHA DEL SISTEMA**

A continuación se explicará paso a paso cómo, y en qué orden se deben ejecutar los programas que intervienen en el funcionamiento del proceso automatizado para un correcto funcionamiento del mismo.

### <span id="page-85-2"></span>**2.1.Paso Previo: Conexión de los Sistemas**

Antes de ejecutar el software y poner en marcha el proceso se debe comprobar la correcta conexión de todos los elementos que permiten el funcionamiento y control del mismo.

Los autómatas TSX Premium deberán:

Estar conectados tanto la CPU como los módulos E/S mediante un bus CAN.

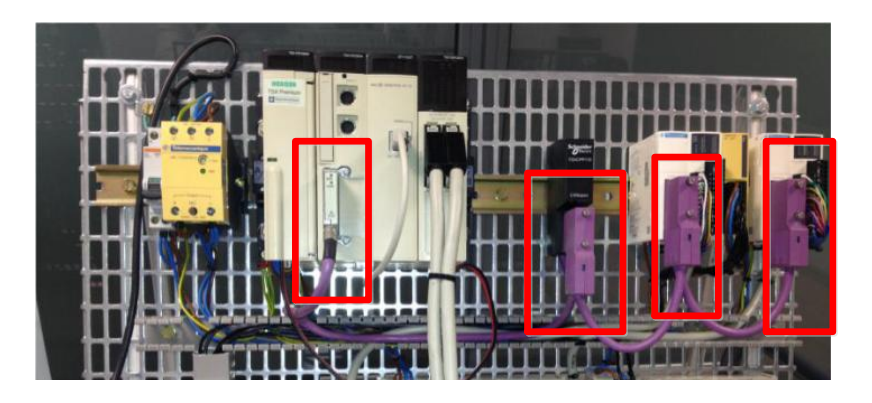

*Figura 1: Conexiones bus CAN del PLC TSX-Premium.*

Tener conectado el cable de conexión Ethernet en la CPU.

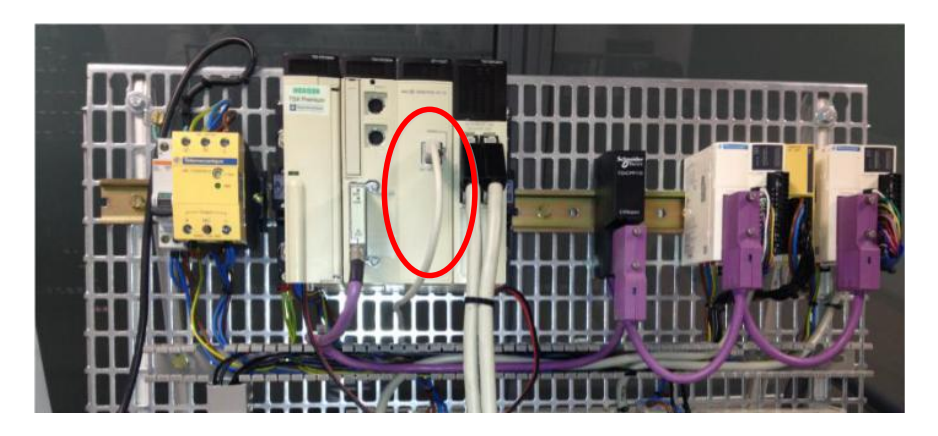

 *Figura 2: Conexión a Ethernet del PLC TSX-Premium.*

 Estar conectados mediante los módulos de E/S a los conectores eléctricos de entrada y salida del sistema.

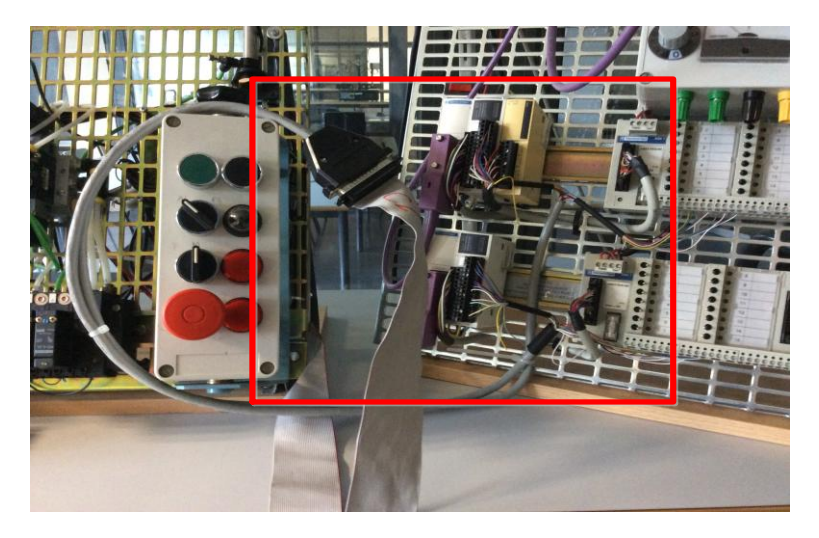

*Figura 3: Conexión del PLC TSX-Premium al sistema de distribución mediante cintas.*

El autómata OMRON CP1L-L se encuentra integrado en el sistema de almacenamiento vertical y deberá estar conectado al PC mediante:

 Un cable USB Estándar de Programación que se conecta desde el puerto de periféricos USB situado en el propio PLC al cualquier puerto USB del PC.

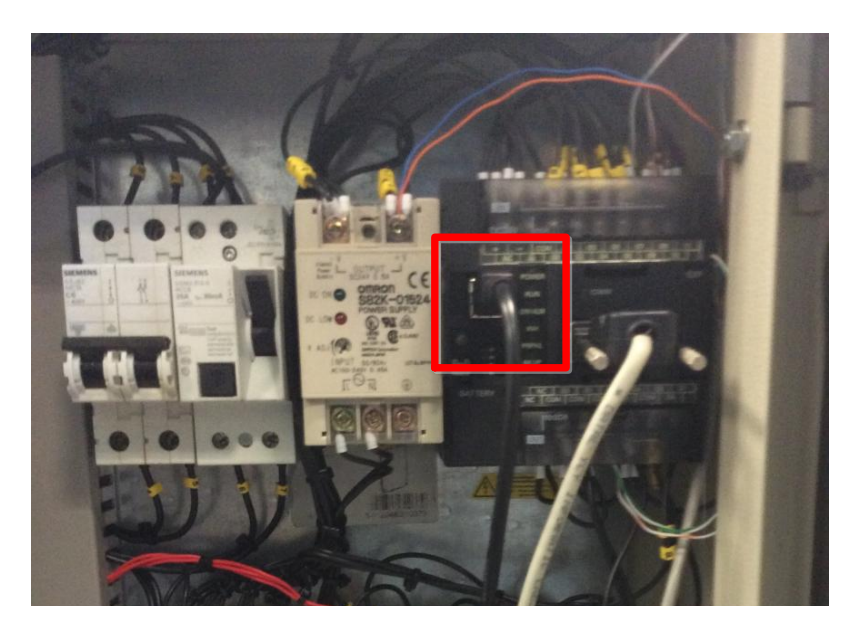

*Figura 4: Conexión del PLC Omron CP1L al ordenador por USB.*

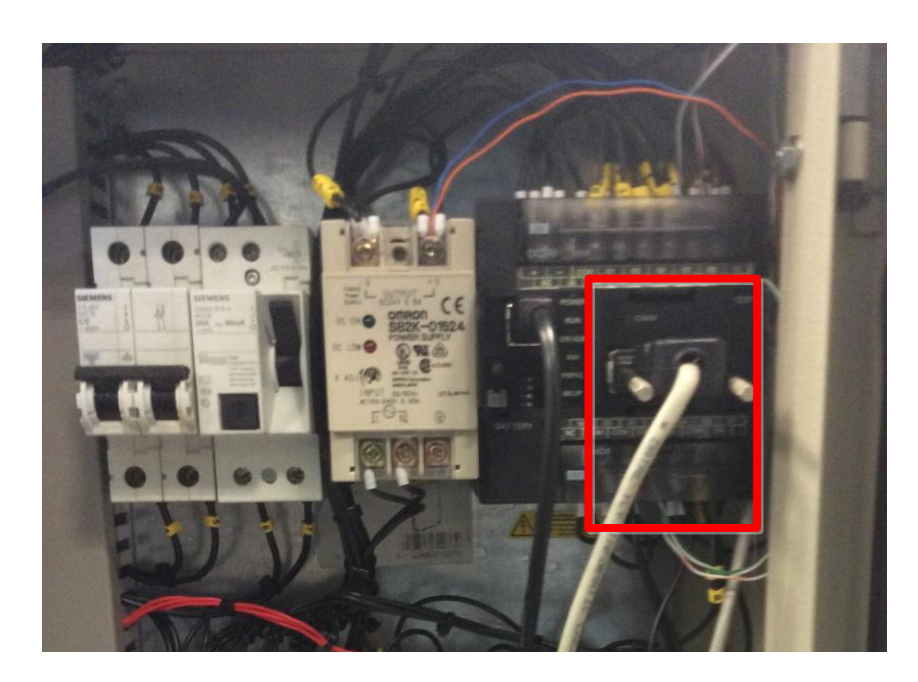

Una conexión serie a través del puerto RS232C CPIW-CIF01.

*Figura 5: Conexión del PLC Omron CP1L al ordenador por conexión serie.*

### <span id="page-88-0"></span>**2.2.Software Necesario**

Para la configuración de los autómatas y la puesta en funcionamiento del proceso es necesario disponer de los siguientes programas instalados y operativos en el ordenador en el cual se vaya a realizar el control:

- Unity Pro M (versión 3.1 o superior) para instalar programar los PLC TSX Premium de Schneider.
- CX-Programmer (versión 9.0 o superior) para programar el PLC CP1L-L de Omron.
- $\triangleright$  KEPserverEX (versión 5.13 o superior) para configurar el servidor OPC.
- LabView 2010 (o superior) para la utilización del interfaz gráfico del sistema.

Estos han sido los programas con los cuales se han hecho las comprobaciones del proceso, resultando positivas. En caso de utilizar otros o versiones anteriores a los mismos, no se asegura su correcto funcionamiento.

## <span id="page-88-1"></span>**2.3.Instrucciones para la Puesta en Marcha del Sistema**

#### <span id="page-88-2"></span>**2.3.1.TSX-Premium Esclavo**

- 1. Abrir el archivo adjunto "CintaBaseProyecto.stu".
- 2. Abrir en el menú de la derecha Comunicaicón-Redes-Ethernet\_1 y comprobar que está habilitada la opción "Exploración E/S".

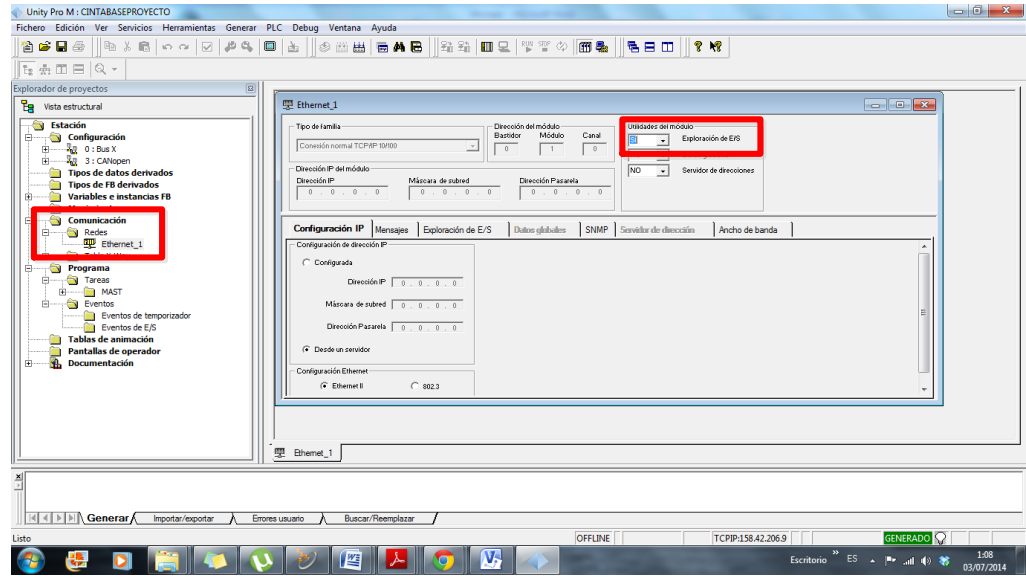

*Figura 6: Paso 2 de la configuración del PLC TSX-Premium.*

3. Seguir la ruta PLC-Establecer dirección, en la barra superior.

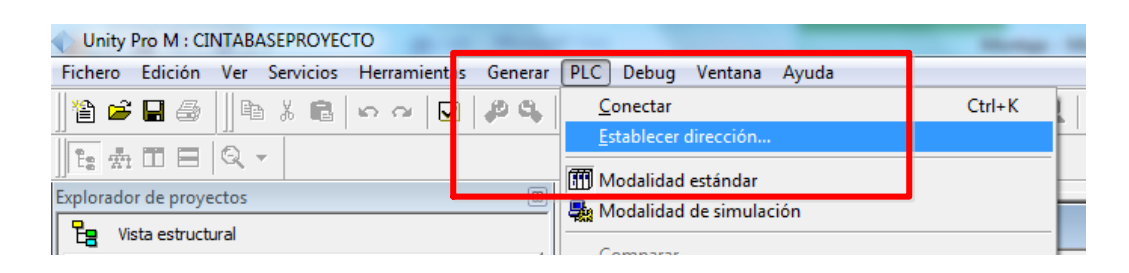

*Figura 7: Paso 3 de la configuración del PLC TSX-Premium.*

4. Introducir la dirección IP asignada al autómata que actuará como esclavo y aceptar.

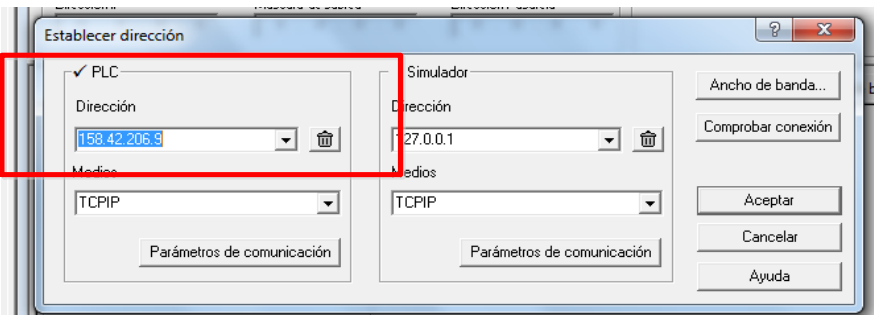

*Figura 8: Paso 4 de la configuración del PLC TSX-Premium.*

5. Seguir la ruta PLC-Conectar, en la barra superior.

| Unity Pro M : CINTABASEPROYECTO |                |  |              |                                    |         |                                                          |
|---------------------------------|----------------|--|--------------|------------------------------------|---------|----------------------------------------------------------|
| <b>Fichero</b>                  |                |  |              | Edición Ver Servicios Herramientas | Generar | PLC <br>Debug Ventana<br>Ayuda                           |
|                                 |                |  | 省串■⊕川亀太亀│○○○ | ⊡                                  | おな      | Conectar                                                 |
|                                 | 1: 会 田 目   Q ~ |  |              |                                    |         | Establecer dirección                                     |
| Explorador de proyectos         |                |  |              |                                    | E       | <b>111 Modalidad estándar</b><br>Modalidad de simulación |

*Figura 9: Paso 5 de la configuración del PLC TSX-Premium.*

6. Pulsar el botón "Enviar el Proyecto al PLC" del cuadro de acceso rápido y aceptar.

|  |  |                         | C Fichero Edición Ver Servicios Herramientas Generar PLC Debug Ventara Ayuda |                                        |  |
|--|--|-------------------------|------------------------------------------------------------------------------|----------------------------------------|--|
|  |  |                         |                                                                              | 1986 BIROOPRACH COMMAN REFERENCE BOOTH |  |
|  |  | <b>QO+D".". "A 9500</b> |                                                                              | Enviar el proyecto al PLC              |  |

*Figura 10: Paso 6 de la configuración del PLC TSX-Premium.*

7. Conectar el modo de funcionamiento "RUN" del cuadro de acceso rápido y aceptar.

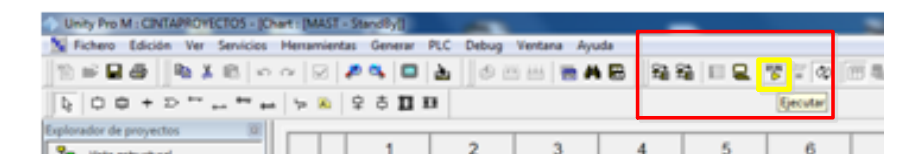

*Figura 11: Paso 7 de la configuración del PLC TSX-Premium.*

#### <span id="page-90-0"></span>**2.3.2.TSX-Premium Maestro**

- 1. Abrir el archivo adjunto "CintasProyecto.stu".
- 2. Abrir en el menú de la derecha Comunicaicón-Redes-Ethernet\_1 y comprobar que está habilitada la opción "Exploración E/S" (ver figura 6).
- 3. En la pestaña "Exploración E/S" escribir la IP del PLC esclavo en los slots Dirección IP.

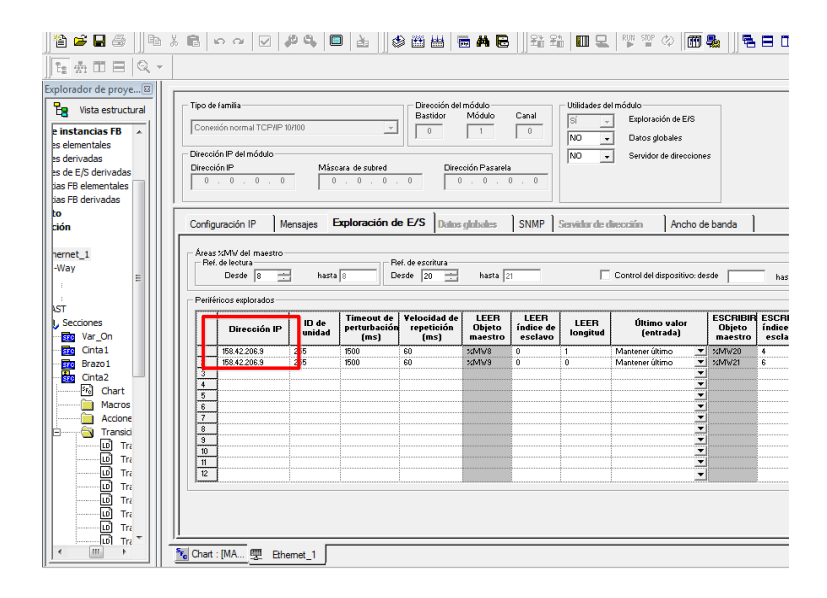

*Figura 12: Paso 3 de la configuración del PLC TSX-Premium maestro.*

4.-Seguir los pasos del 3 al 7 del punto 3.3.1 utilizando la IP asignada al autómata maestro.

#### <span id="page-91-0"></span>**2.3.3.CP1L-L**

- 1. Abrir el archivo adjunto "AlmacénProyecto.cxp".
- 2. Seguir la ruta PLC-Trabajar Online, en la barra superior y aceptar.

| Prueba3 - CX-Programmer - [Paso.NuevoPrograma1.Servir_F1 [Diagrama]]                                                                                                    | CX-Programmer v9.5                                                                  |                |
|----------------------------------------------------------------------------------------------------|-------------------------------------------------------------------------------------|----------------|
|                                                                                                    | Archivo Editar Ver Insertar PLC Programa Simulación Herramientas Ventana<br>Aruda   |                |
| <b>K</b><br>$\bigcap$ $\bigoplus$ $\bigoplus$ $\bigoplus$ $\bigoplus$ $\bigoplus$                                                                                                    | $\mathbb{E} \left[ \frac{\mathbf{A}}{\mathbf{A}} \right]$ Trabajar Online<br>CTRL+W | 线<br>ResolCP11 |
| $Q \times Q \times \left\  \begin{array}{c} 0 & \text{if } \mathbb{R} \\ 0 & \text{if } \mathbb{R} \end{array} \right\  = \left\  \begin{array}{c} 0 & \text{if } \mathbb{R} \\ 0 & \text{if } \mathbb{R} \end{array} \right\  = \left\  \begin{array}{c} 0 & \text{if } \mathbb{R} \\ 0 & \text{if } \mathbb{R} \end{array} \right\  = \left\  \begin{array}{c} 0 & \text{if } \mathbb{R} \\ 0 & \text{if } \mathbb{R} \end{array} \right\  = \left\  \begin{array}{c} 0 &$ | Online automático                                                                   | $-1738$<br>甘甘下 |
| B 网络医甲酚 3.                                                                                                    | Modo operativo<br>Monitorización                                                    | - 배 - 州<br>Ne  |

*Figura 13: Paso 2 de la configuración del PLC CP1L-L..*

3. Seleccionar el comando "Transferir al PLC" en el cuadro de accesos rápidos situado en la zona superior.

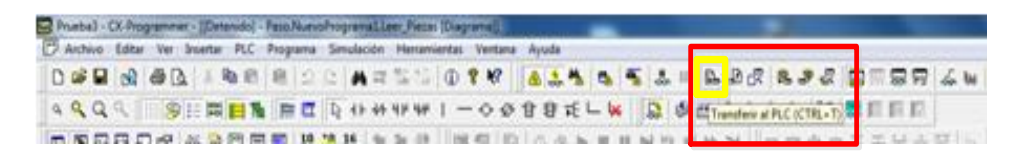

*Figura 14: Paso 3 de la configuración del PLC CP1L-L..*

4. Seleccionar todas las opciones que aparecen en la ventana "Opciones de Descarga" y aceptar.

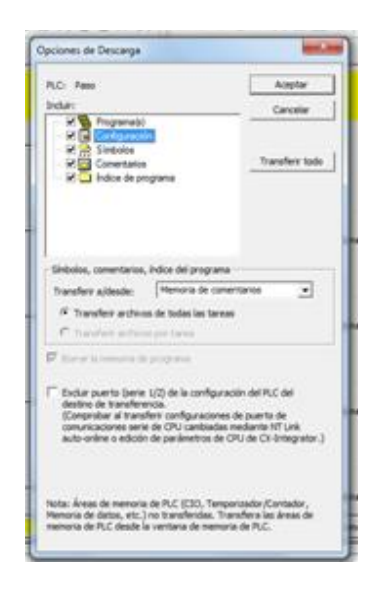

*Figura 15: Paso 4 de la configuración del PLC CP1L-L..*

5. Seguir la ruta PLC-Modo Operativo-Run, en la barra superior y aceptar.

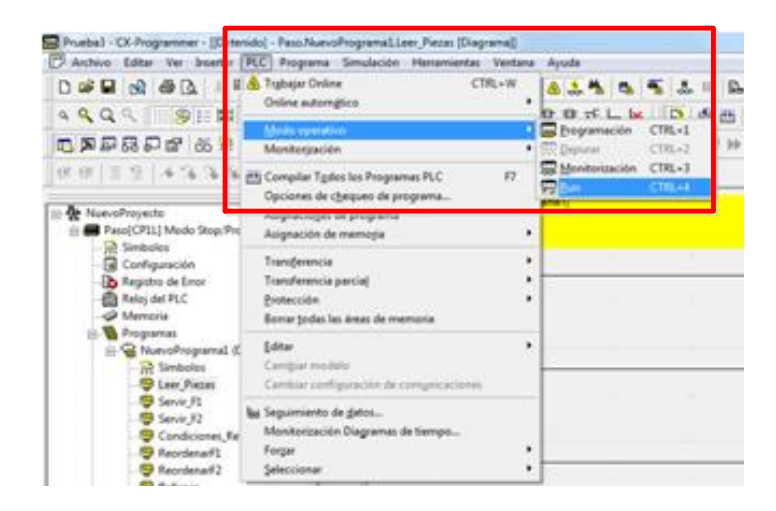

*Figura 16: Paso 5 de la configuración del PLC CP1L-L..*

#### <span id="page-92-0"></span>**2.3.4.Servidor OPC**

- 1. Abrir el archivo adjunto "OPCproyecto.opf"
- 2. Se abre el menú "Channel properties" de los puestos que se encuentran a la izquierda.
- 3. Se comprueba que la IP de "Network Adapter", en la pestaña "Network interface", corresponde con el PC que se está utilizando.
- 4. De no ser así, se cambia dicha IP por la del ordenador actual.

| <b>KD LabAdo</b>                                   |                   | <b>スカウオービロロジー ADDIE</b>    |                                                                                                    |                                                                                                    |
|----------------------------------------------------|-------------------|----------------------------|----------------------------------------------------------------------------------------------------|----------------------------------------------------------------------------------------------------|
| Puesta 10<br><b>AD Orman</b><br><b>Em Device 1</b> |                   |                            | Model<br>ib.<br>Device<br>Physicité Applicant<br>(158.42.206.10-1)                                                                                | Casacastical<br>Channel Properties<br>Write Outmountness<br>Advanced.<br><b>Etherist</b><br>Network Interlace<br>General |
| 0.20<br>Date                                       | Time              | Source:                    | Event                                                                                                    | Network Adapter<br>Realtak PCla GME 1152-42-206-2321<br>Carl as it                                                       |
| (1) 01/07/2014                                     | 847.15            |                            | KEPServerEX-R. Nodus TCP/IP Ethernik desice driver basked aucomofully.                                                                            |                                                                                                    |
| LD 01/07/2014                                      | E47.15            |                            | KEPServerEX-R. Drains FINS Send device driver loaded economically                                                                                 |                                                                                                    |
| (a) 01/07/2014                                     | 3:47:31           |                            | KEPServerEX-R. Runting service started                                                                                                    |                                                                                                    |
| (4) 01/07/2014                                     | 8:47:31           |                            | KEPServerEX-R Starting Modous TCF/IP Ethernet desole alliver.                                                                                     |                                                                                                    |
| LD 01/07/2014                                      | 84731             |                            | Modbus TCP/IP Ethernet Manager Started                                                                                                    |                                                                                                    |
| (L) DE/ET/2014                                     | 14731             | Modium TCP/IP              | Modbus TCF/IP Ethernet Device Dever V5.13.191-D                                                                                                   |                                                                                                    |
| (4) 01/07/2014                                     | 84731             |                            | KEPServerEX-R. Starting Omron FINS Serial device driver.<br>Onrori FINS Senal Onrori FINS Senal Device Driver VS 13:191.0.                        |                                                                                                    |
| (A) 01/07/2014                                     | 8.47.31           |                            |                                                                                                    |                                                                                                    |
| 1001/07/2014                                       | 147.21<br>9.23.53 |                            | Modbus TCP/IP  Starting Unaslicited Communication using TCP protocol Pir<br>KEPServerEX-R. Demotimer stated. Researc Modius TCF/IP Ethernet is n. |                                                                                                    |
| (i) 03/07/2014                                     |                   |                            |                                                                                                    |                                                                                                    |
| 00002/2014                                         | 11:02:27          |                            | KEPServe/EX1R Kepvare Communications Server 5.13                                                                                                  | Cancelar<br>Arkan<br><b>Acestar</b><br>Anda                                                                              |
| 1.03/07/2014                                       | 11.02.30          |                            | KEPServerEX-R. Unable to load plug-in DU, C-Vingram Rest Kapware KE.                                                                              |                                                                                                    |
| (E) 03/07/2014                                     | 11:02:30          |                            | KEPServerEX-R. Hodous TCP/IP Ethernat device driver traded successfully                                                                           |                                                                                                    |
| LD 03/07/2014                                      | 110231            |                            | KEPServerEX-R. Onron FINS Senti device driver loaded accounts by                                                                                  |                                                                                                    |
| (a) 03/07/2014                                     | 11:02:31          |                            | KEPServerEX-R. Runtime service started.                                                                                                    |                                                                                                    |
| 1303/07/2014                                       | 11:02:31          |                            | KEPServerEX-R. Starting Modbus TCP/IP Ethernet device driver.                                                                                     |                                                                                                    |
| (A) 03/07/2014<br>1003/07/2014                     | 110231<br>110231  | Modos TOP/IP<br>Modus TOUR | <b>Ethernet Manager Started</b><br>Nodous TCP/IP Ethernet Device Driver VS 13 191 0                                                               |                                                                                                    |
|                                                    |                   |                            |                                                                                                    |                                                                                                    |

*Figura 17: Configuración del servidor OPC.*

#### <span id="page-93-0"></span>**2.3.5.Scada mediante LabView**

- 1. Guardar los siguientes archivos adjuntos en la misma carpeta:
	- 1.1. SCADAProyecto.lvproj
	- 1.2. SCADAProyecto.vi
	- 1.3. LibreriaProyecto.lvlib
	- 1.4. Libreria2Proyecto.lvlib
- 2. Abrir el archivo adjunto "SCADAProyecto.lvproj"
- 3. Seguir la ruta Project: SCADA Proyecto.lvproj-MyCompute-SCADA Proyecto.vi.

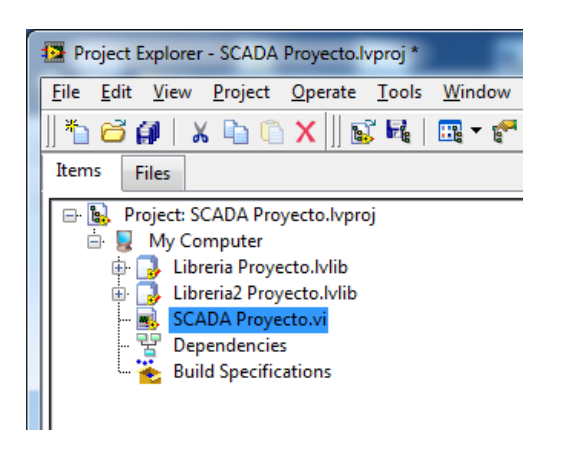

*Figura 18: Paso 3 de la configuración del Scada mediante LabView.*

4. Pulsar el comando "Running" situado en la barra superior del interfaz gráfico.

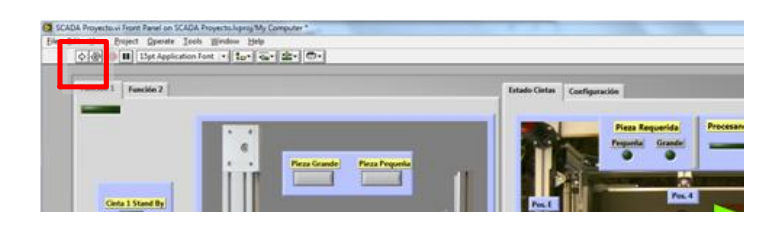

*Figura 19: Paso 4 de la configuración del Scada mediante LabView.*

Tras realizar estos pasos, el proceso está conectado correctamente y puede proceder a su configuración, uso y control.

## <span id="page-94-0"></span>**3. APLICACIONES DEL SCADA**

Este sistema Scada ha sido diseñado para supervisar y controlar el proceso automatizado desde un ordenador, permitiendo a los operarios acceder a toda la información relevante de los sistemas en cualquier momento e interaccionar con éstos de forma clara y sencilla, todo esto a través de un interfaz gráfico en donde se pueden realizar estas funciones:

- Supervisar en tiempo real el estado de todas las posiciones del sistema de almacenamiento vertical, de forma que el usuario pueda saber en todo momento en cuál hay pieza y cuál se encuentra vacía.
- Conocer el número de piezas de cada tamaño que se encuentran dentro del sistema de almacenamiento vertical.
- $\triangleright$  Monitorizar las acciones que tienen lugar en el sistema de cintas mediante una serie de leds indicadores que muestran en todo momento el estado de cada uno de los elementos que componen este sistema:
	- o Movimientos de las cintas
	- o Posición de los Brazos
	- o Situación de la pieza
	- o Estado de la compuerta de entrada al sistema de almacenamiento.
	- o Alarmas
- $\triangleright$  Solicitar piezas entre los tamaños disponibles.
- Escoger el modo de funcionamiento del proceso.
- $\triangleright$  Seleccionar el número de revoluciones a las que deberá girar el motor.
- Activar y desactivar el movimiento de las cintas del sistema de distribución.
- Autorizar el reordenamiento de piezas del sistema de almacenamiento vertical.
- Autorizar el rellenado de piezas de las posiciones que se encuentren vacías en el sistema de almacenamiento vertical.
- Elegir el porcentaje de piezas defectuosas admitidas para un mismo lote.
- Actualizar el estado de las posiciones del sistema de almacenamiento vertical.
- Informar mediante leds del mal funcionamiento de algún componente del sistema.
- $\triangleright$  Informar mediante leds de la calidad del lote actual.
- $\triangleright$  Activar/Desactivar la alarma de emergencia.

## <span id="page-95-0"></span>**4. DESCRIPCIÓN DEL FUNCIONAMIENTO DEL SISTEMA**

El proceso consta de dos modos de funcionamiento:

- $\triangleright$  Modo 1: el sistema de almacenamiento vertical permite servir y almacenar los dos tipos de piezas existentes.
- $\triangleright$  Modo 2: el sistema de almacenamiento vertical permite servir y almacenar piezas de un único tamaño, escogido previamente.

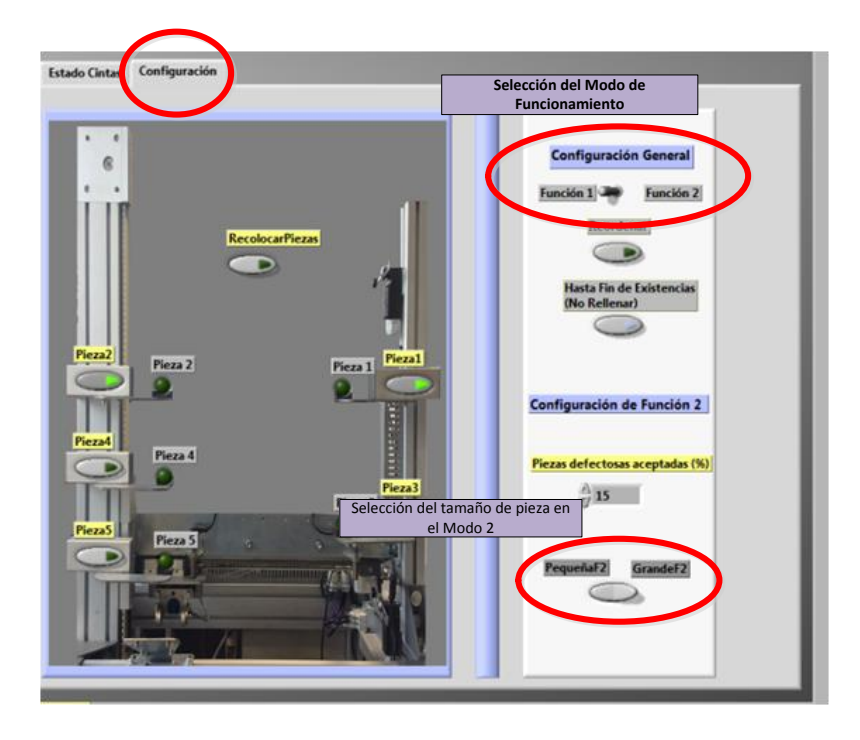

*Figura 20: Elementos para la selección del modo de funcionamiento.*

Los tipos de piezas que se utilizan en el proceso son cilíndricas de dos tamaños distintos:

- Pequeñas de 2 centímetros.
- Grande de 4 centímetros.

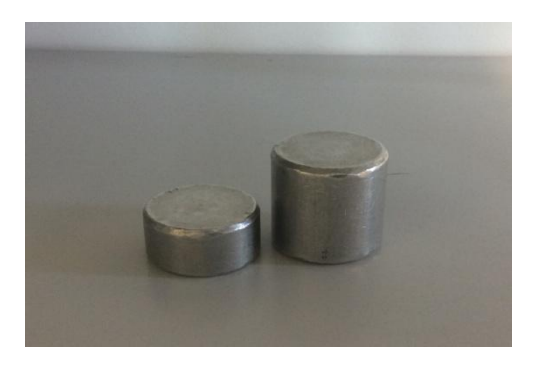

 *Figura 21: Piezas utilizadas por el proceso.*

El funcionamiento del proceso consiste en proporcionar un servicio de piezas. Cuando el usuario demande una pieza mediante el Scada, el sistema de almacenamiento vertical tomará una pieza de su stock y se la entregará.

Si el usuario no pide ninguna pieza o realiza alguna modificación del proceso mediante el Scada, y el botón "Reordenar" en el menú de configuración del Scada está activado, el sistema de almacenamiento vertical tomará las piezas de las posiciones más altas y las colocará en la posición más adecuada para un servicio más eficiente.

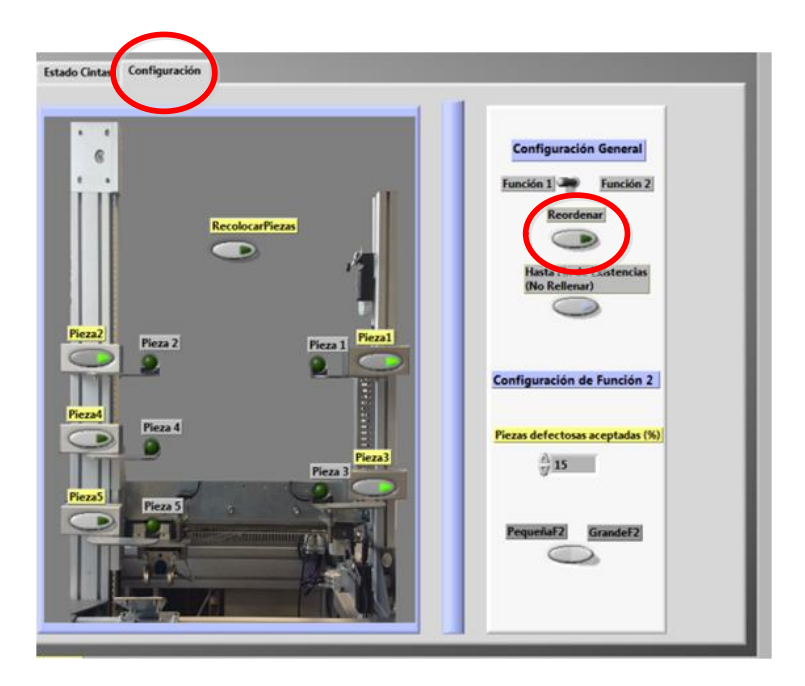

*Figura 22: Pulsador "Reordenar" del interfaz gráfico.*

Al quedarse una posición libre por servir una pieza, esta información se transmite al sistema de distribución mediante cintas, poniéndola en funcionamiento.

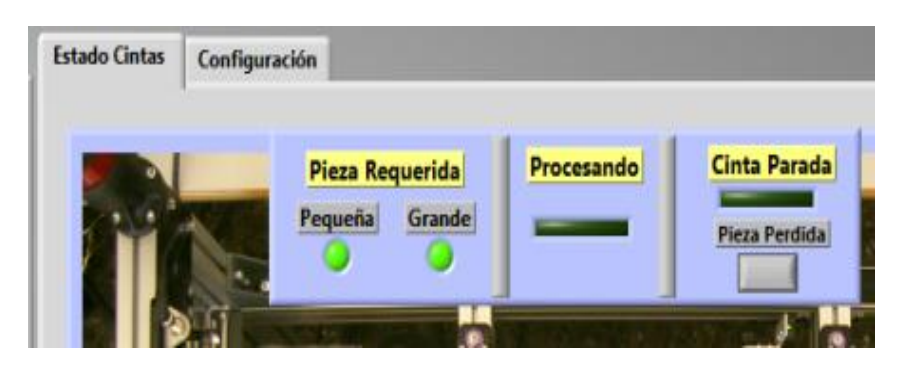

*Figura 23: Indicadores de estado del sistema de distribución mediante cintas.*

La cinta de admisión se pondrá en funcionamiento hasta que se le suministra una pieza, que se mide en el punto de control para conocer su tamaño.

 Si el tamaño es el demandado por el sistema de almacenamiento vertical, la pieza queda en espera en la entrada al mismo.

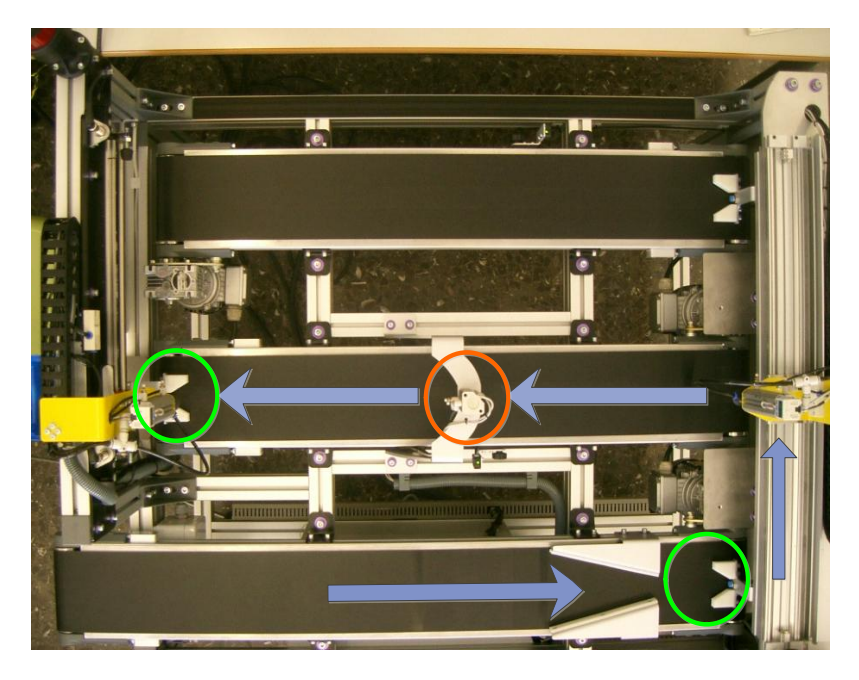

*Figura 24: Recorrido de una pieza admitida.*

 Si el tamaño no es el demandado por el sistema de almacenamiento vertical, la pieza pasa a una tercera cinta donde se procesa o se retira, según proceda.

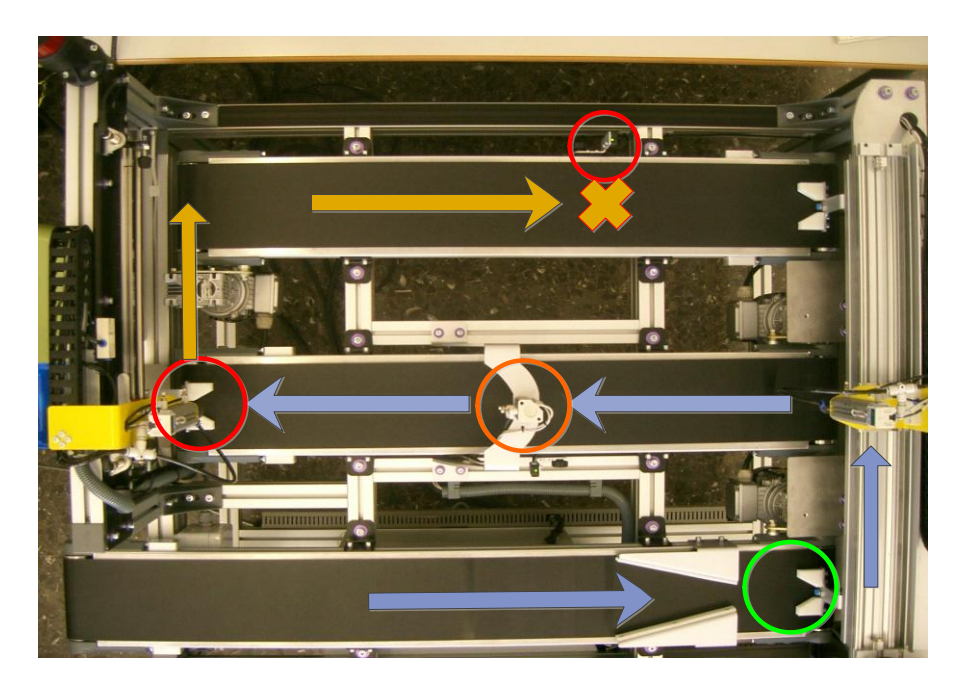

*Figura 25: Recorrido de una pieza rechazada.*

Si el usuario no pide ninguna pieza o realiza alguna modificación del proceso mediante el Scada, y el botón "Hasta fin de existencias" en el menú de configuración del Scada está desactivado, el sistema de almacenamiento vertical comunica al sistema de distribución mediante cintas que puede pasar la pieza, éste abrirá la compuerta que separa ambos sistemas y hará pasar la pieza.

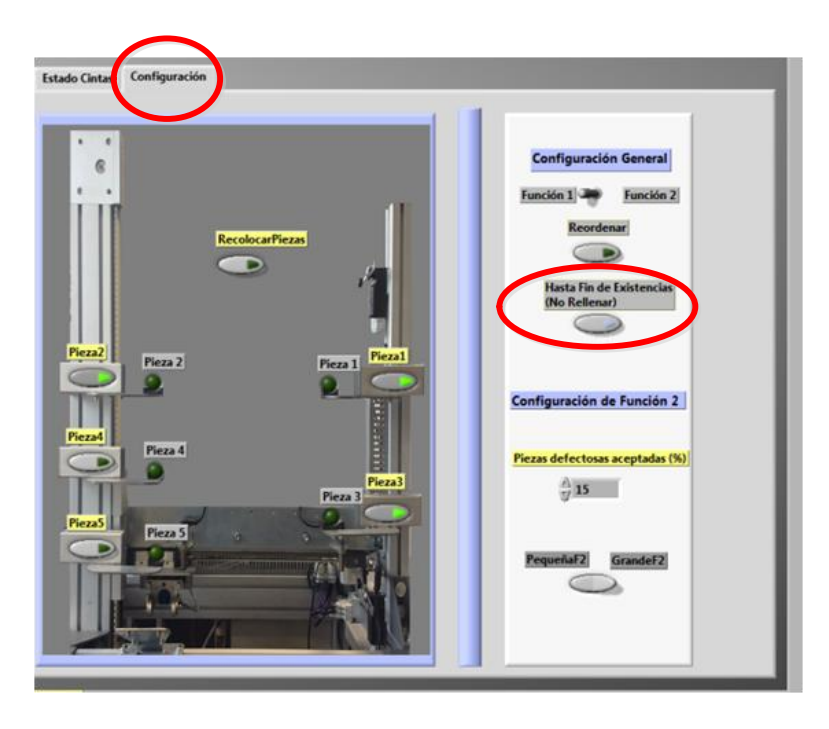

*Figura 26: Pulsador "Hasta fin de existencias" del interfaz gráfico.*

Una vez la pieza se encuentra en el sistema de almacenamiento vertical, se activa la función Rellenar y el sistema tomará la pieza y la colocará en la posición vacía que proceda.

Por último, el Scada permite realizar un control de calidad del lote de piezas que se introduce en el sistema cuando éste funciona en modo 2, a través de dos contadores:

- "Piezas Totales": indica el número de piezas que se han suministrado de un mismo lote hasta el momento.
- "Piezas Defectuosas": indica el número de piezas que han resultado defectuosas de las piezas que se han suministrado de un mismo lote hasta el momento

| <b>Función 2</b><br><b>Función 1</b>            |                          |                                                     |                                                          |  |
|-------------------------------------------------|--------------------------|-----------------------------------------------------|----------------------------------------------------------|--|
| Pieza F <sub>2</sub><br><b>Cinta 1 Stand By</b> | 澡<br>®<br>$\mathfrak{D}$ | <b>Piezas totales</b><br>R<br><b>Reiniciar Lote</b> | <b>Piezas Defectuosas</b><br>$\Omega$<br>Lote Defectuoso |  |

*Figura 27: Elementos para el control de calidad del lote.*

Cuando el cociente entre el número defectuosas y el número de piezas totales supera el porcentaje fijado en "Porcentaje de Piezas Defectuosas (%)"", se ilumina el led "Lote Defectuoso", indicando que el lote no supera el control de calidad establecido, paralizando el sistema hasta que se cambie el lote.

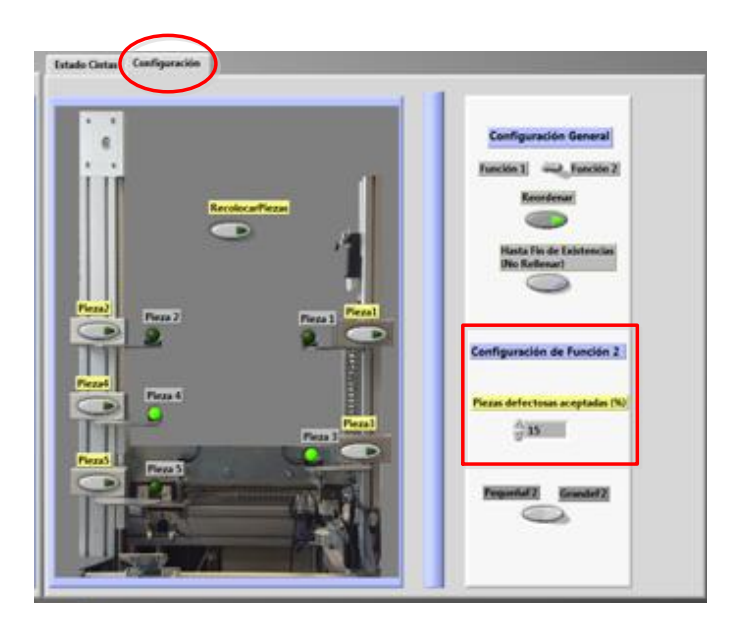

*Figura 28: Control del porcentaje de piezas defectuosas admitidas.*

El control de calidad se efectuará a partir del suministro de 10 piezas del lote, cantidad mínima para poder considerar válido el nombrado control de calidad.

Al cambiar el lote del cual se suministran las piezas se indicará adecuadamente al sistema, reiniciando los contadores y realizando el control de calidad del siguiente lote.

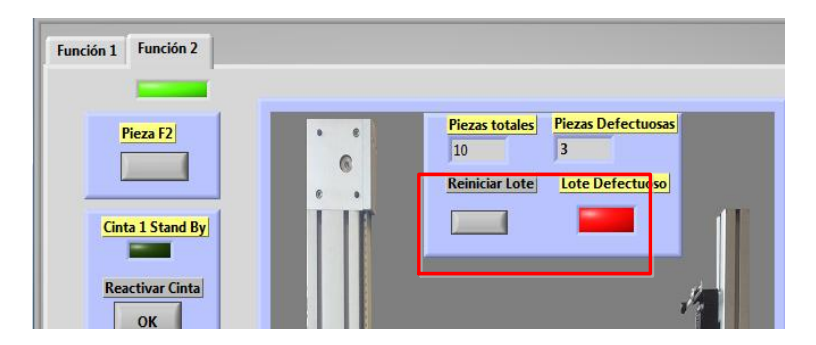

*Figura 29: Alarma por exceso de piezas defectuosas en un lote.*

# <span id="page-100-0"></span>**5. DESCRIPCIÓN DE LOS ELEMENTOS FÍSICOS DE CONTROL**

Cada uno de los sistemas lleva implementado un mando de control físico con una serie de botones y leds que permiten al operario realizar algunas de las acciones directamente desde el propio sistema.

Los componentes físicos utilizables en cada sistema son equivalentes a algún elemento del Scada. Elementos del sistema de almacenamiento vertical:

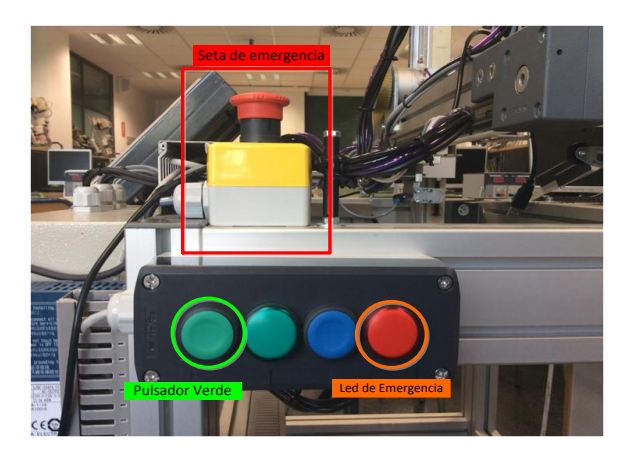

*Figura 30: Cuadro de mando del sistema de almacenamiento vertical*

- La Seta de Emergencia equivale al pulsador "ALARMA".
- El Pulsador Verde equivale al botón "Restablecer sistema"
- El Led de Emergencia equivale al Led de "ALARMA" que rodea al Scada.

Elementos del sistema de distribución mediante cintas:

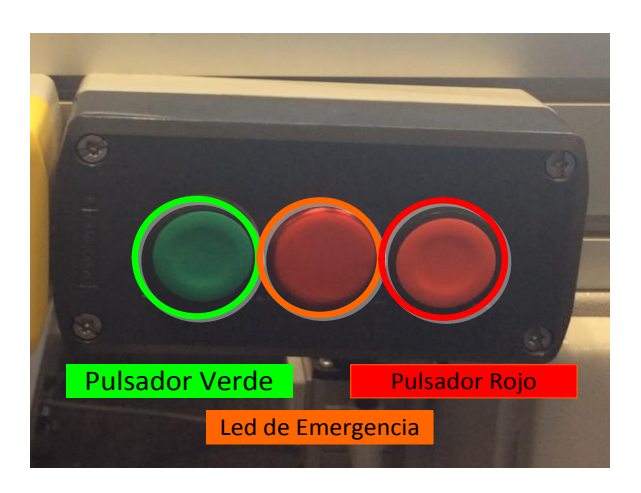

*Figura 31: Cuadro de mando del sistema de distribución mediante cintas.*

- El Pulsador Verde equivale al botón "Reactivar cinta"
- El Pulsador Rojo equivale al botón "Parar Cinta"
- El Led de Emergencia equivale al Led de "ALARMA" que rodea al Scada.

# <span id="page-101-0"></span>**6. DESCRIPCIÓN DE LOS COMANDOS DEL INTERFAZ GRÁFICO**

El control y la monitorización del sistema se llevan a cabo a través de un interfaz gráfico compuesto por leds, pulsadores, interruptores y botones que permiten realizar al operario las funciones necesarias para un correcto funcionamiento del sistema.

A continuación se expondrá los elementos que forman parte del interfaz gráfico diseñado:

## <span id="page-101-1"></span>**6.1.Pantalla Pincipal**

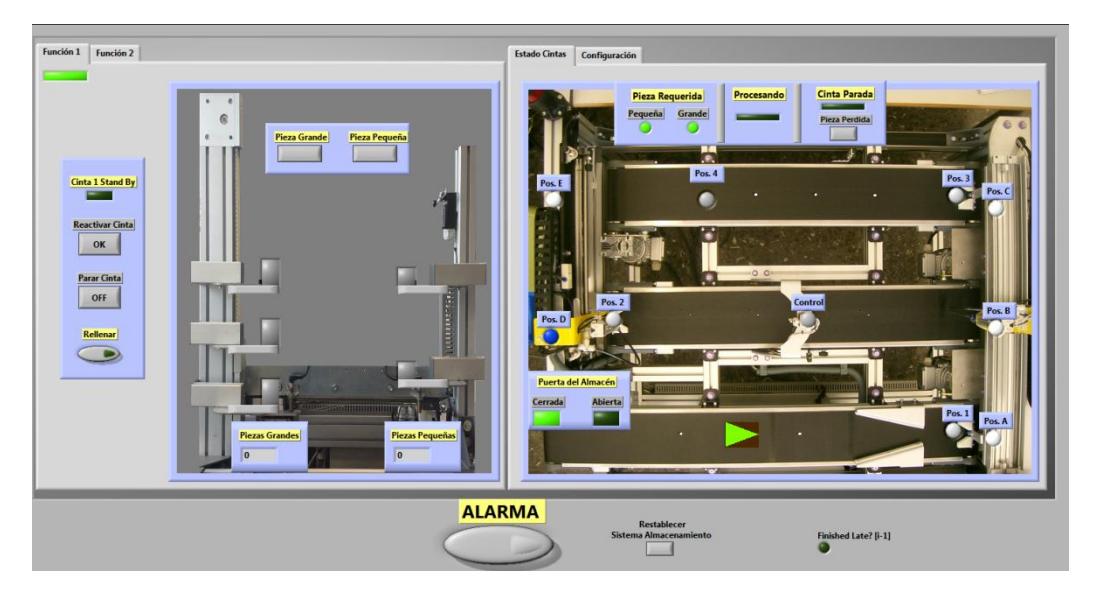

*Figura 32: Interfaz gráfico del Scada.*

El interfaz gráfico consta de dos ventanas generales en donde se organiza la información a mostrar.

La elección de visualización en ambas ventanas se realiza a través de pestañas colocadas en la parte superior de las mismas, cambiándose de pestaña pulsando una vez en ésta.

En la ventana izquierda del Scada se puede visualizar uno de los dos modos de funcionamiento implementados que permite seleccionar el sistema, pudiendo cambiar mediante una pestaña, en la zona superior, el modo de funcionamiento que se desea visualizar.

Un led iluminado debajo de cada pestaña de esta ventana indicará el modo de funcionamiento en el que encuentra trabajando el proceso.

En la ventana derecha se permite escoger entre visualizar el estado del sistema distribuido mediante cintas o abrir el menú de configuración, en donde se podrá modificar el funcionamiento de los sistemas.

En la zona inferior de la pantalla se encuentra el pulsador ALARMA, que actúa como seta de emergencia. Congela todo el proceso y activa las señales de emergencia de los sistemas.

Junto al pulsador alarma se posiciona el botón "Restablecer Sistema Almacenamiento" con el que devolver al funcionamiento habitual al sistema de almacenamiento vertical tras la desactivación de la alarma.

En el borde de las ventanas se encuentra un led, que parpadea en rojo y amarillo cuando se activa la emergencia de cualquier sistema o se activa el pulsador ALARMA (Ver apartado 8).

## <span id="page-102-0"></span>**6.2.Función 1**

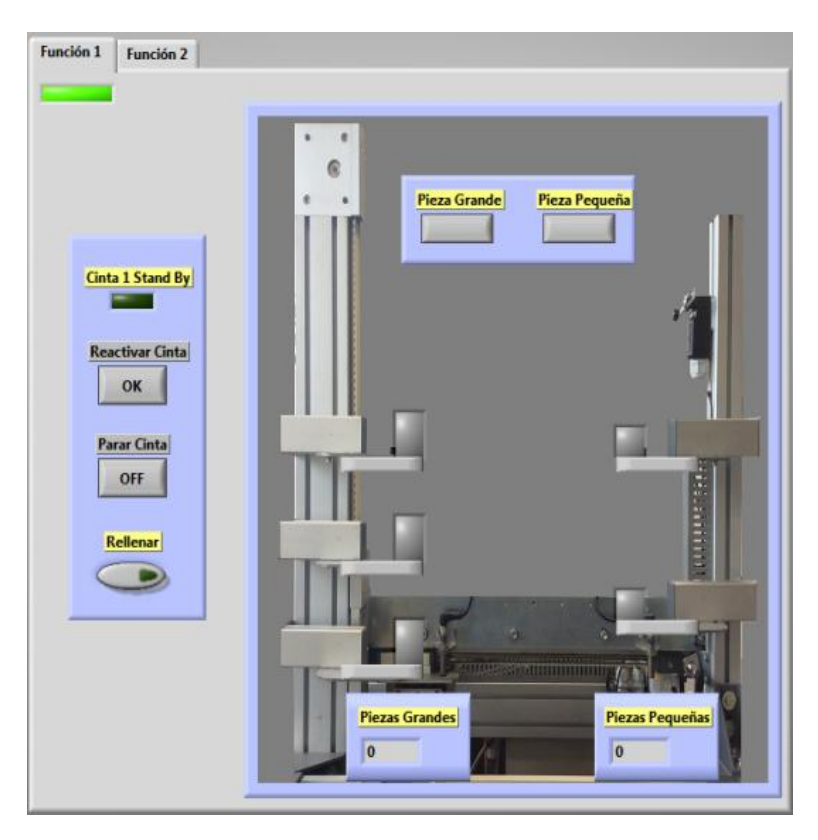

*Figura 33: Ventana "Función 1" del interfaz gráfico.*

La pestaña Función 1 contiene un cuadro de mando a la izquierda de la pantalla que permite controlar las cintas y activar la función rellenar:

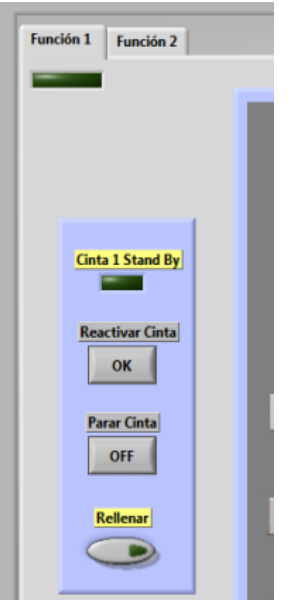

*Figura 34: Cuadro de mando de la ventana "Función 1".*

- Botón "Reactivar Cinta": En caso de que cualquiera de las 3 cintas del proceso de distribución se encuentre parada debido a que no llegan piezas al sensor correspondiente, pone en funcionamiento de nuevo la cinta que deba estar en marcha.
- Botón "Parar Cinta": Detiene la alimentación de las cintas provocando su parada.
- Pulsador "Rellenar": Activa la función rellenar del sistema de almacenamiento vertical, dándole prioridad sobre el resto de funciones.
- Led "Cinta 1 Stand By": Se activa al detenerse la cinta uno tras pasar más de 10 segundos sin que llegue ninguna pieza al sensor situado al final de ésta.
- Led "Función 1": Indica el modo de funcionamiento actual del proceso. Se ilumina cuando el proceso se encuentra en el modo 1.

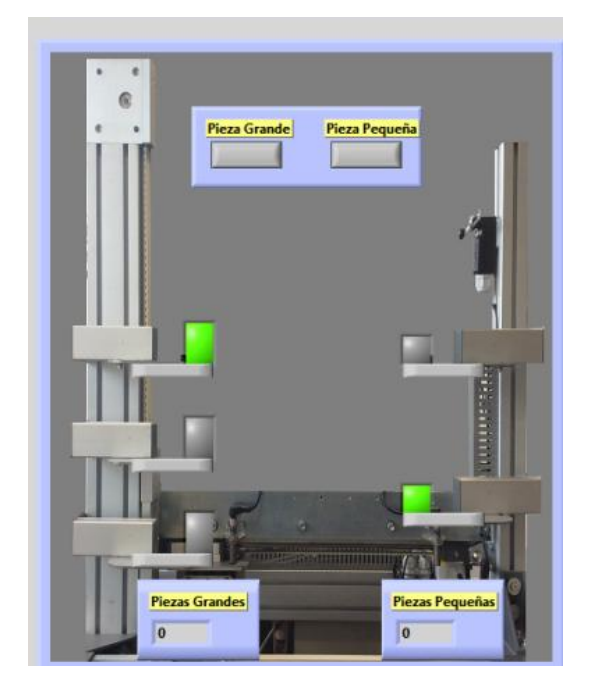

*Figura 35: Representación del sistema de almacenamiento vertical del interfaz gráfico.*

La imagen representa la estructura del sistema de almacenamiento vertical. Mediante esta representación se puede solicitar el tipo de pieza deseada y conocer la cantidad de las mismas que quedan:

- Botón "Pieza Grande": solicita al sistema de almacenamiento vertical que sirva pieza de 4 cm.
- Botón "Pieza Pequeña": solicita al sistema de almacenamiento vertical que sirva pieza de 2 cm
- Contador "Piezas Grandes": Indica el número de piezas de 4 cm que se encuentran en el sistema de almacenamiento vertical
- Contador "Piezas Pequeñas": Indica el número de piezas de 2 cm que se encuentran en el sistema de almacenamiento vertical.
- Leds situados en la imagen: Indican si hay pieza en la posición que representan. Se iluminan cuando la posición contiene una pieza.
- $\triangleright$  A la izquierda: La pieza representada es de 4 cm.
- $\triangleright$  A la derecha: La pieza representada es de 2 cm.

## <span id="page-105-0"></span>**6.3.Función 2**

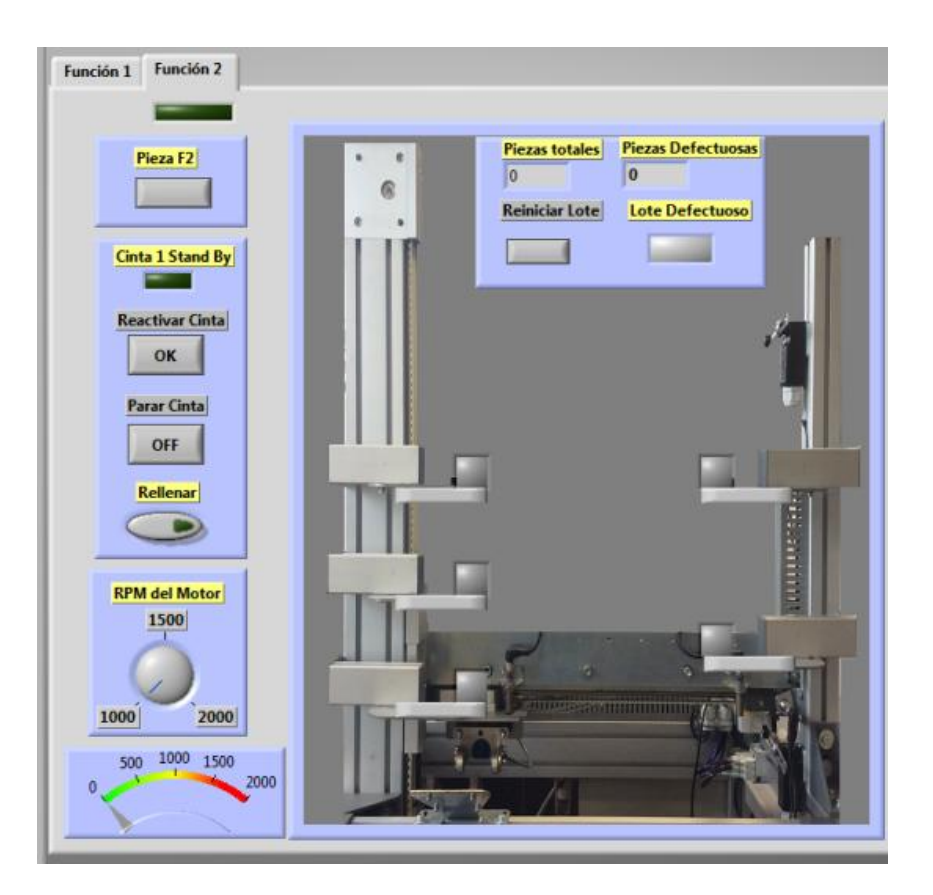

*Figura 36: Ventana "Función 2" del interfaz gráfico.*

La pestaña Función 2 está formada por un amplio cuadro de mando localizado a la izquierda de la pantalla y el cual está dividido en tres sectores:

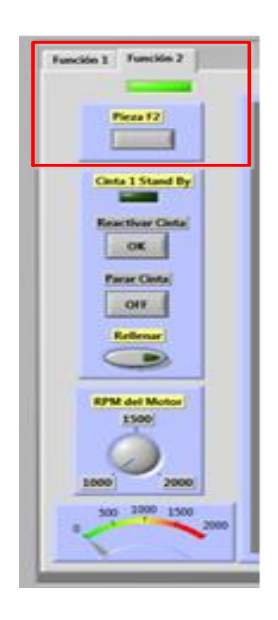

*Figura 37: Comando "Pieza F2" en la ventana "Función 2".*

En lo más alto del cuadro de mando (sector 1)se encuentra el botón para solicitar una pieza, conociendo el estado de las mismas mediante los leds que aparecen en la representación de la estructura del sistema de almacenamiento vertical:

- Botón "Pieza F2": solicita al sistema de almacenamiento vertical que sirva una pieza.
- Led "Función 2": Indica el modo de funcionamiento actual del proceso. Se ilumina cuando el proceso se encuentra en el modo 2.
- Led situados en la imagen: Indican si hay pieza en la posición que representan. Se iluminan cuando la posición contiene una pieza.

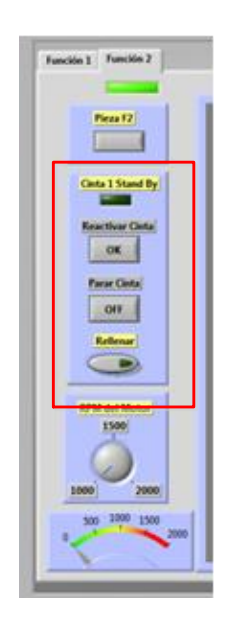

*Figura 38: Comandos para el control da las cintas en la ventana "Función 2".*

En el sector 2 se encuentran los mismos comandos que en se encontraban en la función 1 y que permiten controlar las cintas y activar la función rellenar:

- Botón "Reactivar Cinta": En caso de que cualquiera de las 3 cintas del proceso de distribución se encuentre parada debido a que no llegan piezas al sensor correspondiente, pone en funcionamiento de nuevo la cinta que deba estar en marcha.
- Botón "Parar Cinta": Detiene la alimentación de las cintas provocando su parada.
- Pulsador "Rellenar": Activa la función rellenar del sistema de almacenamiento vertical, dándole prioridad sobre el resto de funciones.
- Led "Cinta 1 Stand By": Se activa al detenerse la cinta uno tras pasar más de 10 segundo sin que llegue ninguna pieza al sensor situado al final de ésta.

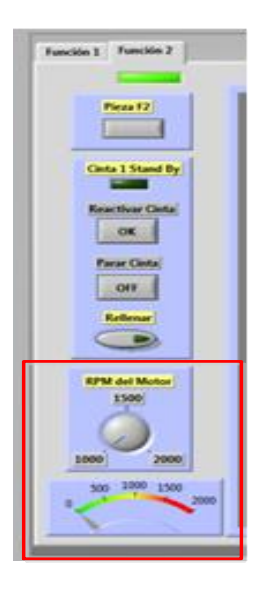

*Figura 39: Comandos para el control del motor en la ventana "Función 2".*

En el último sector, se muestran los elementos que permiten controlar la velocidad del motor utilizado para el procesado de piezas.

- $\triangleright$  Selector "RPM del Motor": Permite modificar las revoluciones por minuto a las que girará el motor entre valores predeterminados (1000,1500 y 2000 rpm).
- Indicador "RPM": Marca el número de revoluciones del motor en tiempo real.

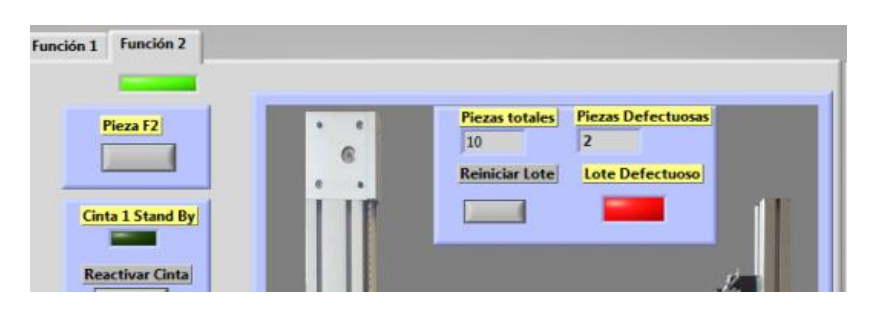

*Figura 40: Elementos para el control de calidad del lote en la ventana "Función 2".*

Por último, en esta pestaña, aparece en la zona superior un cuadro en el que poder realizar el seguimiento de las piezas que se introducen en el sistema de distribución mediante cintas, llevando a cabo un control de calidad del lote entrante:

- Botón "Reiniciar Lote": Reinicia los contadores de "Piezas Totales" y de "Piezas Defectuosas"
- Contador "Piezas Totales": Indica el número de piezas que han completado su recorrido por el sistema de distribución mediante cintas.
- Contador "Piezas Defectuosas": Indica el número de piezas que se han retirado en el sistema de distribución mediante cintas.
- Led "Lote Defectuoso": Se ilumina si el porcentaje de piezas defectuosas en un lote es mayor del previamente predeterminado.
### **6.4.Estado de las Cintas**

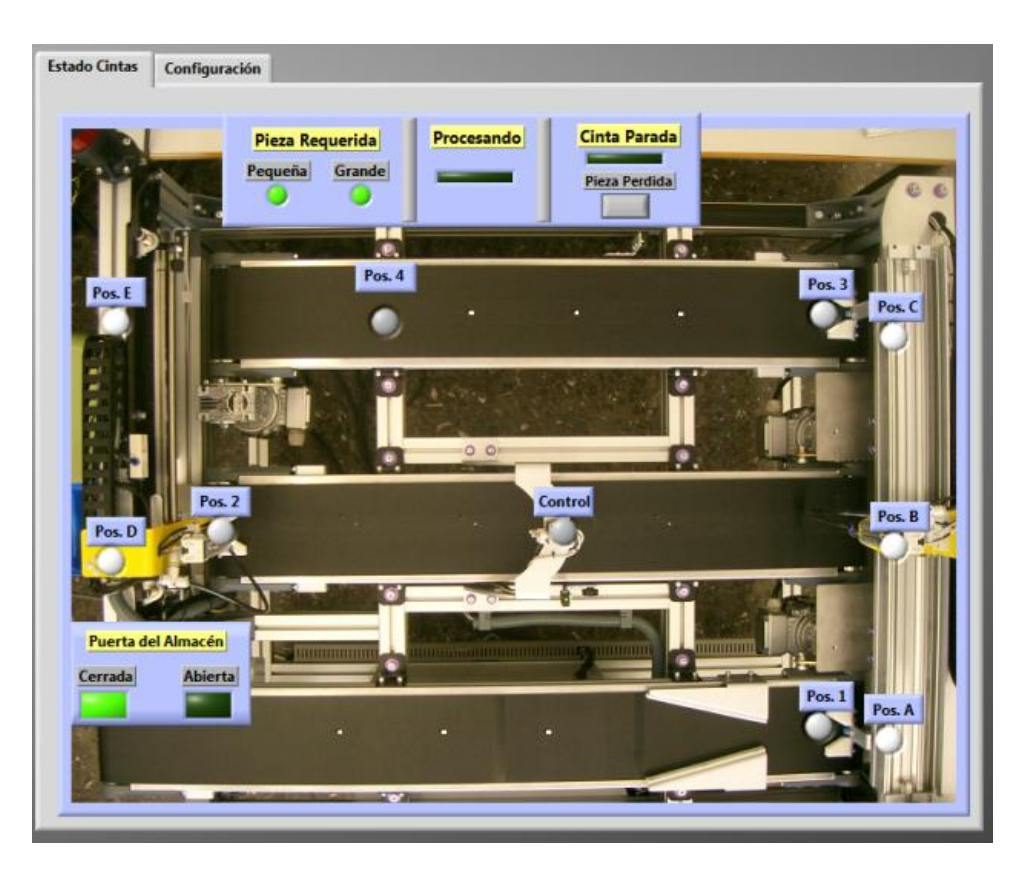

*Figura 41: Ventana "Estado Cintas" del interfaz gráfico.*

La pestaña "Estado Cintas" permite monitorizar el estado del sistema de distribución mediante cintas a través de la representación de las posiciones de los brazos y sensores que indican donde se encuentra la pieza.

- Leds de posición (Pos. 1, Pos. 2, Pos 3, Pos. 4, Control): Indican la posición de la pieza. Se iluminan al detectar una pieza en la posición correspondiente.
- Leds del Brazo 1 (Pos. A, Pos B, Pos C): Indican la posición en la que se encuentra el brazo neumático 1. Se iluminan cuando el brazo 1 pasa por la posición correspondiente.
- Leds del Brazo 2 (Pos. D, Pos E): Indican la posición en la que se encuentra el brazo neumático 2. Se iluminan cuando el brazo 2 pasa por la posición correspondiente.
- Leds en "Puerta del Almacén"(Cerrada, Abierta): Indica el estado de la puerta que comunica el sistema distribuido de cintas con el sistema de almacenamiento vertical. Se iluminan cuando la compuerta se encuentra cerrada o abierta.

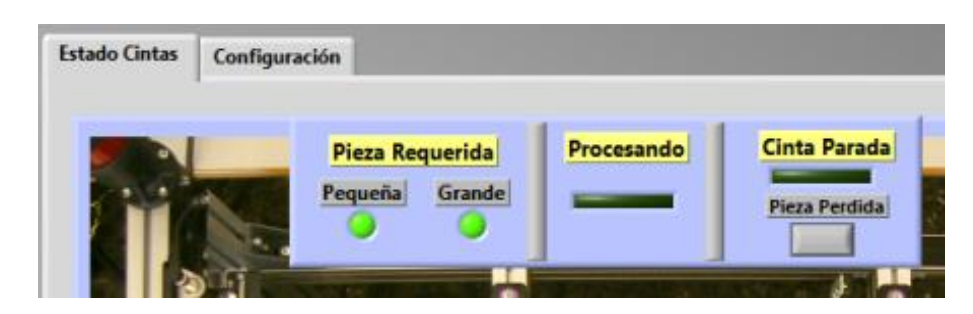

*Figura 42: Indicadores de estado del sistema de distribución mediante cintas.*

En la zona superior de esta pestaña se presenta una ventana que proporciona información adicional del sistema, permitiendo conocer el tipo de piezas admitidas por el sistema, si se ha activado el motor o si las cintas se han detenido.

- Botón "Pieza Perdida": anula el proceso que se esté realizando en el sistema de distribución mediante cintas, devolviéndolo al principio. Solo se permite su activación cuando el led"Cinta Parada" esté encendido.
- Leds "Pieza Requerida"(Pequeña, Grande): Indican el tamaño de la pieza que necesita el sistema de almacenamiento vertical. Se iluminan cuando hay una posición libre en el sistema.
- Led "Cinta Parada": Se activa al detenerse cualquier cinta tras pasar más de 10 segundos sin que llegue ninguna pieza al sensor correspondiente. Habilita el botón "Pieza Perdida".
- Led "Procesando": Indica si la pieza que se encuentra en "Pos.4" está siendo procesada. Se ilumina si se activa el motor.

# Estado Cintas Configuración Pieza 2 figuración de Función 2 Pieza 4 defectosas aceptadas (%)  $\frac{1}{17}$  15 Gra

**6.5.Configuración**

*Figura 43: Ventana "Configuración" del interfaz gráfico.*

La pestaña "Configuración" se divide en dos zonas:

A la izquierda se representa la estructura del sistema de almacenamiento vertical en la cual se encuentran una serie de pulsadores que permiten modificar el estado de las posiciones en la memoria del sistema. Se utiliza cuando se modifican las posiciones de las piezas manualmente, o bien para indicar la situación inicial de las piezas en el almacén en el arranque del sistema.

- Pulsadores de posición (Pieza1, Pieza2, Pieza3, Pieza4, Pieza5): Permiten cambiar el estado de la posición que representan. Si se pulsa se indica que hay pieza en dicha posición. Si no se mantiene pulsado se indica que la posición está libre.
- Pulsador "Recolocar Piezas": Habilita el envío de información al sistema de almacenamiento vertical. Mientras se mantiene pulsado actualiza el estado de las posiciones en la memoria interna del sistema, haciéndolas coincidir con el estado representado por los Pulsadores de posición (Pieza1, Pieza2, Pieza3, Pieza4, Pieza5).
- Leds de posición (Pieza1, Pieza2, Pieza3, Pieza4, Pieza5): Indican el estado de la posición en la que se encuentran. Se iluminan cuando la posición contiene una pieza

A la derecha de la pantalla se encuentra las opciones de configuración divididas en dos bloques.

Configuración general permite modificar el funcionamiento del proceso:

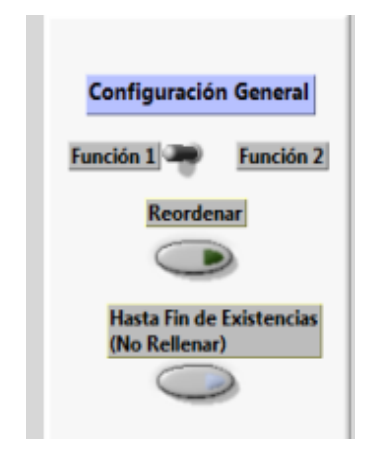

*Figura 44: Cuadro de configuración general*

- $\triangleright$  Selector de función (Función 1, Función 2): Permite elegir el modo de funcionamiento del proceso.
- Pulsador "Reordenar": Habilita mientras está pulsado la función Reordenar en el sistema de almacenamiento vertical.
- Pulsador "Hasta finde existencias": Deshabilita mientras está pulsado la función Rellenar en el sistema de almacenamiento vertical.

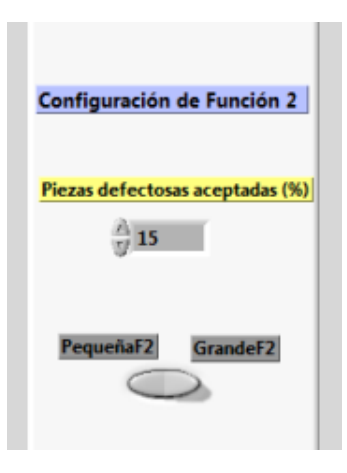

*Figura 45: Cuadro de configuración de opciones en el modo de funcionamiento 2.*

Configuración de Función 2 posibilita controlar los parámetros del sistema de control de lotes y el tamaño de la pieza que se almacenarán. Estos parámetros solo están disponibles cuando el sistema se encuentra en modo de funcionamiento 2:

- Selector "PequeñaF2/GrandeF2": Permite elegir el tamaño de la pieza que se almacenará en el segundo modo de funcionamiento.
- Control numérico "Piezas defectuosas aceptadas (%)": Permite seleccionar el porcentaje de piezas defectuosas que se admiten en un lote sin que salte la alarma.

# **7. MODO DE UTILIZACIÓN**

En este apartado se pasa a detallar como realizar las tareas que permiten controlar y monitorizar el proceso distribuido descrito:

#### **7.1.Configuración del Sistema.**

Antes de poner en funcionamiento el proceso, debe asegurarse que se han seguido correctamente las instrucciones de montaje especificadas en el anexo X.

Al conectar por primera vez el programa se inicializan todos los comandos del Scada, siendo necesario configurarlo de nuevo siempre que se apague el mismo.

Para realizar la configuración inicial:

- 1. Abrir la ventana de "Configuración.
- 2. Seleccionar el modo de funcionamiento deseado mediante el interruptor situado en la zona superior derecha de la ventana, por defecto está conectado en modo 1.

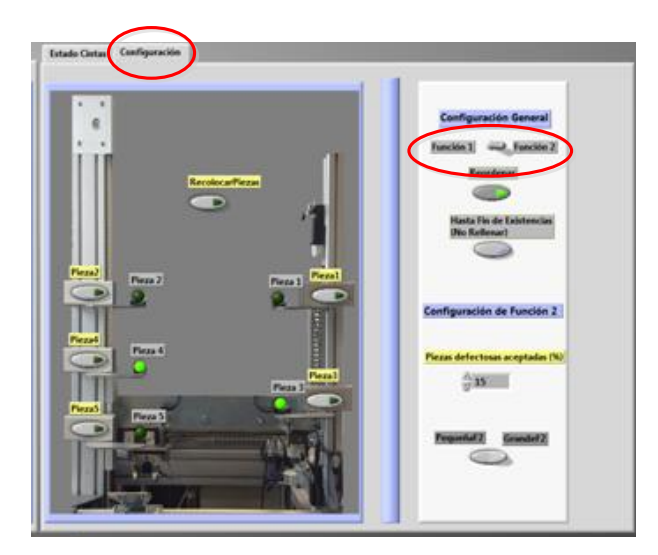

*Figura 46: Selector de modo de funcionamiento.*

- 3. Seleccionar las funciones adicionales que se desean conectar:
- Para activar la función "Reordenar" debe estar conectado el pulsador "Reordenar". Por defecto se encuentra desactivado.
- Para activar la función "Rellenar" debe estar desconectado el pulsador "Hasta fin de Existencias". Por defecto se encuentra desactivado.

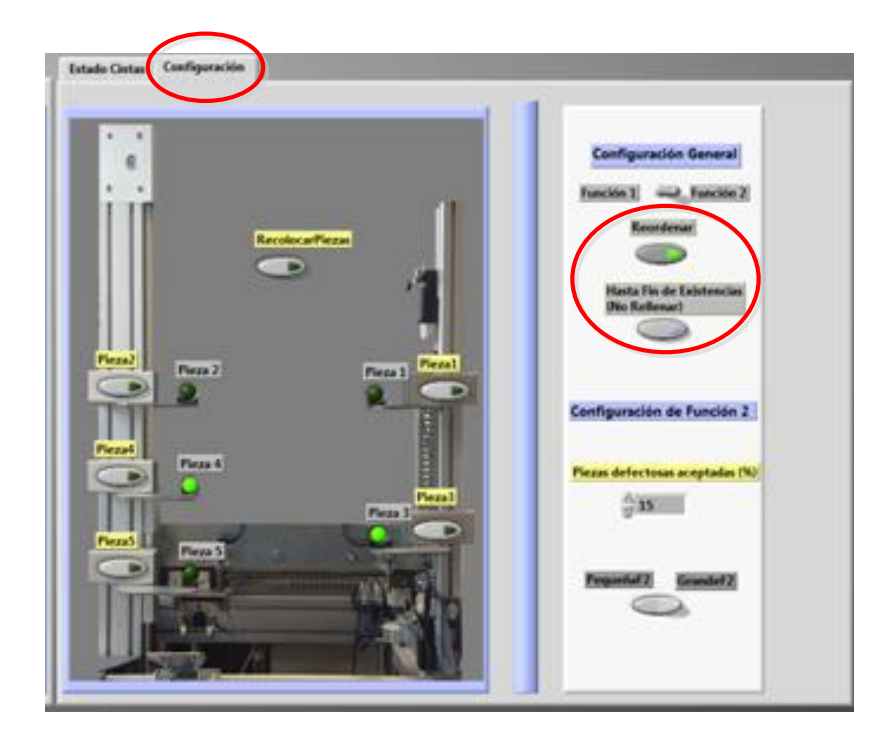

 *Figura 47: Pulsadores "Reordenar" y "Hasta fin de existencias" del interfaz gráfico.*

Por defecto, al conectar por primera vez el proceso, todas las posiciones del sistema de almacenamiento vertical se considerarán vacías. En caso de que el sistema no se inicialice con todas sus posiciones vacías, se deberá cambiar el estado de éstas en el Scada. Consultar punto 6.7 de esta guía.

En caso de seleccionar el modo de funcionamiento 2, se deben seguir además los siguientes pasos:

- 4. Indicar el porcentaje, en tanto por ciento, de piezas defectuosas que se permitirán encontrar en un lote antes de descartar el mismo.
	- $\triangleright$  En caso de no aceptar ninguna, introducir 0.
	- En caso de aceptar siempre el lote, introducir 100.
- 5. Seleccionar el tipo de pieza que se almacenará y servirá en el sistema de almacenamiento vertical.

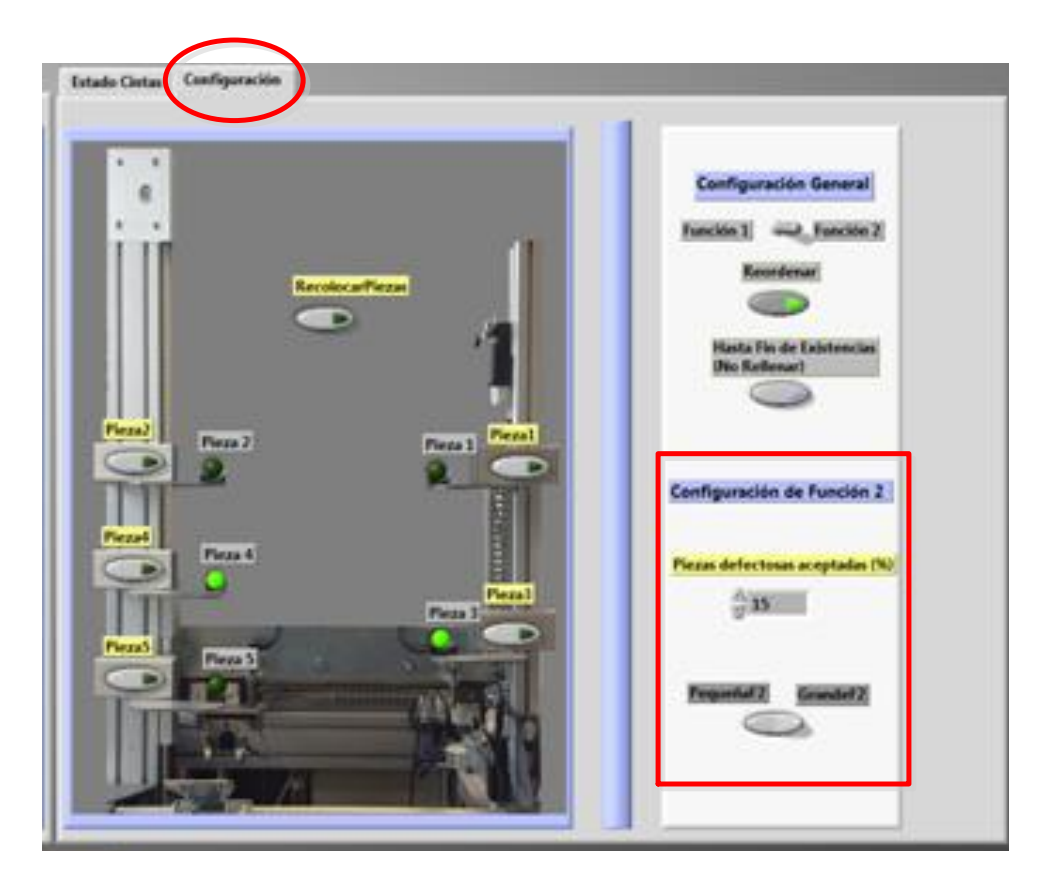

*Figura 48: Comandos para la configuración del modo de funcionamiento 2.*

Una vez seguidos estos pasos, el programa ya se encuentra disponible para realizar el control y monitorización del proceso.

### **7.2.Solicitar Pieza.**

En modo de funcionamiento 1:

- 1. Seleccionar la pestaña "Función 1"
- 2. Comprobar que el led situado debajo de la pestaña se encuentra encendido.
- 3. En caso de no estarlo, el proceso se encuentra en el modo de funcionamiento 2 y no se podrá pedir pieza en este modo.

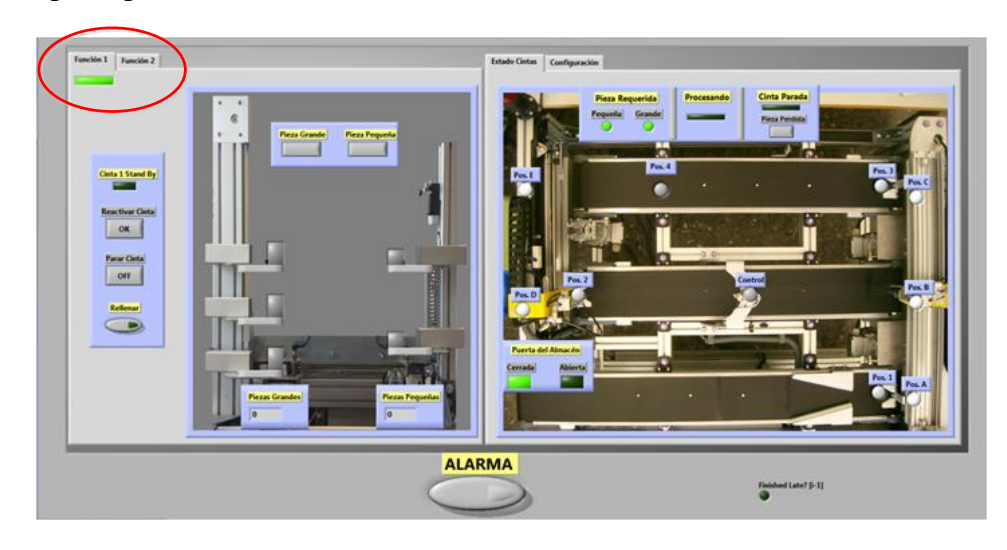

*Figura 49: Localización de las pestañas de "Función"*

- 4. Comprobar mediante los leds y contadores de la pantalla la existencia de piezas en el sistema.
- 5. Pulsar el botón "Pieza Grande" o "Pieza Pequeña" en función del tamaño de la pieza a solicitar.

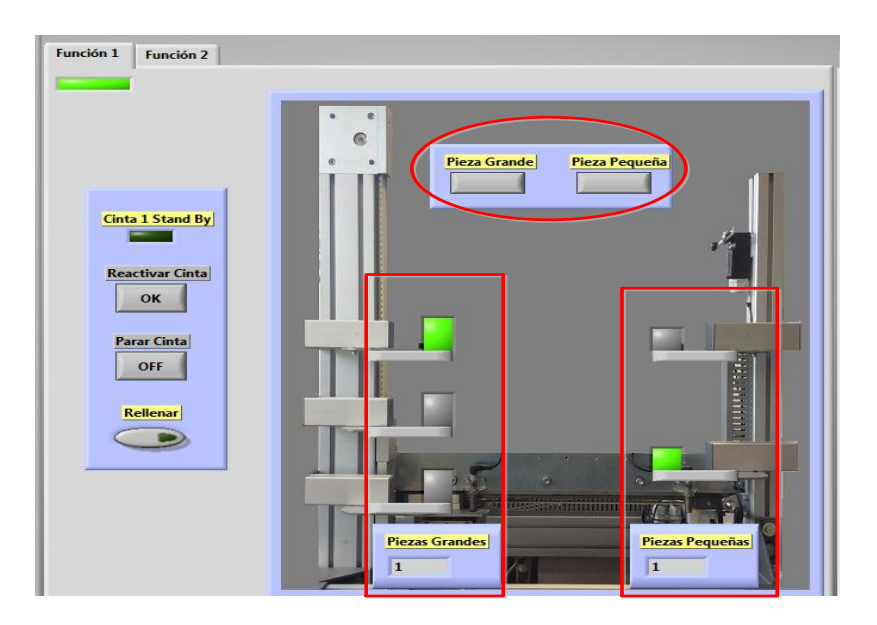

*Figura 50: Elementos para solicitar una pieza en modo 1.*

6. Una vez solicitada, la pieza será depositada en la bandeja de servicio.

En modo de funcionamiento 2:

- 1. Seleccionar la pestaña "Función 2"
- 2. Comprobar que el led situado debajo de la pestaña se encuentra encendido.
- 3. En caso de no estarlo, el proceso se encuentra en el modo de funcionamiento 1 y no se podrá pedir pieza en este modo.
- 4. Comprobar mediante los leds de la pantalla la existencia de piezas en el sistema.
- 5. Pulsar el botón "Pieza F2".
- 6. Una vez solicitada, la pieza será depositada en la bandeja de servicio.

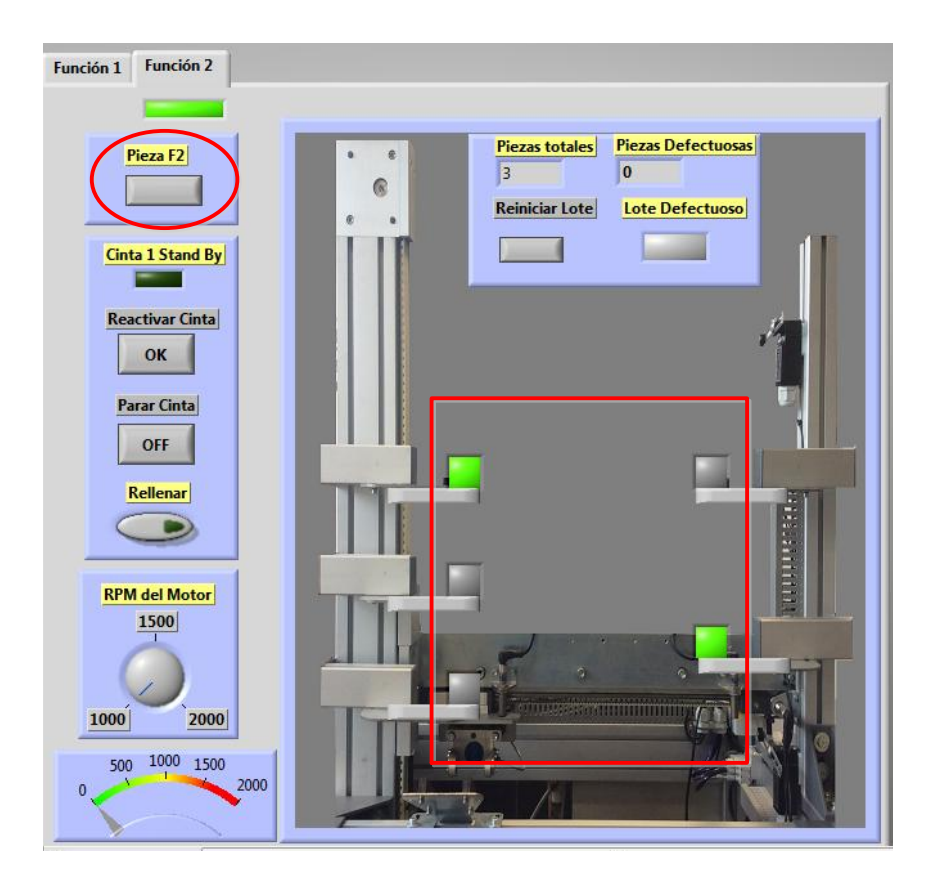

*Figura 51: Elementos para solicitar una pieza en modo 2.*

### **7.3.Control del Estado de las Cintas. (Activar/Parar/Rechazar)**

Las cintas se controlan desde el cuadro de mandos situado a la izquierda de la ventana, en ambas pestañas "Función".

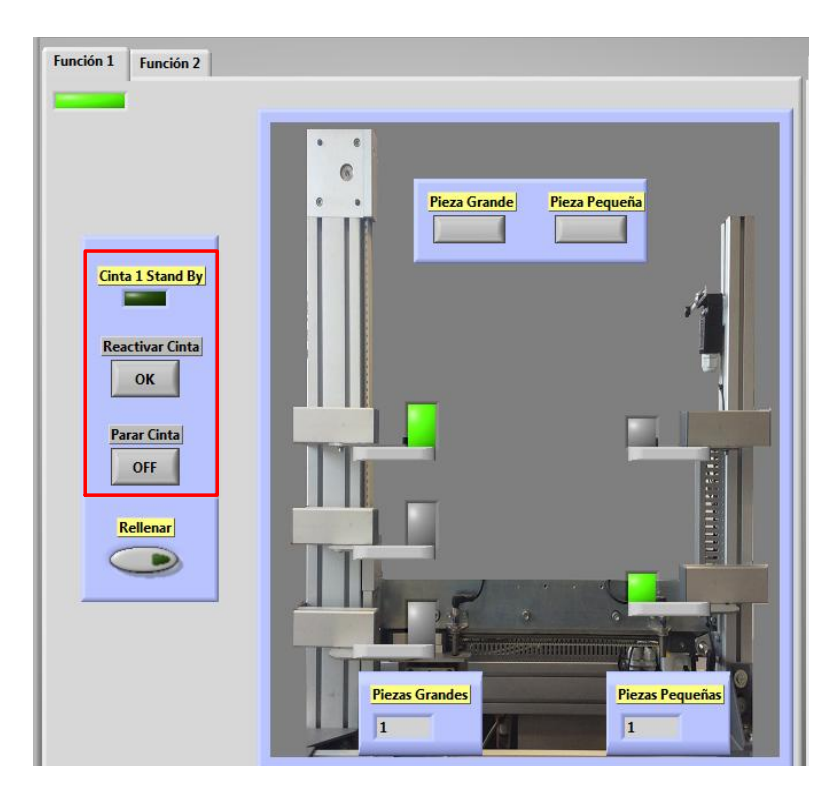

*Figura 52: Localización de los elementos que permiten controlar las cintas.*

El botón "Reactivar Cinta" se pulsará para activar las cintas en los siguientes supuestos:

- 1. Para devolver la alimentación a la cinta si se ha cortado mediante el botón "Parar Cinta".
- 2. Cuando la cinta 1 este en modo ahorro de energía, indicado por led "Cinta 1 Stand By".
- 3. Cuando se active el led "Cinta Parada" y se desea continuar con el proceso.

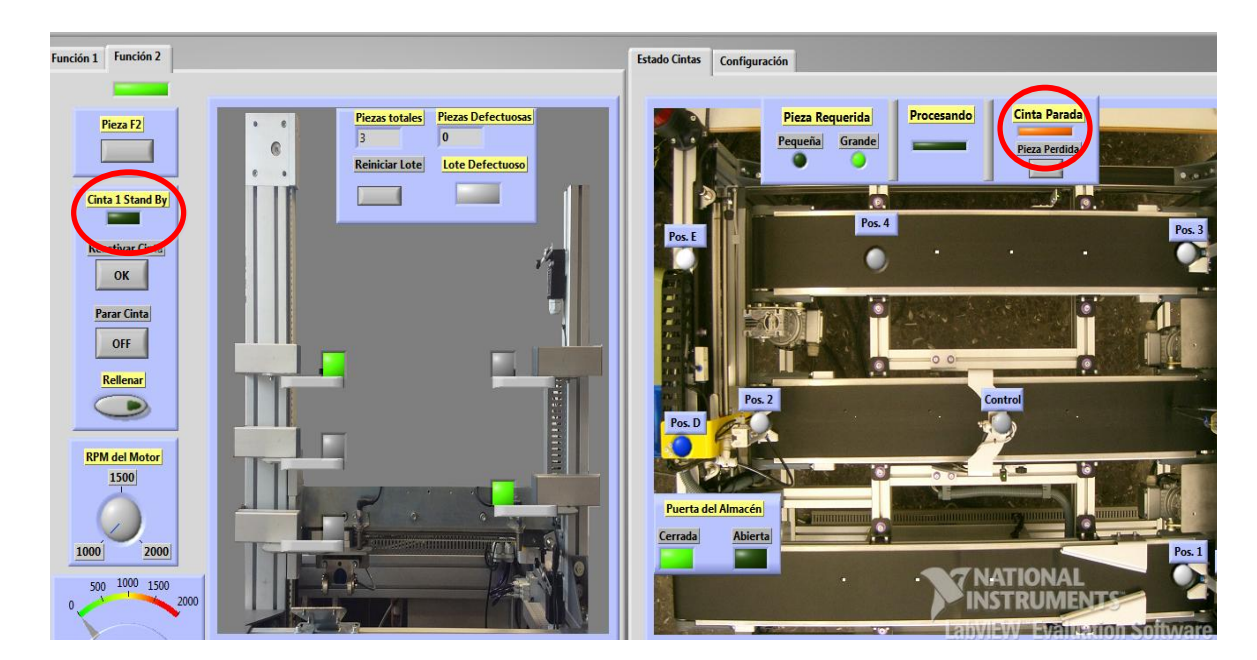

*Figura 53: Indicadores del paro de cintas.*

Para detener las cintas pulsar el botón "Parar Cinta".

En el supuesto de que esté encendido el led "Cinta Parada" y no se desee continuar con el proceso, pulsar el botón "Pieza Perdida"(Rechazar pieza).

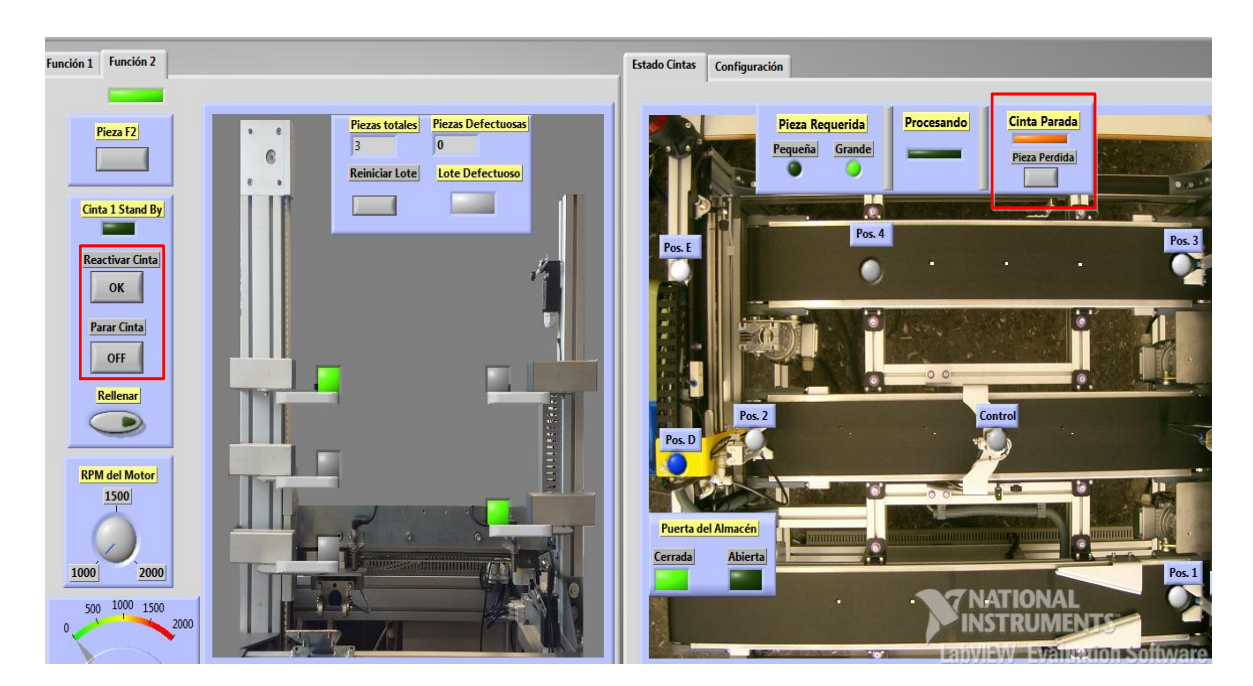

*Figura 54: Elementos de control en caso de parada de la cinta 2 o la cinta 3.*

## **7.4.Reabastecimiento Directo del Sistema de Almacenamiento Vertical**

Esta activará cuando se requiera el reabastecimiento inmediato del sistema.

- 1. Comprobar que el led situado debajo de la pestaña se encuentra encendido.
- 2. Comprobar mediante los leds de la pantalla la disponibilidad de posiciones libres en el sistema.
- 3. Apretar el pulsador "Rellenar".
- 4. Se irán depositando piezas en las posiciones libres hasta que se llenen todas las posiciones o se desactive el pulsador "Rellenar".

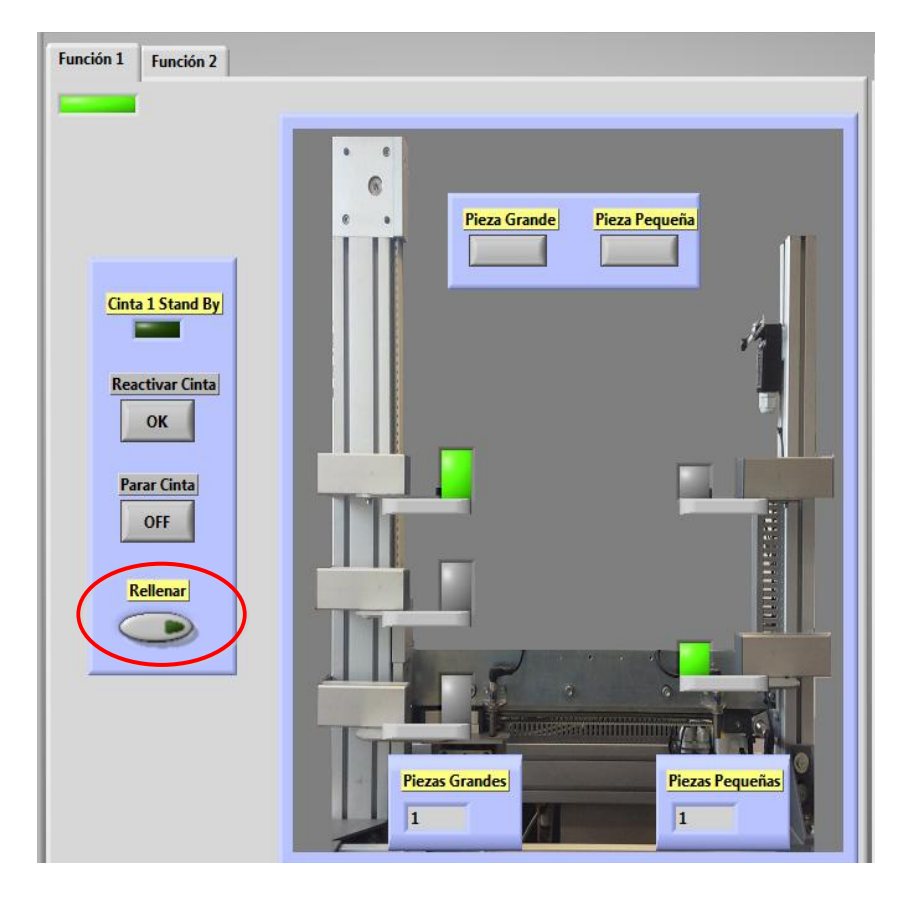

*Figura 55: Localización del pulsador "Rellenar"*

# **7.5.Seleccionar y Monitorizar la Velocidad de Giro del Motor. (Exclusivo del modo 2)**

- 1. Seleccionar la pestaña "Función 2"
- 2. Comprobar que el led situado debajo de la pestaña se encuentra encendido.
- 3. En caso de no estarlo, el proceso se encuentra en el modo de funcionamiento 1 y no se podrá realizar el control de la velocidad de giro del motor.
- 4. Girar el selector hasta la posición de la velocidad deseada.

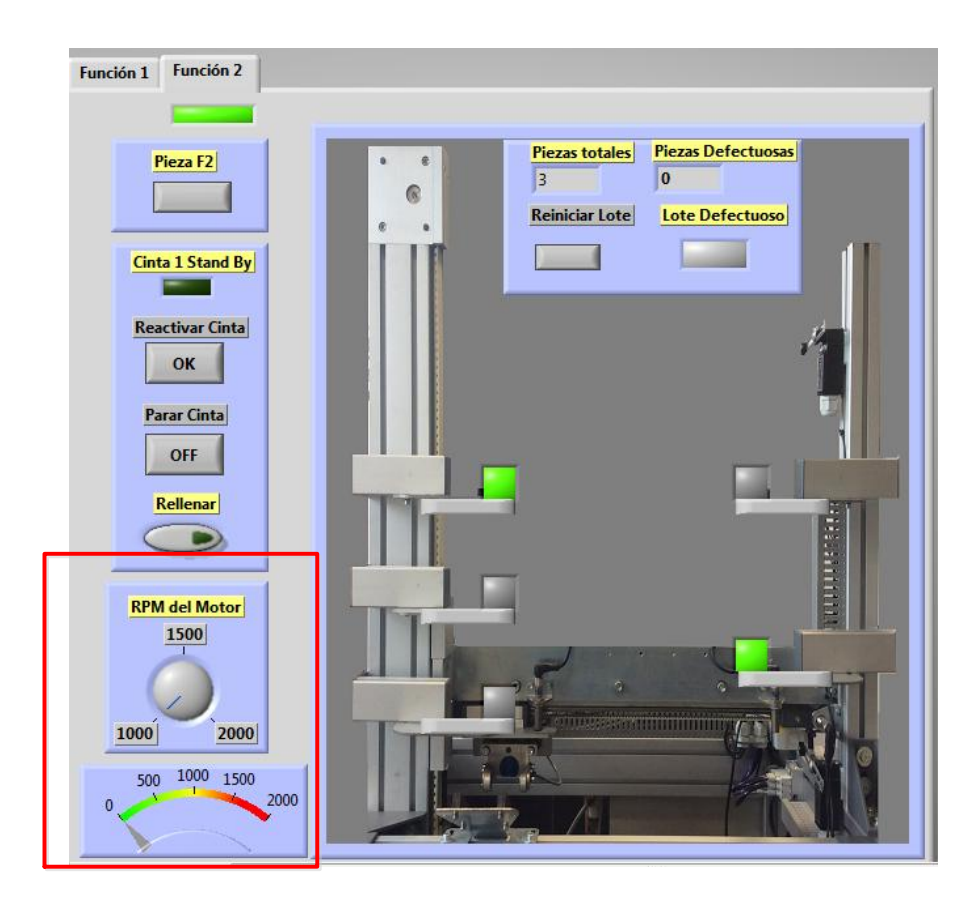

*Figura 56: Localización del control del motror.*

# **7.6.Controlar la Calidad del Lote de Piezas Suministrado. (Exclusivo del modo 2)**

1. Predeterminar el porcentaje de piezas defectuosas (ver apartado 6.1)

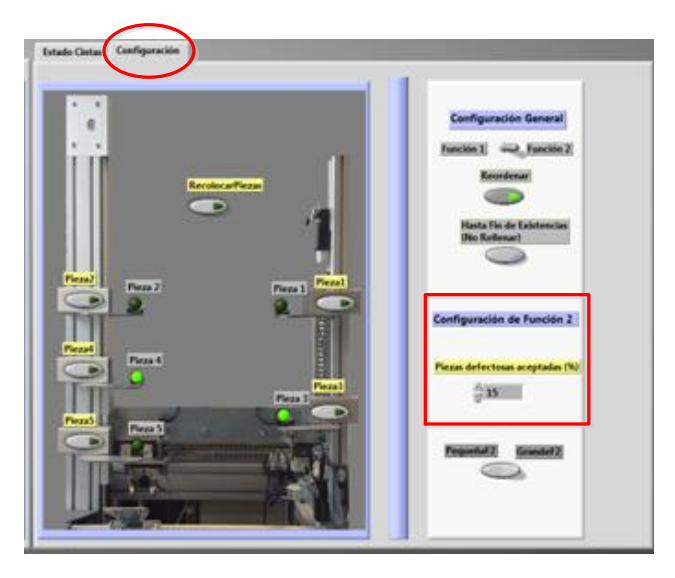

*Figura 57: Elementos para solicitar una pieza en modo 1.*

- 2. Seleccionar la pestaña "Función 2"
- 3. Comprobar que el led situado debajo de la pestaña se encuentra encendido.
- 4. En caso de no estarlo, el proceso se encuentra en el modo de funcionamiento 1 y no se podrá realizar el control de calidad del lote.
- 5. Comprobar que el número de piezas totales e mayor de 10.
- 6. En caso de que el led "Lote Defectuoso" esté encendido será necesario retirar el lote afectado.
- 7. Una vez reemplazado el lote, pulsar el botón "Reiniciar Lote".

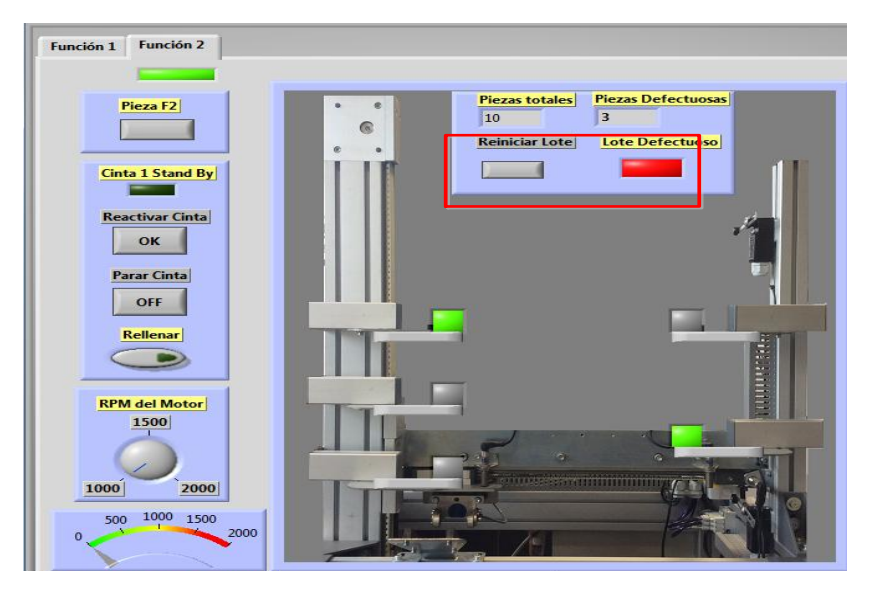

*Figura 58: Localización del control "Lote Defectuoso"*

# **7.7.Modificar el Estado de las Posiciones del Sistema de Almacenamiento Vertical.**

En caso de un cambio manual en la posición de las piezas situadas en el sistema de almacenamiento vertical, se deberán seguir los siguientes pasos para modificar las posiciones de memoria del propio sistema.

- 1. Seleccionar la pestaña "Configuración".
- 2. Activar los pulsadores de las posiciones que contienen piezas.
- 3. Desactivar los pulsadores de las posiciones que no contienen piezas.
- 4. Mantener pulsado, hasta que cambien los leds de posición, el botón "Recolocar Piezas".

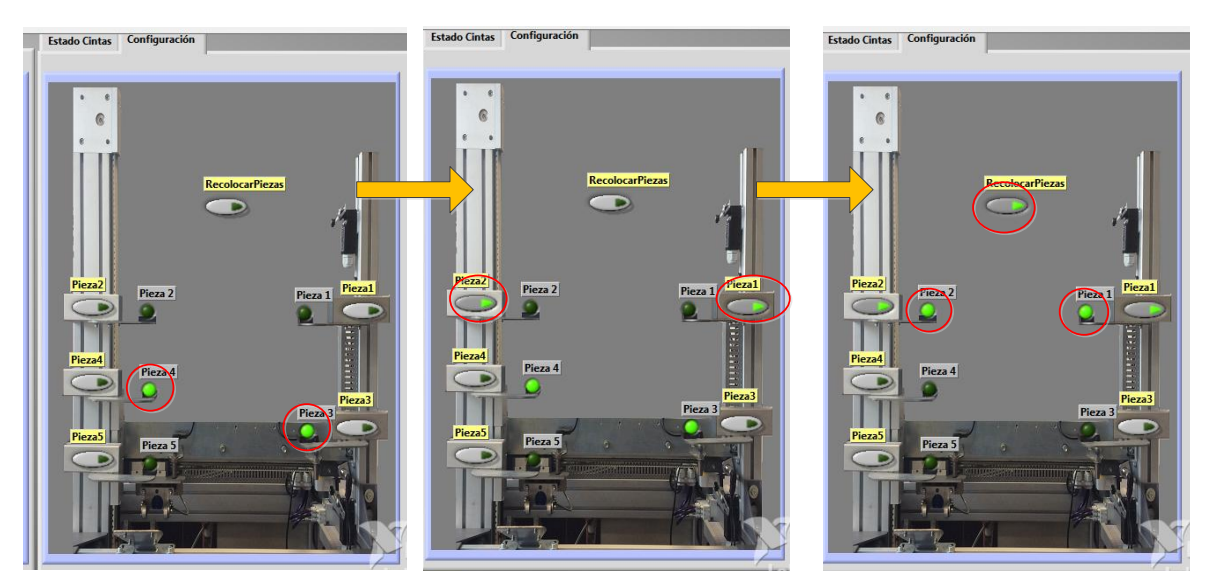

*Figura 59: Secuencia para el cambio de estado de las posiciones del sistema de almacenamiento vertical.*

# **8. ALARMA**

El proceso se encuentra dotado de tres alarmas, uno para el sistema de almacenamiento vertical, uno para el sistema distribuido mediante cintas y uno en el sistema Scada. Alarma del sistema Scada:

Al presionar el pulsador "ALARMA" situado en la zona inferior del interfaz gráfico, se activan las alarmas de los sistemas que forman parte del proceso, paralizándolo. Se indicará iluminando la pantalla del Scada.

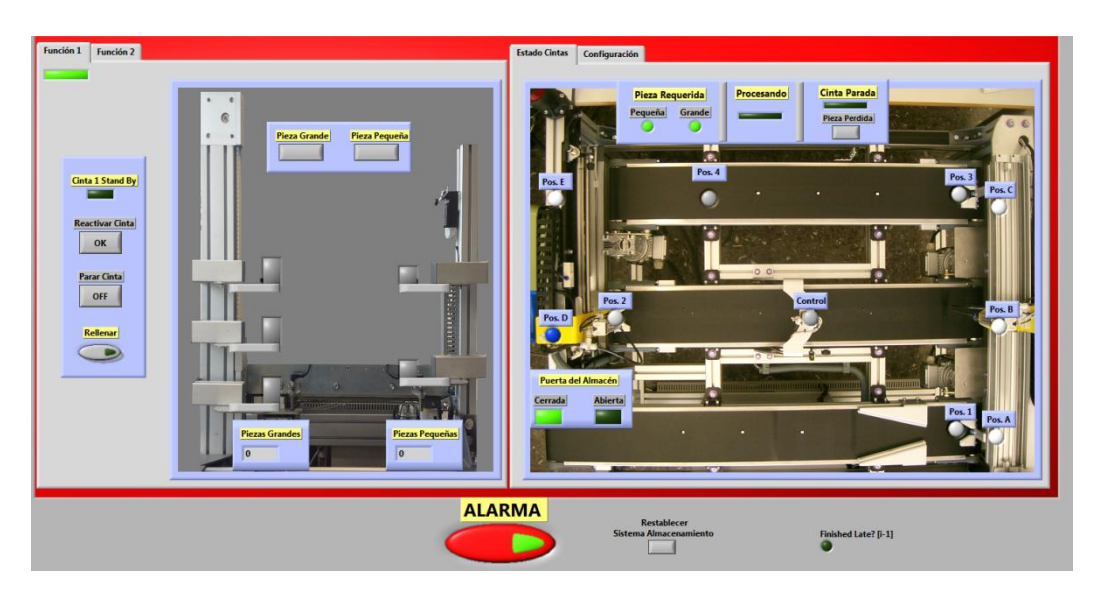

*Figura 60: Interfaz gráfico cuando la Alarma está activada.*

El sistema de almacenamiento vertical saldrá del estado de emergencia al desconectar la alarma del Scada.

Alarma del sistema de distribución mediante cintas:

- $\triangleright$  Si se activa debido a un fallo en la succión de una pieza para su transporte paraliza todo el sistema, reiniciándolo una vez se desactive la alarma.
- Si se activa debido al Pulsador "ALARMA" del interfaz gráfico, se congela todo el sistema, no permitiendo el movimiento de las cinta ni de los brazos neumáticos o realizar ninguna función hasta que se desactive el sistema de alarma.
- En ambos casos se indicará mediante la baliza y el led en el cuadro de comandos situados en el propio sistema, e iluminando la pantalla del Scada.

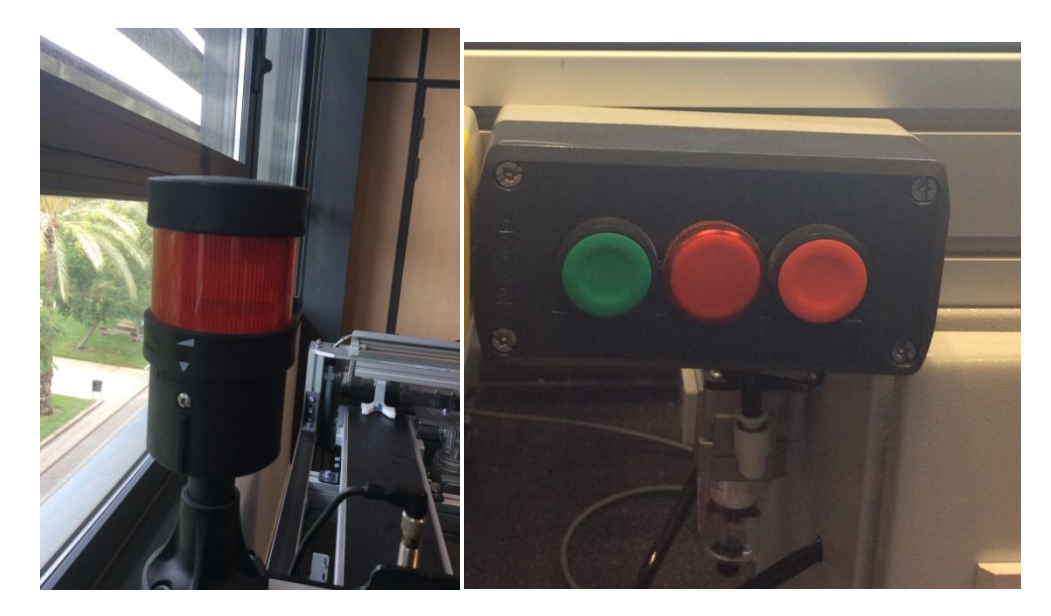

*Figura 61: Elementos físicos de control y monitorización del sistema de distribución mediante cintas"*

Alarma del sistema de almacenamiento vertical:

Se puede activar por tres motivos distintos:

- Al superar los límites superior o inferior de la guía vertical de la pinza.
- Al pulsar la seta física de emergencia.
- Al activar el pulsador "ALARMA" del interfaz gráfico.

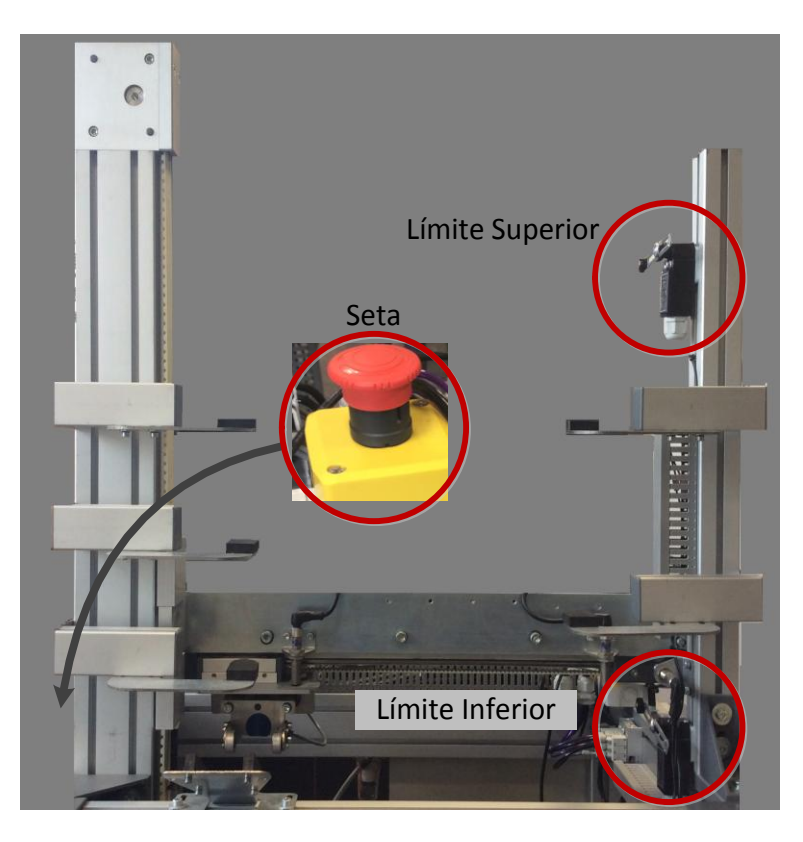

*Figura 62: Elementos físicos que activan la señal de emergencia.*

Si se activa la alarma, se congela todo el sistema, no permitiendo desplazarse a la pinza, coger/soltar pieza o realizar ninguna función hasta que se desactive el sistema de emergencia.

Se indica que la alarma está encendida mediante un led en el cuadro de comandos situado en el pripio sistema, e iluminando la pantalla del Scada.

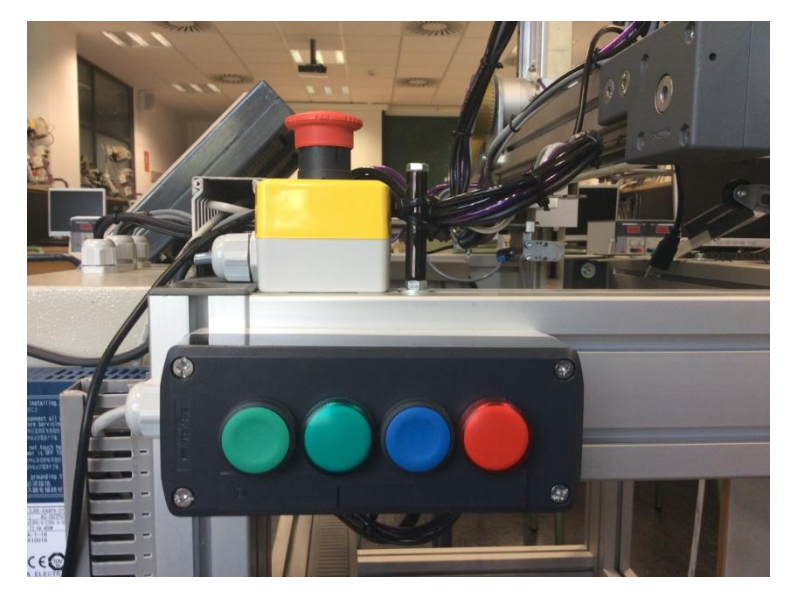

*Figura 63: Elementos físicos de control y monitorización del sistema de almacenamiento vertical.*

Para la desactivación de la alarma:

- 1. Se desconecta el pulsador "ALARMA" situado en el Scada.
- 2. Se comprueba que las alarmas de cada sistema que forman el proceso están desactivadas.
- 3. Se comprueba que las setas de ambos sistemas deben estar desactivadas.
- 4. Se pulsa el botón "Reactivar Cinta" para cancelar el estado de emergencia del sistema distribuido mediante cintas.
- 5. Se pulsa el botón "Restablecer Sistema de Almacenamiento" cancelar el estado de emergencia del sistema de almacenamiento vertical.

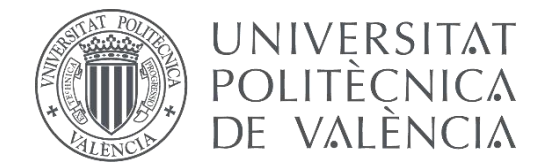

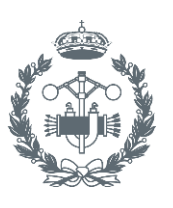

**INDUSTRIALES VALENCIA** 

# **TRABAJO FIN DE GRADO EN INGENIERÍA EN TECNOLOGÍAS INDUSTRIALES**

# **AUTOMATIZACIÓN DE UN SISTEMA DISTRIBUIDO CON MONITORIZACIÓN Y CONTROL MEDIANTE SCADA**

# **DOCUMENTO Nº5: ANEXO DE DIRECCIONAMIENTO DE ENTRADAS Y SALIDAS**

AUTOR: CARLOS IGNACIO PÉREZ GARCÍA

TUTOR: RAÚL SIMARRO FERNÁNDEZ

**Curso Académico:2013-14**

# ÍNDICE

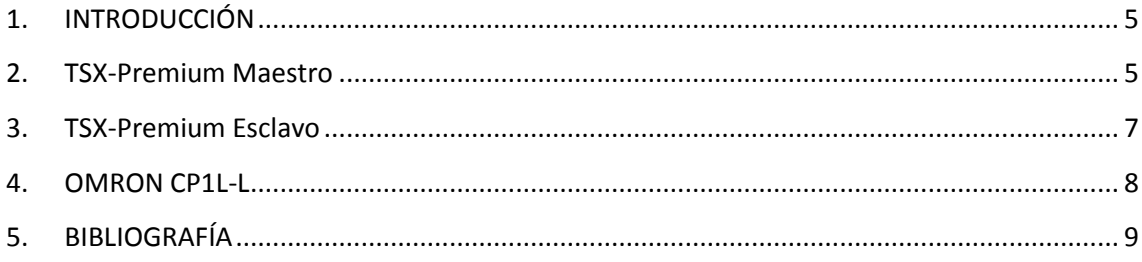

# <span id="page-130-0"></span>**1. INTRODUCCIÓN**

En el presente anexo se adjuntan en tablas las entradas y salidas utilizadas en el funcionamiento del proceso distribuido descrito.

Las señales se han clasificado según el autómata al que se encuentran direccionadas.

Para ampliar la información acerca de las entradas y salidas de cada proceso se recomienda leer la documentación aportada por Artitecnic, fabricante de ambos sistemas.

#### <span id="page-130-1"></span>**2. TSX-Premium Maestro**

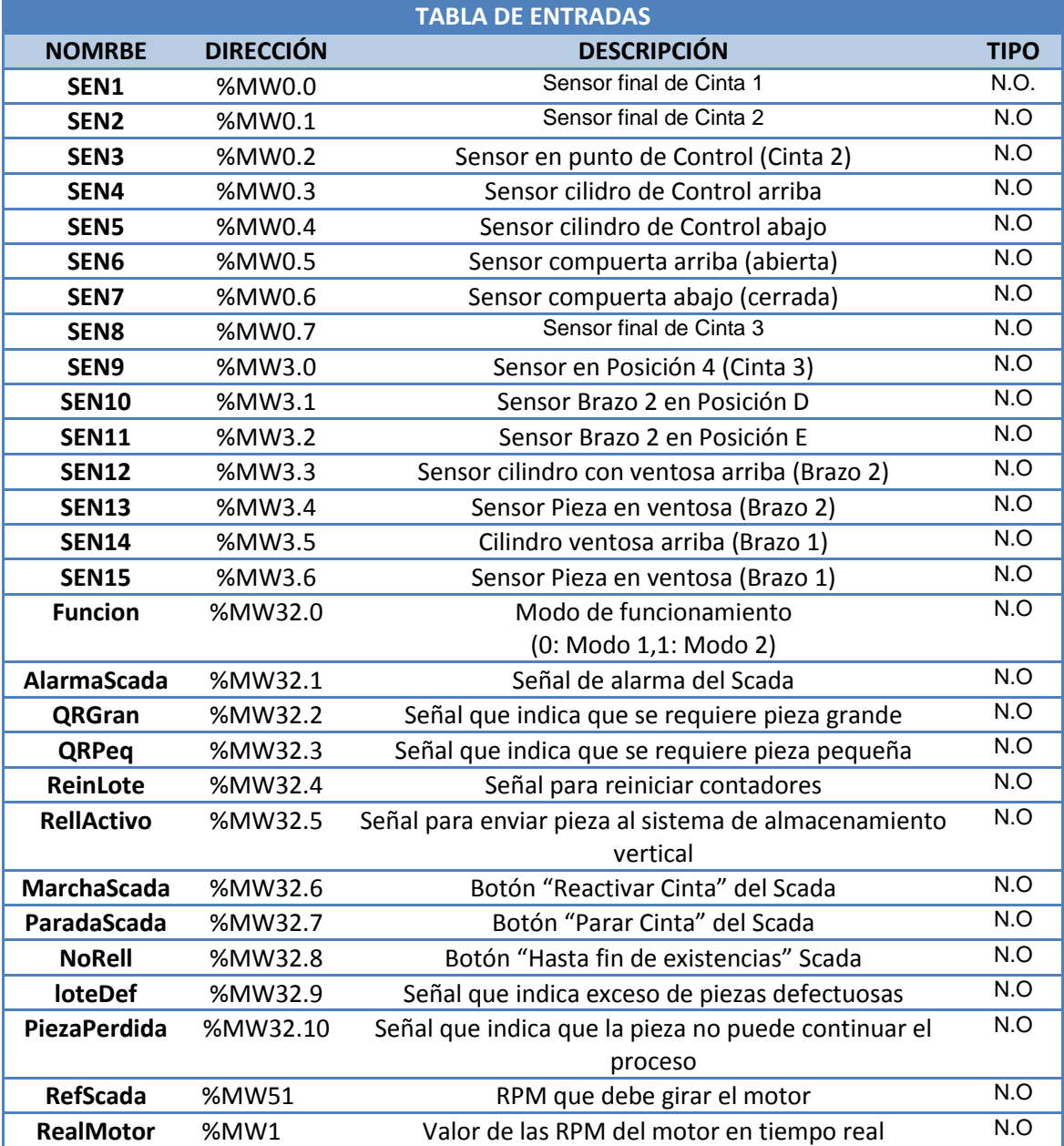

*Tabla 1: Entradasdel autómata TSX Premium que actúa como PLC maestro.*

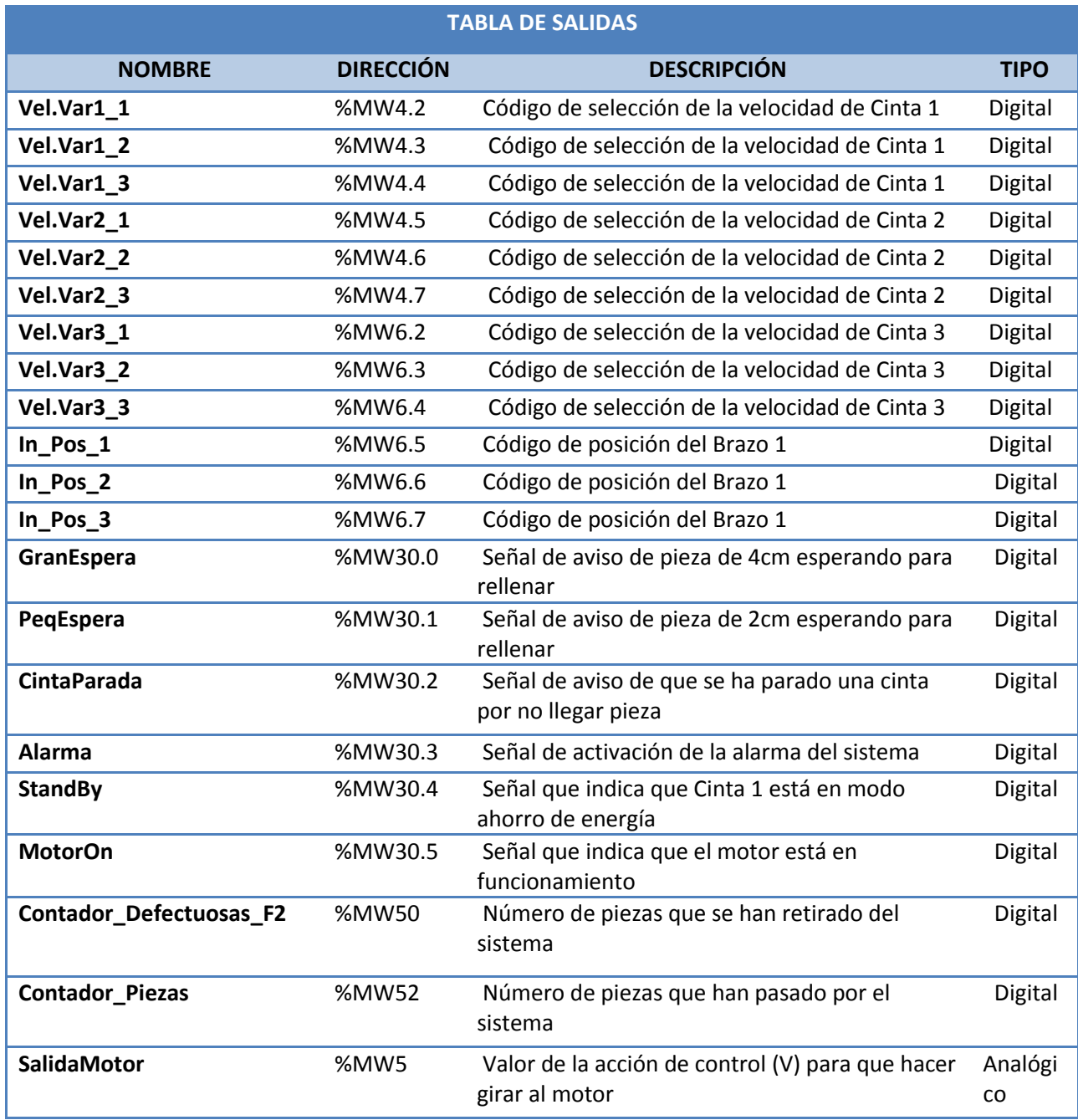

*Tabla 2: Salidas del autómata TSX Premium que actúa como PLC maestro.*

# <span id="page-132-0"></span>**3. TSX-Premium Esclavo**

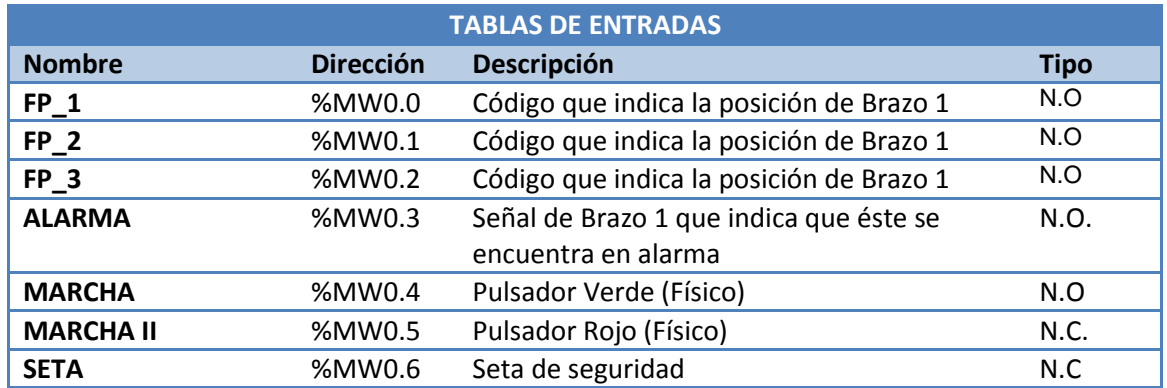

*Tabla 3: Salidas del autómata TSX Premium que actúa como PLC esclavo.*

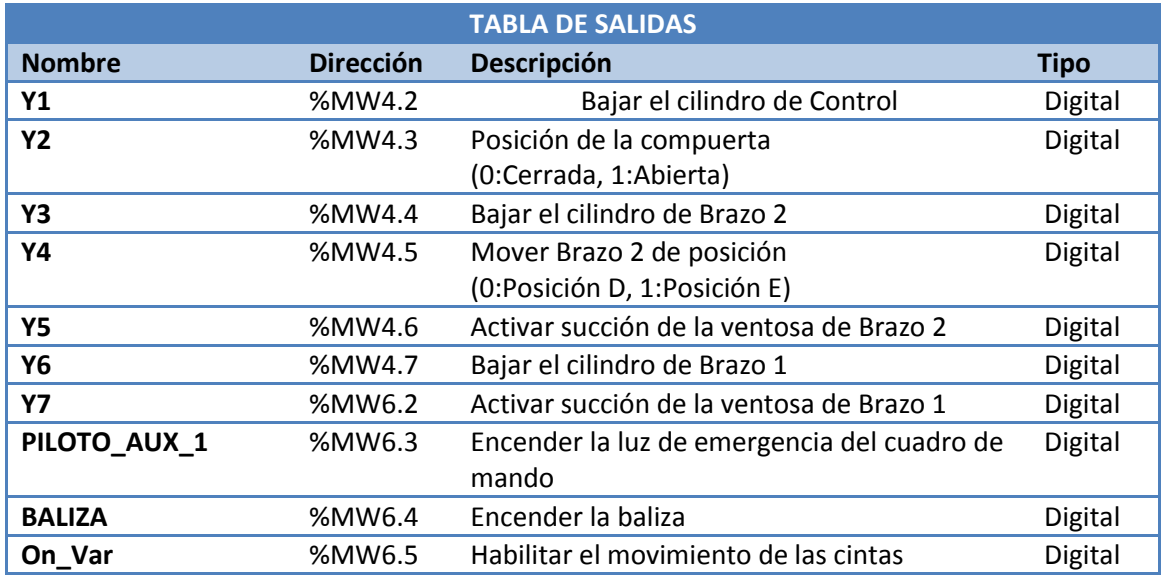

*Tabla 4: Salidas del autómata TSX Premium que actúa como PLC esclavo.*

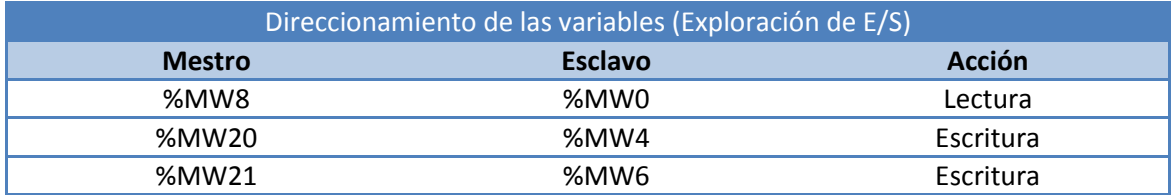

*Tabla 5: Direccionado de las variables mediante comunicación Ethernet (exploración E/S)*

# <span id="page-133-0"></span>**4. OMRON CP1L-L**

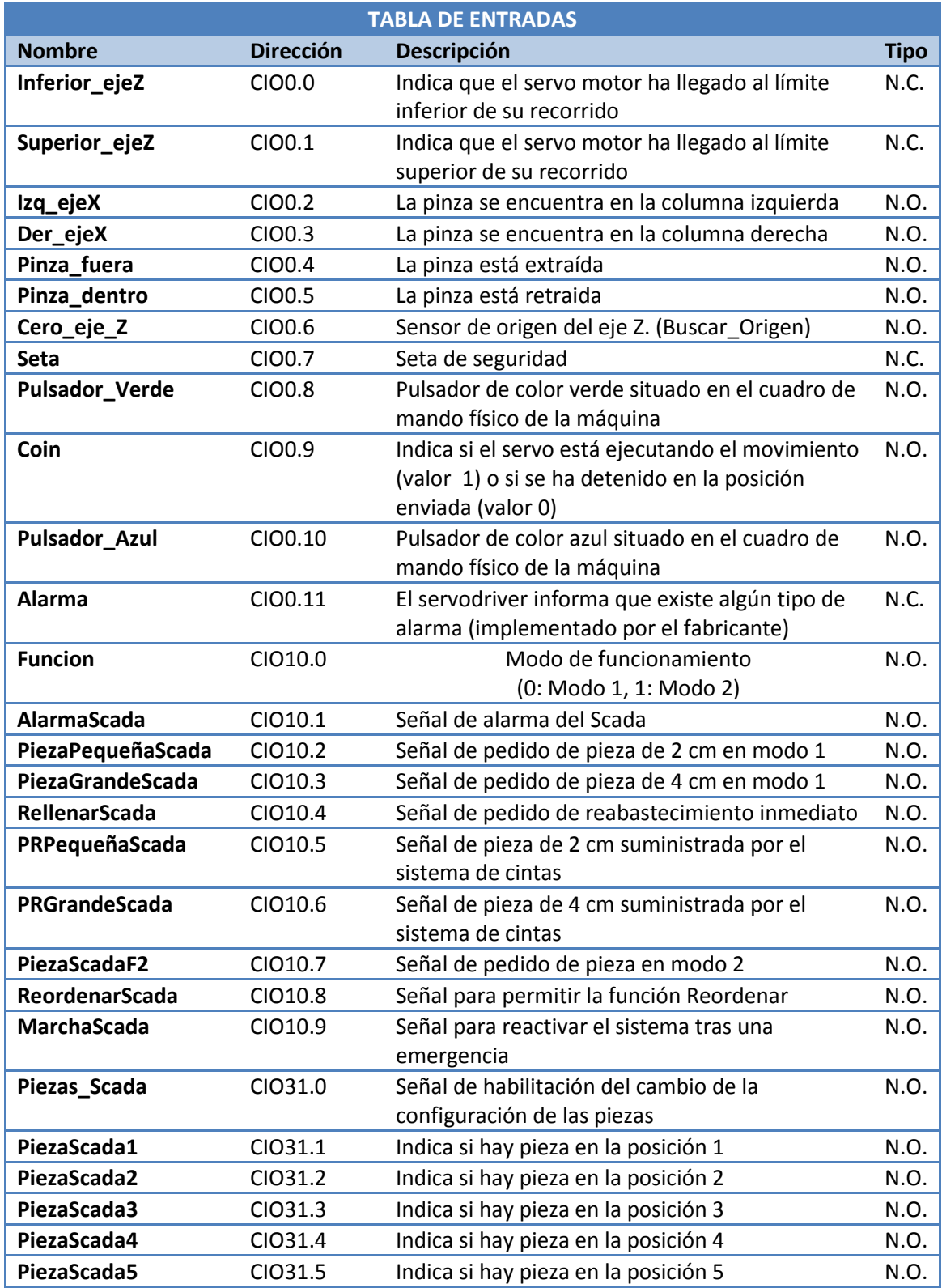

*Tabla 6: Entradas del autómata de Omron CP1L-L.*

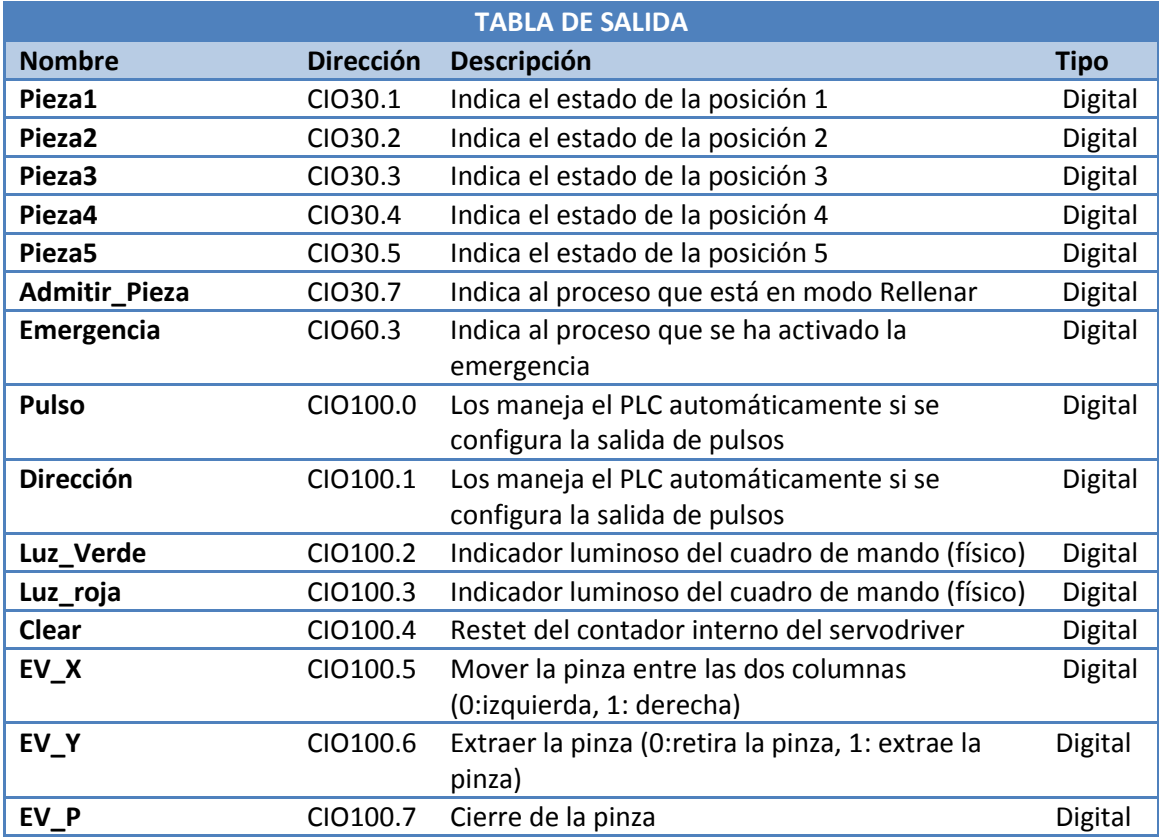

*Tabla 7: Salidas del autómata de Omron CP1L-L.*

# <span id="page-134-0"></span>**5. BIBLIOGRAFÍA**

- ARTITECNIC AUTOMATIZACIÓN, S.L. (Enero 2009) "Documentación: Maqueta célula de procesos industriales automática"
- ARTITECNIC AUTOMATIZACIÓN, S.L. (Septiembre 2009) "Documentación: Maqueta célula de almacenaje vertical"